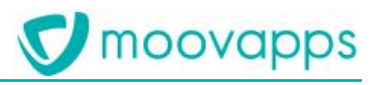

# **MOOVAPPS BTOB COMMERCE**

### **Version 20.1**

## **Description fonctionnelle**

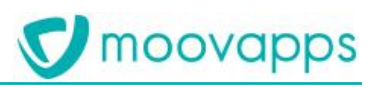

### Sommaire

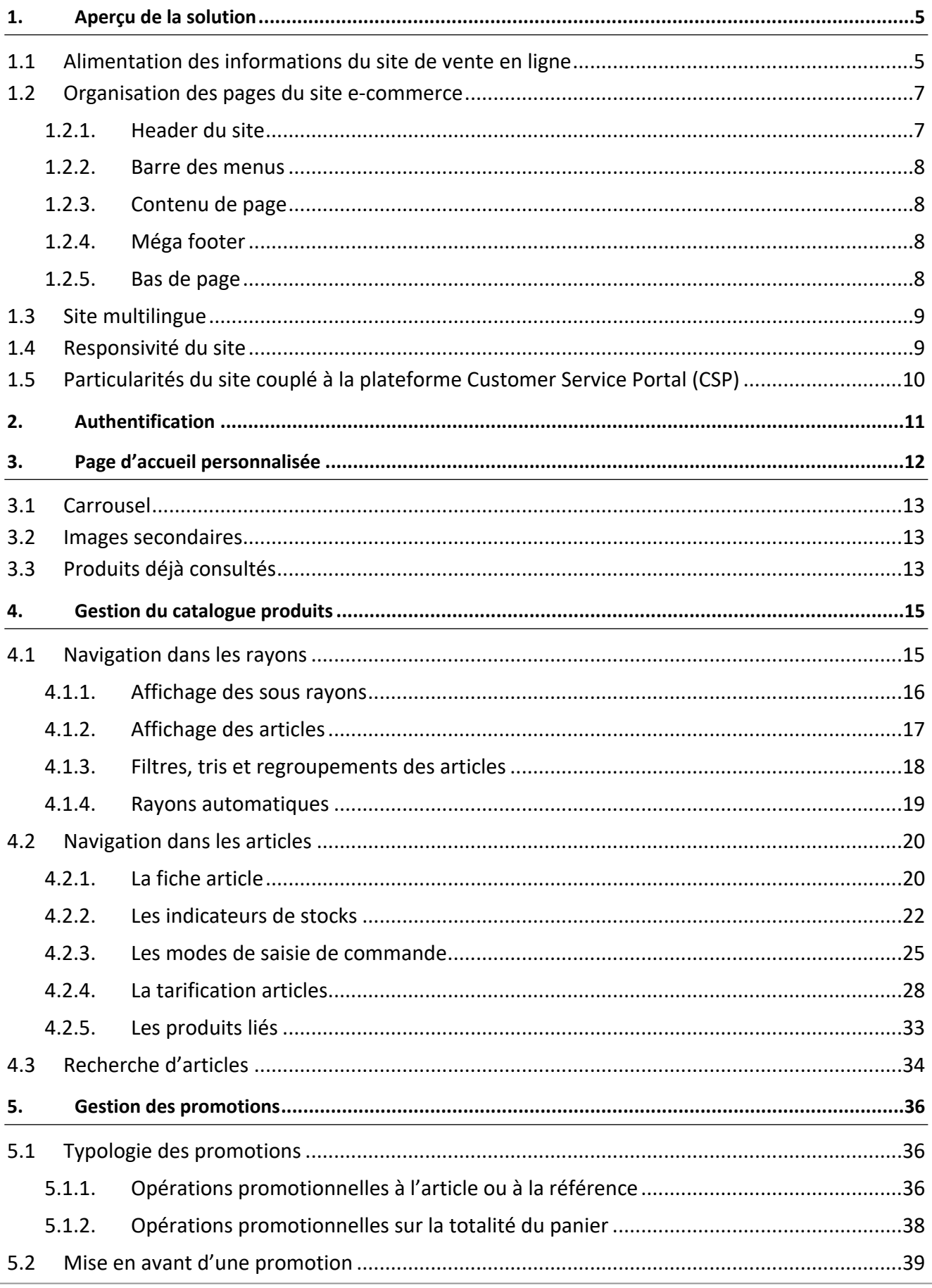

## **V** moovapps

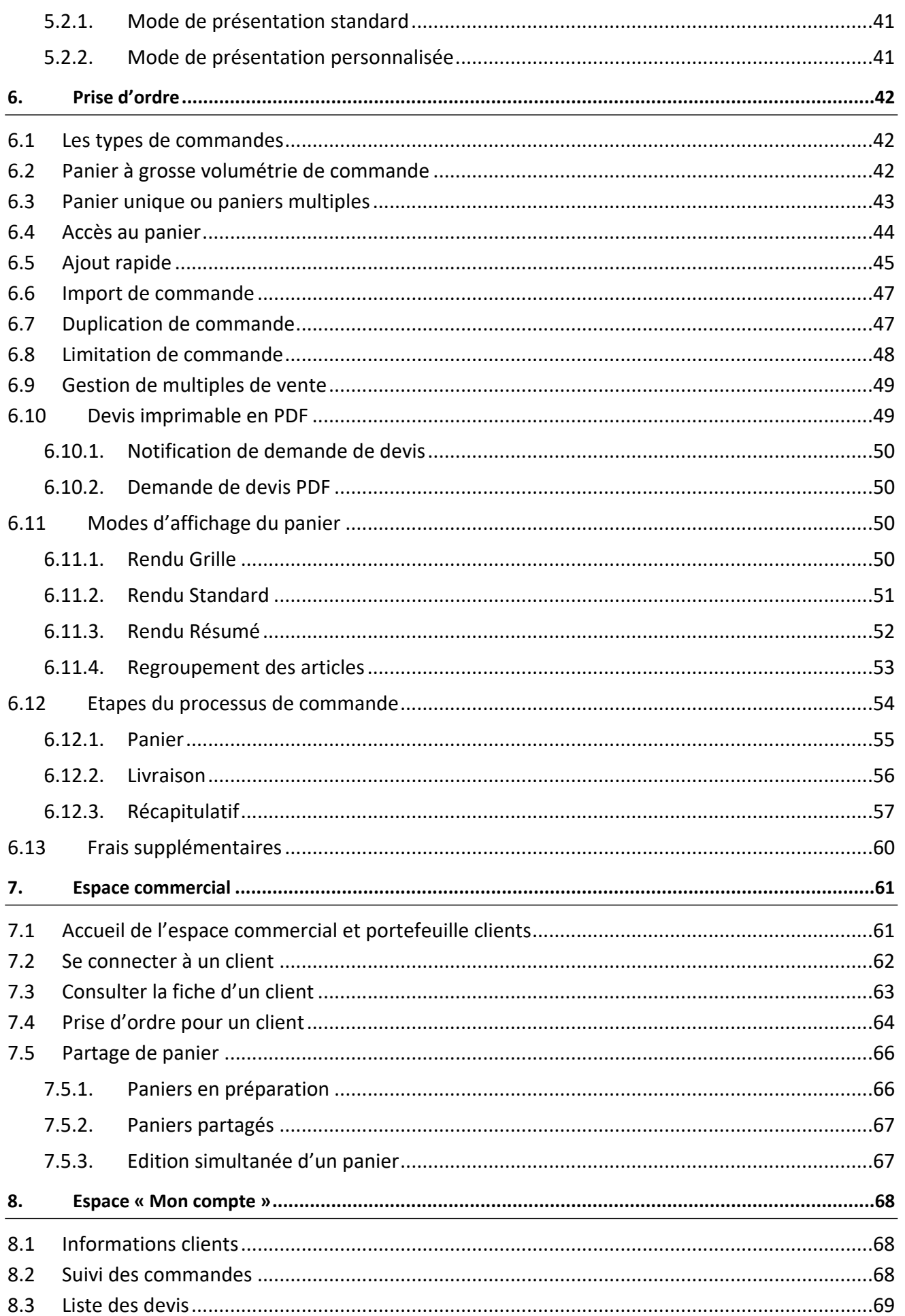

## **V** moovapps

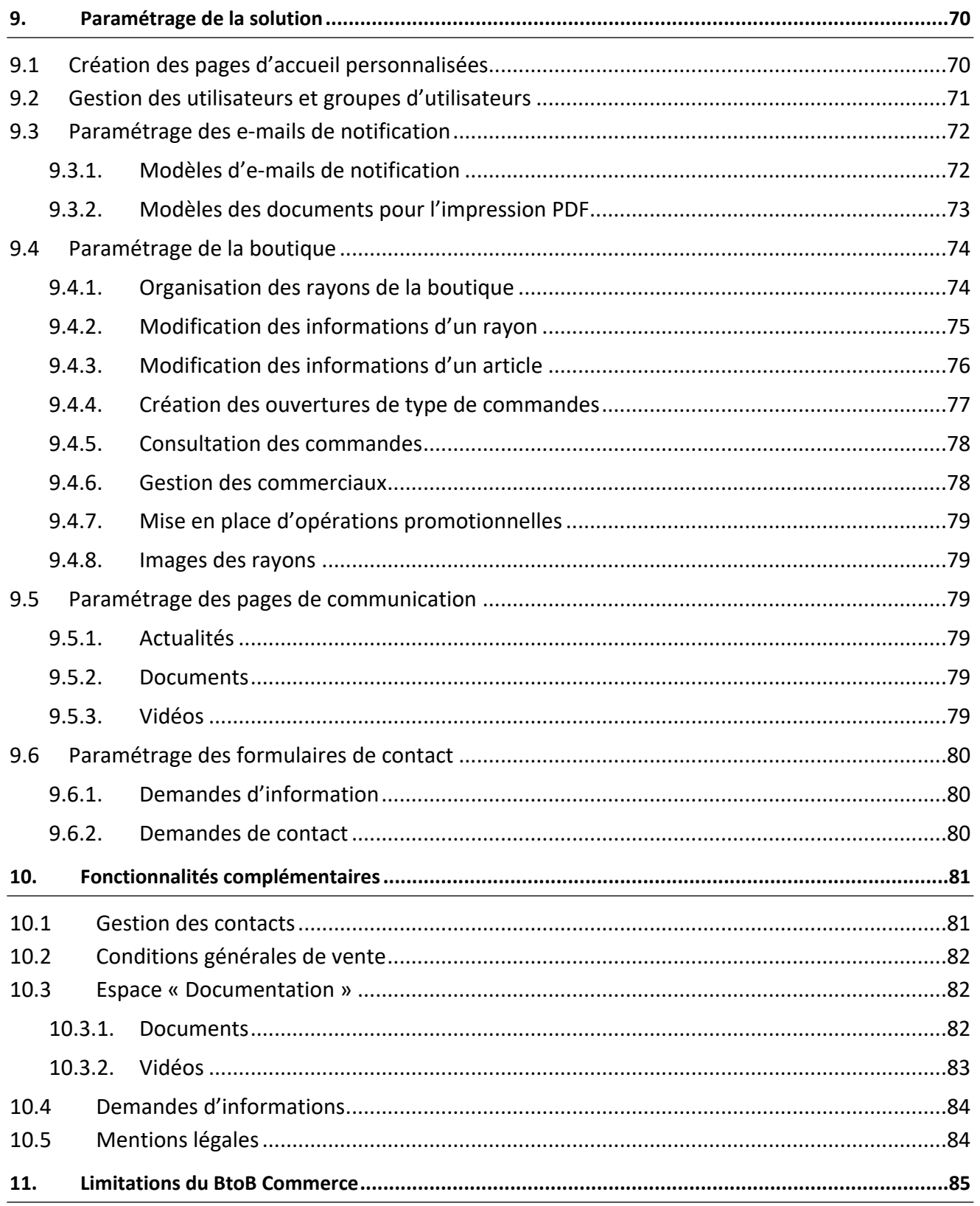

### <span id="page-4-0"></span>**1. Aperçu de la solution**

La solution **Moovapps BtoB Commerce** permet de concevoir un site e-commerce BtoB de vente en ligne accessible 24h/24, 7j/7. Elle s'adresse aux fabricants souhaitant proposer une plateforme de commande d'articles en ligne à leurs revendeurs. Le fournisseur peut proposer différents types de commande au sein de la même plateforme.

#### <span id="page-4-1"></span>**1.1 Alimentation des informations du site de vente en ligne**

La particularité de la solution **Moovapps BtoB Commerce** repose sur sa capacité à se connecter à n'importe quel type d'outil de gestion commerciale afin d'en extraire les données et de les exposer sur le site de vente en ligne : catalogues produits, liste des clients, états des stocks, tarifications clients, etc… Le site est doté de différentes fonctionnalités capables d'interpréter les données reçues afin de les exploiter en ligne.

Ainsi, l'ensemble des données du site est toujours parfaitement cohérent avec le contenu de la gestion commerciale sans nécessité d'ajout manuel ou d'import de données complexe dans le site.

Il reste évidemment possible de modifier des informations de la boutique en ligne par rapport à la gestion commerciale mais elles resteront strictement associées au site de vente en ligne. La gestion commerciale reste donc la source de données de référence de votre site.

Nativement, la solution est capable de se connecter directement à la gestion commerciale Cegid Orliweb. Pour tout autre outil de gestion commerciale, l'usage de Talend permet de connecter la gestion commerciale au modèle de données natif de la boutique : le modèle IsoShop.

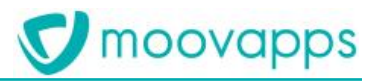

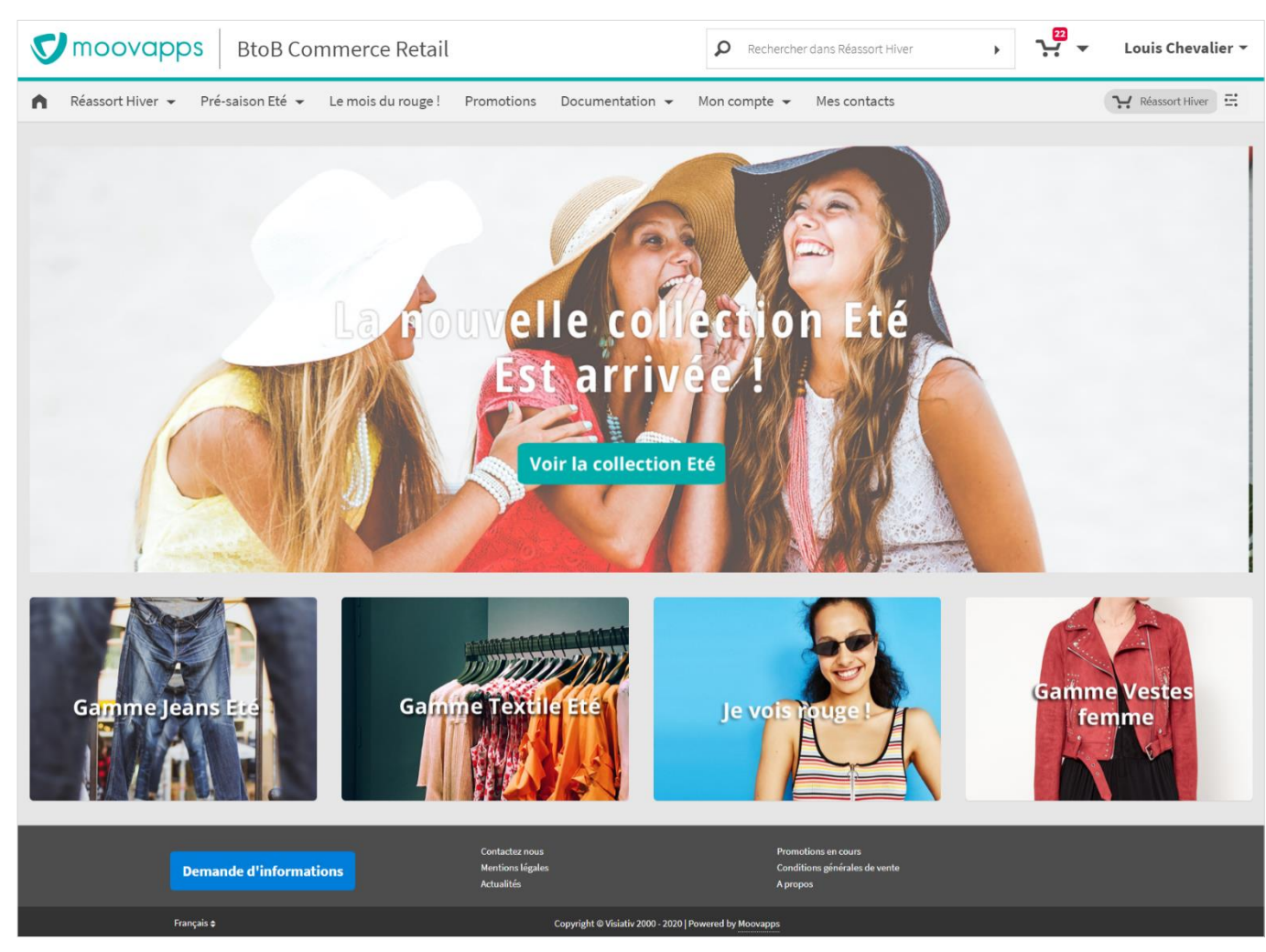

*Figure 1 : Aperçu de la page d'accueil*

Les grandes fonctionnalités de la solution sont :

- Accessible sur tous les supports : ordinateur et tablette,
- Plateforme multilingue et multidevise,
- Couplage avec le système de gestion via une base de données pivot spécialisée métier,
- Enrichissement du catalogue d'articles en complément des données issues du système de gestion commerciale (ERP)
- Organisation libre de la navigation jusqu'à 3 niveaux de menus,
- Filtres à facettes pour affiner le contenu des rayons,
- Prise en compte de produits dimensionnés jusqu'à 3 dimensions (couleur, taille, etc…),
- Moteur de planification d'opérations promotionnelles,
- Personnalisation des catalogues, tarifs et promotions en fonction du profil du client BtoB,
- Prise en compte du stock disponible et du stock à terme,
- Gestion des natures de commande,
- Gestion de paniers de commande multiples,
- Suivi de commande en ligne,
- Accès représentants pour les collaborateurs,
- <span id="page-6-0"></span>Etc…

#### **1.2 Organisation des pages du site e-commerce**

Les pages du site produit par la solution se décompose en plusieurs parties telles que :

- un header,
- une barre de menu horizontale
- un contenu de page
- un méga footer
- un bas de page

#### <span id="page-6-1"></span>**1.2.1. Header du site**

Le header des pages du site contient plusieurs éléments tels que :

- Un accès rapide aux diverses applications optionnellement disponibles lorsque vous utilisez la solution **Moovapps BtoB Commerce**, en association avec la solution Customer Service Portal,
- Un logo « entreprise » personnalisable (il s'agit du même logo que celui affiché sur la page d'authentification du site) et pouvant porter un lien hypertexte.

#### Note :

Par défaut, le site contient le logo Moovapps. Etant responsive, une image pour le logo dédié à la consultation du site sur support tablette est également requise.

Ces fichiers doivent avoir les dimensions suivantes :

- $\circ$  Logo pour la consultation pc : 45 pixels de hauteur par 215 pixels de largeur maximum au format .PNG de préférence
- o Logo pour la consultation tablette : même dimensions que le logo précédent
- Un champ de recherche dans le site permettant de rechercher des articles du site e-commerce dans un type de commande donné,
- Un raccourci pour accéder à la liste des paniers en cours du client,
- Le nom de l'internaute connecté, ou à défaut, son login. Un clic dessus propose l'accès au lien de « Déconnexion » du site.

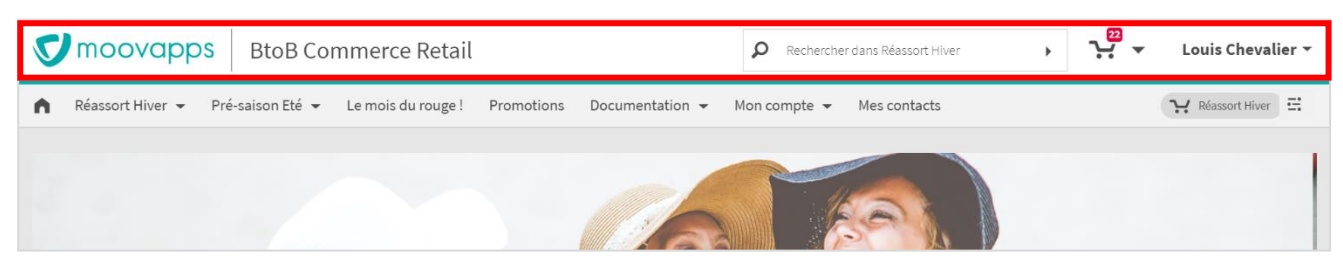

*Figure 2 - Header de page d'un site e-commerce standard*

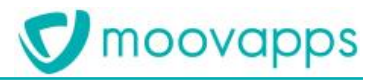

#### <span id="page-7-0"></span>**1.2.2. Barre des menus**

La barre des menus se présente strictement de manière horizontale. Chaque menu peut potentiellement ouvrir un menu contextuel présentant des menus de niveaux inférieurs. Les menus ont été conçus pour proposer 3 niveaux maximum.

Dans la barre des menus apparait également, le type de commande du panier courant lorsque le site propose plusieurs types de commandes. Cette information cliquable permet d'accéder rapidement au panier en cours (en plus de la liste des paniers du raccourci Panier).

|  | moovapps BtoB Commerce Retail                                                                     |  | Rechercher dans Réassort Hiver |                   |              | Louis Chevalier ~ |                |
|--|---------------------------------------------------------------------------------------------------|--|--------------------------------|-------------------|--------------|-------------------|----------------|
|  | Réassort Hiver $\star$ Pré-saison Eté $\star$ Le mois du rouge ! Promotions Documentation $\star$ |  |                                | Mon compte $\sim$ | Mes contacts |                   | Réassort Hiver |
|  |                                                                                                   |  |                                |                   |              |                   |                |

*Figure 3 - Menus de navigation d'un site e-commerce standard*

#### <span id="page-7-1"></span>**1.2.3. Contenu de page**

Le contenu de page dépendra de la configuration des pages du site dans le projet (isdx) rédigées par le webmaster du site.

#### <span id="page-7-2"></span>**1.2.4. Méga footer**

Le méga footer se découpe en trois colonnes :

- La première présente des raccourcis sous forme de boutons. Il est recommandé de se limiter à un voire deux raccourcis de ce type maximum dans cette partie.
- Les deux colonnes suivantes présentent des raccourcis sous forme textuelle.

Le nombre de raccourcis conseillé en standard est de 7 avec la répartition «  $1 - 3 - 3$  ».

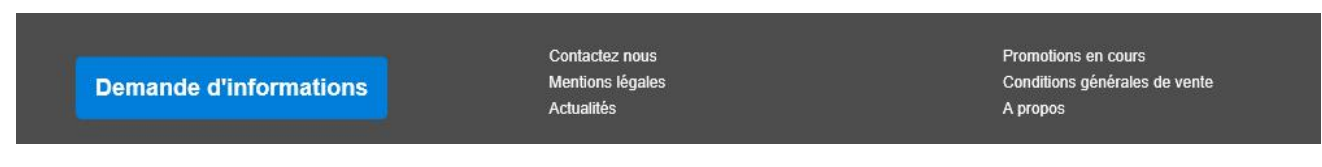

*Figure 4 - Méga footer d'un site e-commerce standard*

#### <span id="page-7-3"></span>**1.2.5. Bas de page**

Le bas de page se compose :

- de l'accès aux langues du site sous la forme d'une liste déroulante,
- du copyright du site non modifiable.

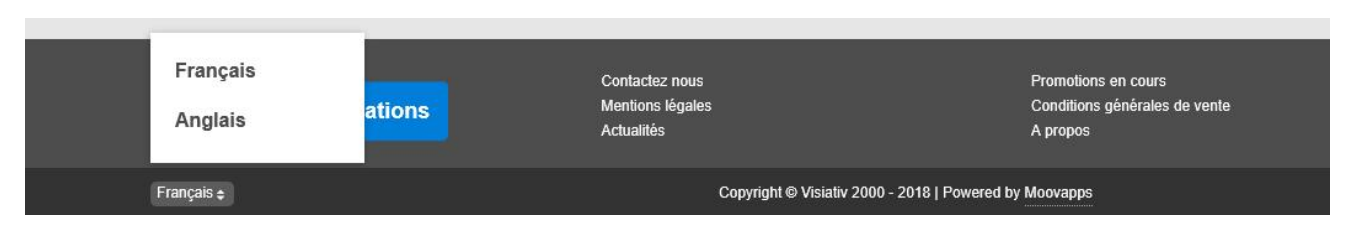

*Figure 5 - Bas de page d'un site e-commerce standard*

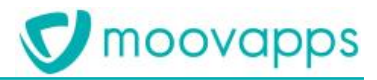

#### <span id="page-8-0"></span>**1.3 Site multilingue**

Le site produit par **Moovapps BtoB Commerce** est disponible en standard, en deux langues : français et anglais. De nouvelles langues peuvent être ajoutées. En revanche, la configuration du site et la localisation du contenu dans ces nouvelles langues sont à la charge du client.

Le raccourci d'accès aux langues du site est positionné, en standard, à gauche dans le bas de page. Il apparaît sous forme textuelle (aucune option de personnalisation possible).

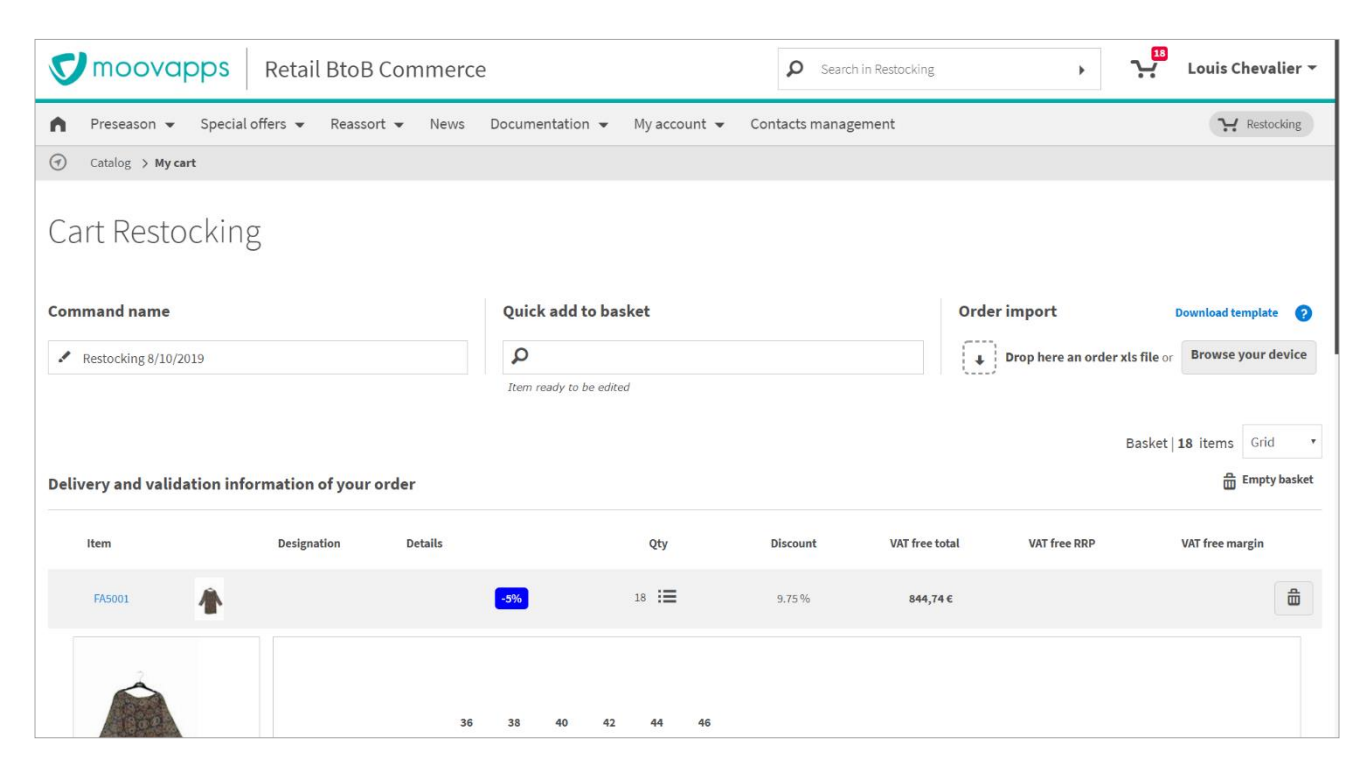

*Figure 6 - Version anglaise du panier de commande d'un site e-commerce standard*

#### <span id="page-8-1"></span>**1.4 Responsivité du site**

Le site produit par **Moovapps BtoB Commerce** est consultable sur PC ou tablette au format paysage ou portrait.

La qualité d'affichage en responsive est garantie jusqu'à 768px. En dessous, une barre d'ascenseur horizontale apparait pour naviguer dans le site.

- Le mode portrait est garantie entre 768px à 801px.
- Le mode paysage est garantie entre 801 px à 1280 px.
- Au-delà de 1280 px, l'affichage correspond à celui du PC classique.

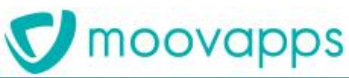

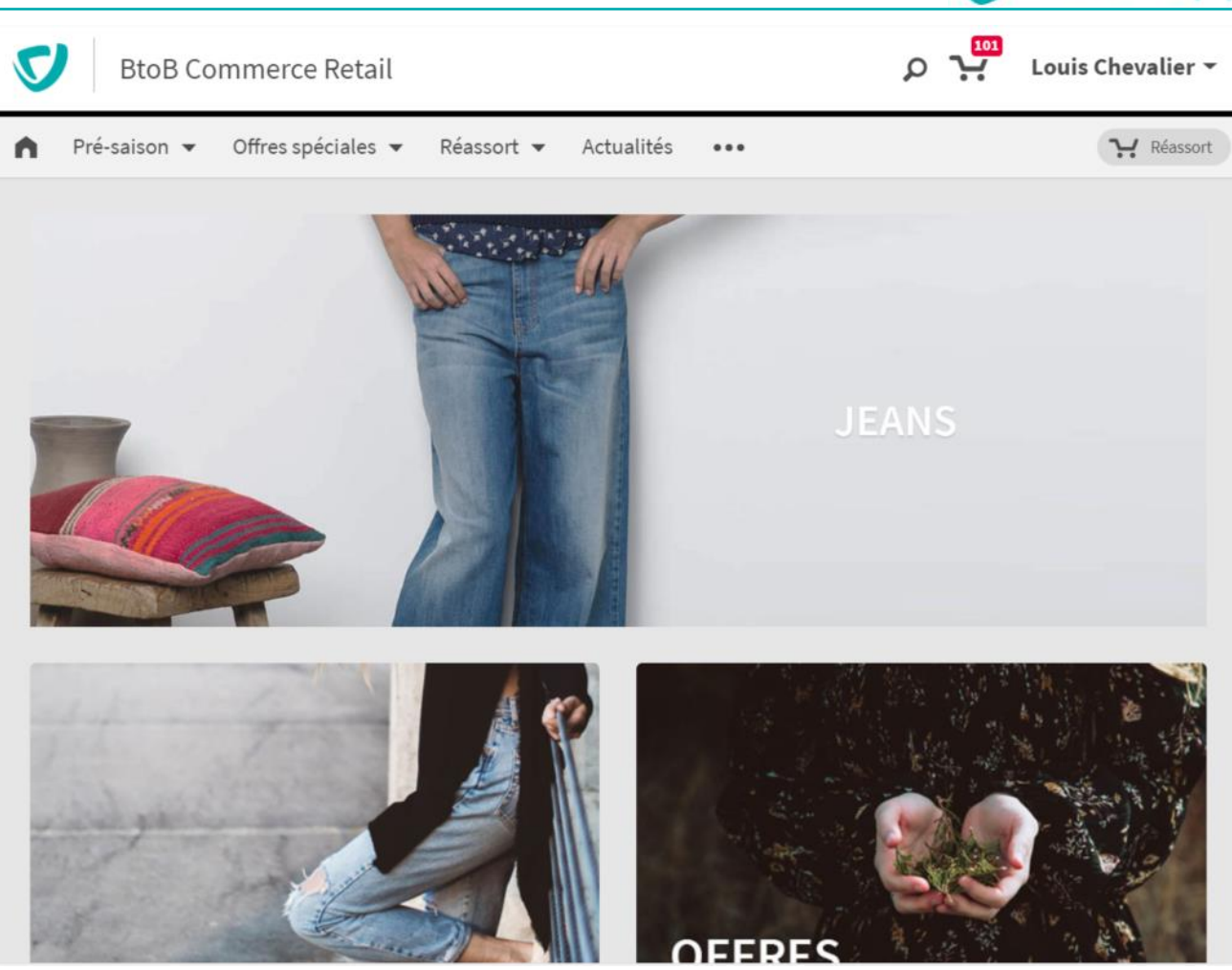

*Figure 7 - Site en consultation sur tablette*

#### <span id="page-9-0"></span>**1.5 Particularités du site couplé à la plateforme Customer Service Portal (CSP)**

Si vous utilisez la solution **Moovapps BtoB Commerce** combinée à la solution **Customer Service Portal** (CSP), certaines fonctionnalités du site changent :

- Le logo du site porte un lien renvoyant à la page d'accueil de la plateforme CSP.
- Les pages Actualités, Documents et Vidéos ne sont plus disponibles dans le site e-commerce mais le sont directement depuis la page d'accueil de CSP.
- Le lien de déconnexion disparait du site et la déconnexion passe directement par la page d'accueil de CSP.
- L'ensemble des informations liées à l'utilisateur courant et leur modification est disponible au niveau de CSP (profil, préférences, …)
- L'accès au site ne nécessite plus d'authentification (hormis si l'on connaît son URL précise). Elle sera faite directement lors de l'accès à CSP, via SSO Open Id Connect.

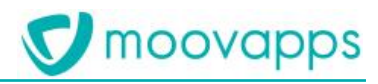

### <span id="page-10-0"></span>**2. Authentification**

L'accès au site de vente en ligne **Moovapps BtoB Commerce** est sécurisé et nécessite une authentification avec identifiant et mot de passe.

Les mots de passes sont choisis par chaque client après initialisation du compte utilisateur : le client reçoit alors un e-mail (personnalisable) lui permettant d'accéder au formulaire de création de son mot de passe. Chaque client est donc l'unique détenteur de son mot de passe qui pourra, si nécessaire être modifié par l'administrateur du site à la demande du client.

Une fonction « mot de passe perdu » permet aux clients de régénérer un mot de passe de manière sécurisée en s'appuyant sur leurs adresses e-mail.

Sur la page d'authentification, les éléments personnalisables sont :

- Image de fond
- Logo de l'entreprise (ici « moovapps »)

La déconnexion se fait à partir du header de page, derrière le nom du client connecté (hormis en cas de couplage avec l'apps Customer Service Portal).

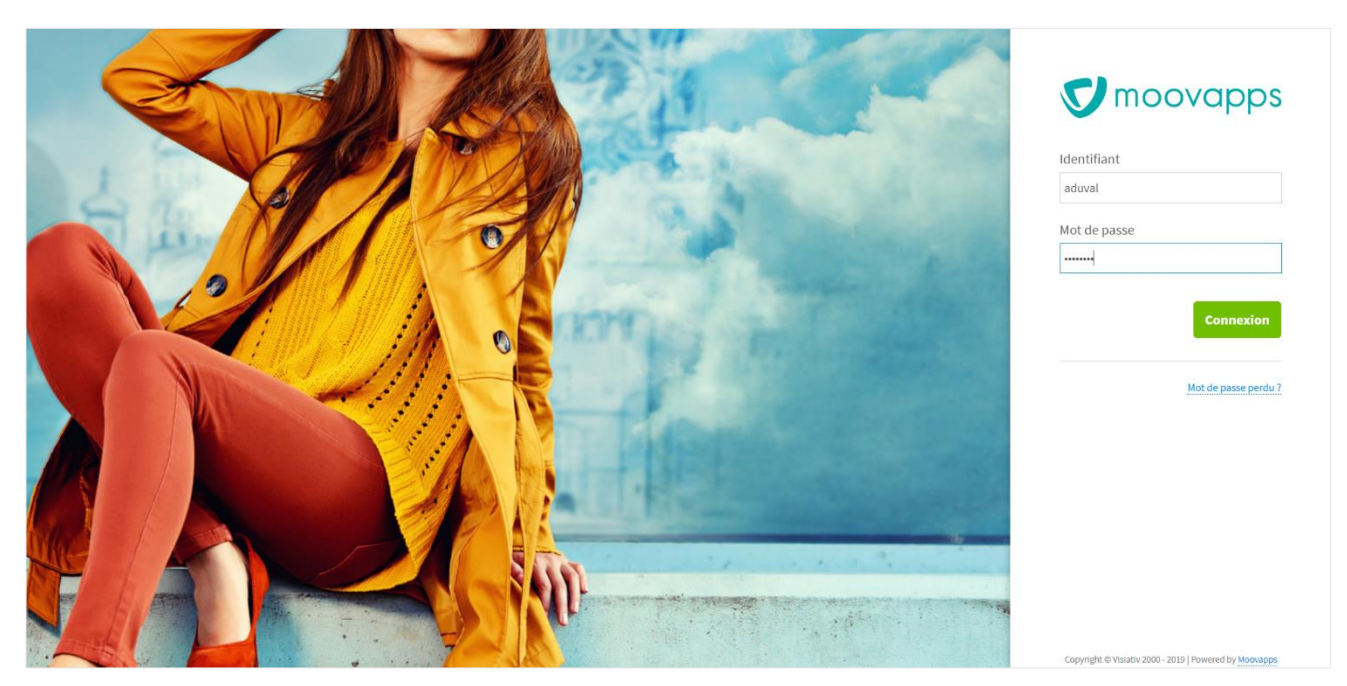

*Figure 8 : Page d'authentification*

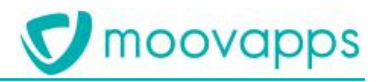

## <span id="page-11-0"></span>**3. Page d'accueil personnalisée**

La solution **Moovapps BtoB Commerce** permet de configurer depuis le Back office du site, une ou plusieurs pages d'accueil, par langue.

Chaque page se compose d'un carrousel d'images principales et de plusieurs images secondaires. Son affichage dans le site peut être limitée sur une période choisie.

L'apparition des images dans une page peut être conditionnée à un public spécifique :

- en fonction de ses droits d'accès
- et/ou en fonction de son droit à certaines offres promotionnelles du site.

Un lien vers une page du site peut optionnellement être spécifiée sur chaque image.

Ainsi, sur la page d'accueil d'une langue du site, il est possible de mettre en avant :

- une offre promotionnelle.
- un rayon de la boutique,
- un article du catalogue,
- des actualités, …

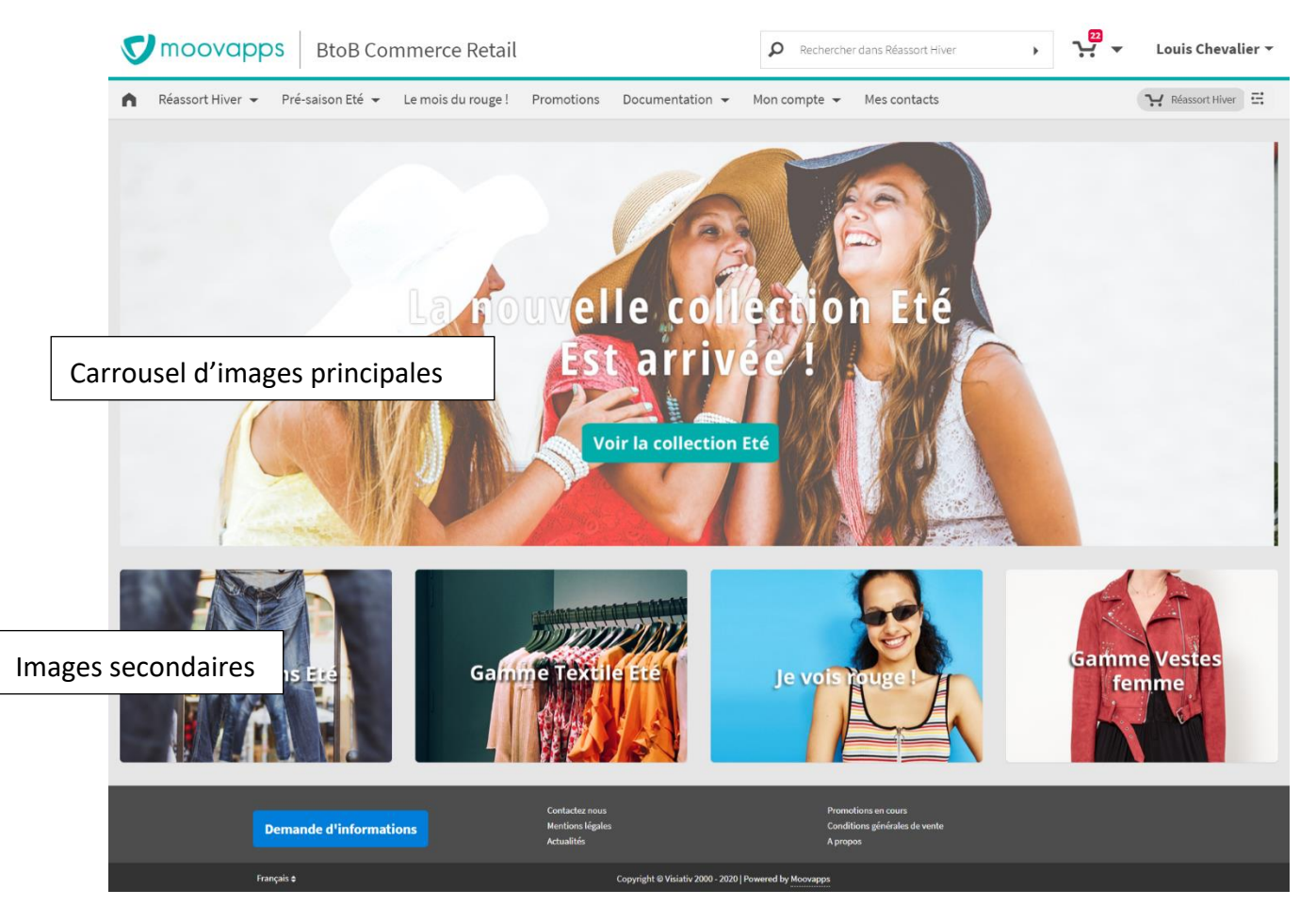

*Figure 9 - Vue générale de la page d'accueil du site standard en français*

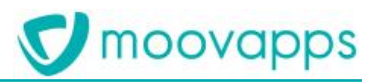

#### <span id="page-12-0"></span>**3.1 Carrousel**

Dans le carrousel d'images principales, il est préconisé de proposer entre 2 et 6 images. En cas d'image unique, l'image devient fixe dans la page.

La dimension conseillée des images secondaires est de 1600 pixels de large par 600 pixels de haut (toutefois, la hauteur peut être supérieure). Chaque image secondaire peut porter un lien hypertexte vers une page du site. L'url sera saisie en totalité tel que par exemple http://www.monsite.fr/actualites.aspx.

Dans le site côté client, les images sont visibles pour le client connecté lorsque son profil et ses droits l'y autorisent (ce qui nécessite la configuration du serveur de personnalisation XRM Server). Les conditions d'affichage peuvent également varier lorsqu'une ou plusieurs opérations promotionnelles lui sont destinées.

Chacune des images défile selon l'ordre établi dans le back office.

Avec ces différentes options de configuration, il est alors possible, par exemple, de proposer une image mettant en avant une promotion sur un rayon mais dont la période d'affichage sera limitée et destinée à une clientèle cible.

#### <span id="page-12-1"></span>**3.2 Images secondaires**

Les images secondaires ont le même niveau de configurabilité que les images du carrousel ce qui permet donc de proposer cette fois, des images fixes mettant en avant différentes informations jugées importantes dans la page d'accueil.

Il est conseillé de configurer 4 images secondaires. S'il est nécessaire d'en présenter plus, un multiple de 4 est requis.

<span id="page-12-2"></span>La dimension recommandée sera alors de 480 pixels de large par 340 pixels de haut.

#### **3.3 Produits déjà consultés**

Durant toute la navigation dans le site, le client dispose d'un bouton flottant, situé en bas à droite dans le site, qui lui permet d'accéder à la liste des 10 derniers produits consultés. Ce bouton n'est disponible qu'après la consultation d'une première fiche article.

► Visiativ – Description fonctionnelle - Moovapps BtoB Commerce

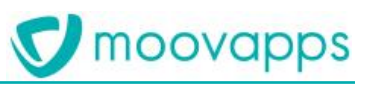

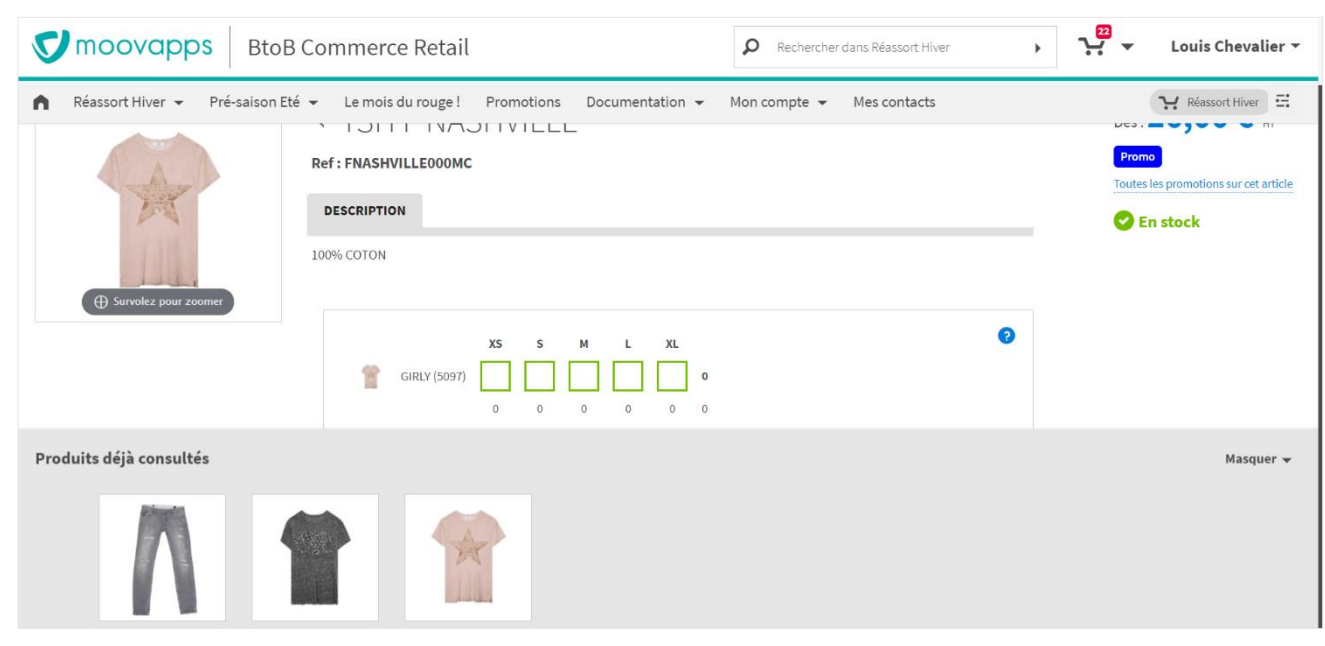

*Figure 10 : Affichage de la liste des produits déjà consultés*

### <span id="page-14-0"></span>**4. Gestion du catalogue produits**

#### <span id="page-14-1"></span>**4.1 Navigation dans les rayons**

Depuis les menus du site, le client accède aux différents rayons et sous rayons de la boutique. Ces menus sont construits automatiquement à partir des données articles issues de la gestion commerciale.

Il est préconisé de ne pas dépasser 12 rayons de premiers niveaux avec chacun 3 niveaux de profondeur. Lorsque la place n'est pas suffisante pour afficher tous les rayons de premier niveau, un menu « … » apparaît.

En outre, pour des raisons de performances, selon la dimension des articles, il est recommandé que chaque rayon contienne un nombre limité d'article (de l'ordre d'une centaine) si vous souhaitez qu'ils apparaissent automatiquement en mode grille à l'atterrissage dans le rayon. Dans le cas contraire, l'affichage par défaut dans le rayon devra alors impérativement être en mode vignette.

L'ordre d'affichage des rayons est personnalisable au travers du back office du site.

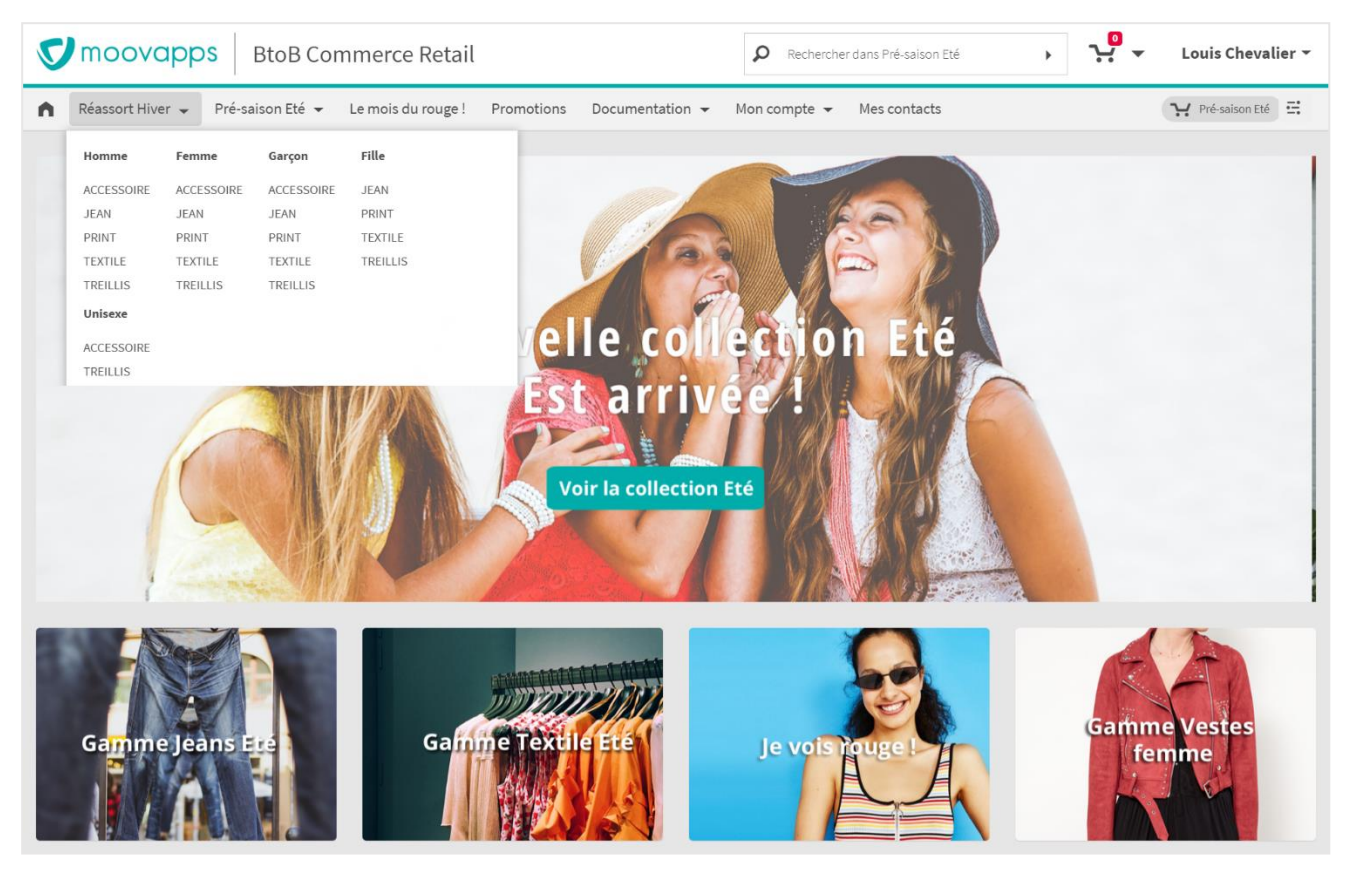

*Figure 11 : Accès au rayon et sous-rayons du site de vente en ligne*

Chaque rayon peut proposer une image de rayon personnalisée utilisable pour la mise en avant de ses articles ou de ses promotions. Cette image occupe la totalité du haut de page et peut varier d'un

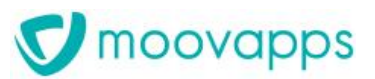

client à un autre en s'appuyant sur l'usage des droits de visibilité XRM. Elle peut également être différente d'une langue à l'autre du site.

Cette image doit avoir une dimension maximum de 450 pixels en hauteur et de 1920 pixels minimum en largeur (pour occuper la totalité de la page).

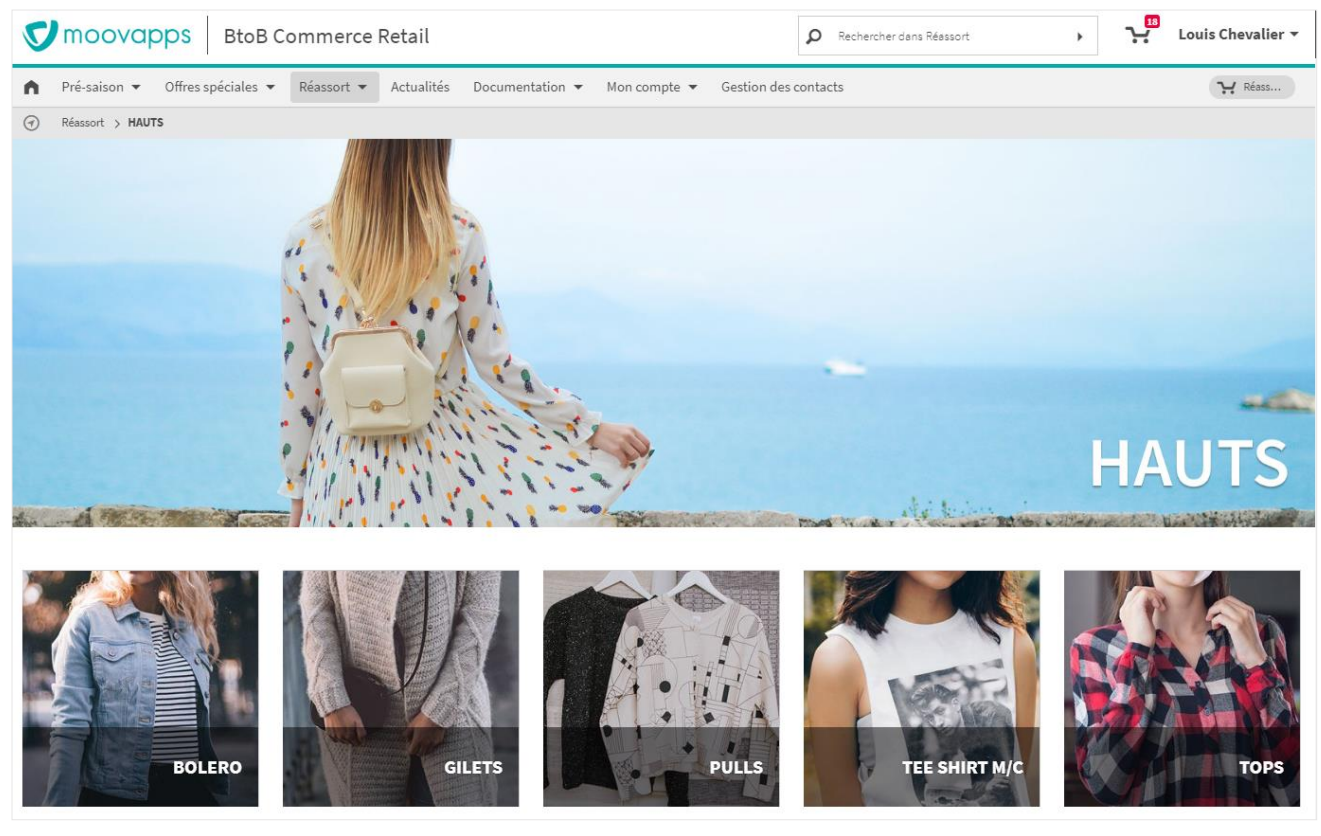

*Figure 12 : Rayon Haut avec son image de rayon*

#### <span id="page-15-0"></span>**4.1.1. Affichage des sous rayons**

A l'ouverture d'un rayon, s'il possède des sous rayons, ces derniers apparaissent sous la forme d'une vignette illustrée avec un libellé sur fond noir semi-transparent. L'image utilisé par les sous rayons doit avoir une dimension de 300 pixels par 300 pixels.

Le client peut donc également accéder au sous rayon en cliquant sur le libellé de la vignette.

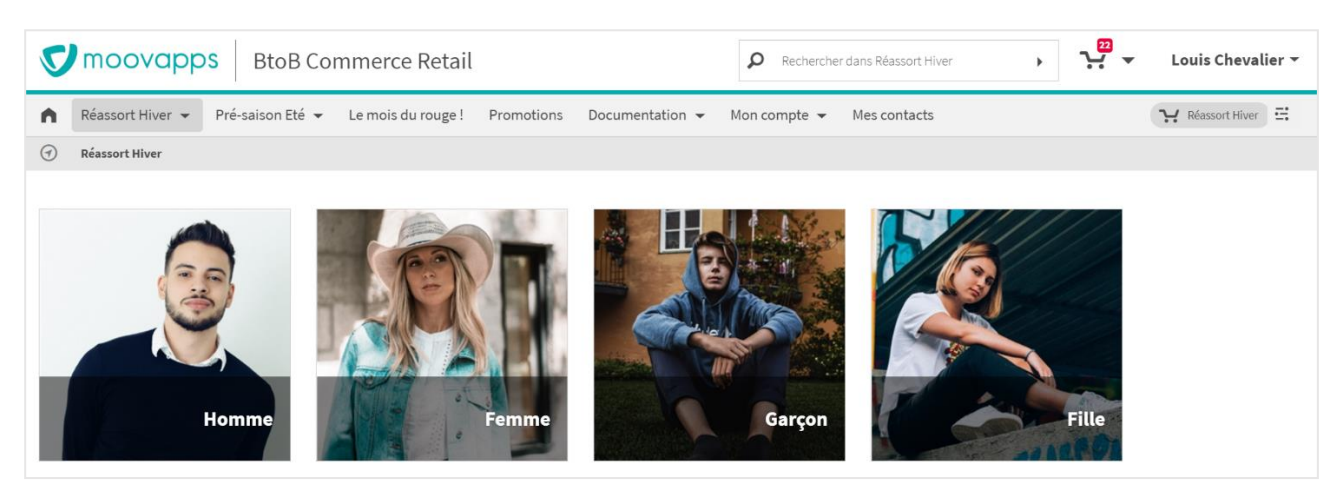

*Figure 13 : Vignettes de sous-rayons*

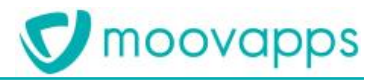

#### <span id="page-16-0"></span>**4.1.2. Affichage des articles**

Dans le rayon apparaît une liste d'articles. Il peut s'agir de la liste des articles directement contenus dans le rayon ou des articles des sous rayons mise en avant dans le rayon principal.

Les articles sont affichés par défaut, sous la forme d'une liste de vignettes. La présentation par défaut des articles sous forme de liste des grilles de saisie rapide est également possible. Dans ce contexte, l'affichage des grilles se fait par le biais d'un scroll infini (les grilles apparaissent au fur et à mesure du scroll). En revanche, cette présentation ne sera pas celle du site en responsive qui reste par défaut en mode vignette (notamment sur ipad).

#### *Présentation en mode vignette*

Dans ce mode, chaque article apparaît sous la forme d'une vignette proposant :

- son image principale,
- ses images de références s'il y en a (ou la mention « Plusieurs variantes » si les images ne sont pas toutes disponibles),
- sa référence et son libellé,
- son prix minimum,
- un bouton d'ajout rapide au panier,
- une vignette de mise en avant promotionnelle si l'article est soumis à promotion.

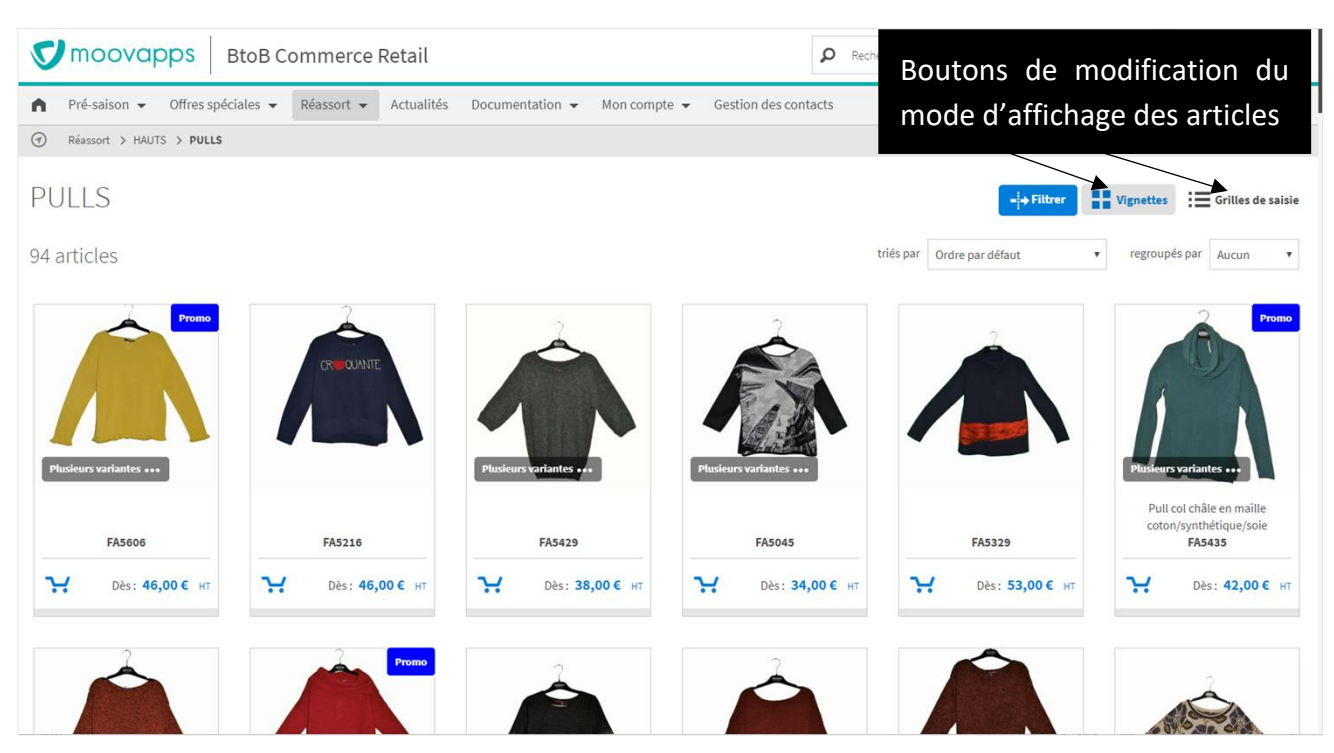

*Figure 14 : Affichage des articles en mode Vignette*

#### *Présentation en mode Grille*

En mode grille, les articles se présentent sous la forme d'un cartouche avec une grille de saisie multiple. Dans ce contexte, la grille reflètera également le niveau de stock de chacune des références de l'article (Voir le détail du mode de saisie Grille plus bas). Dans ce mode, le client peut ajouter des articles au panier en saisissant des quantités directement dans la grille sans avoir à ouvrir la fiche article détaillée.

► Visiativ – Description fonctionnelle - Moovapps BtoB Commerce

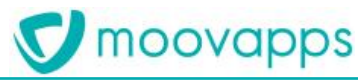

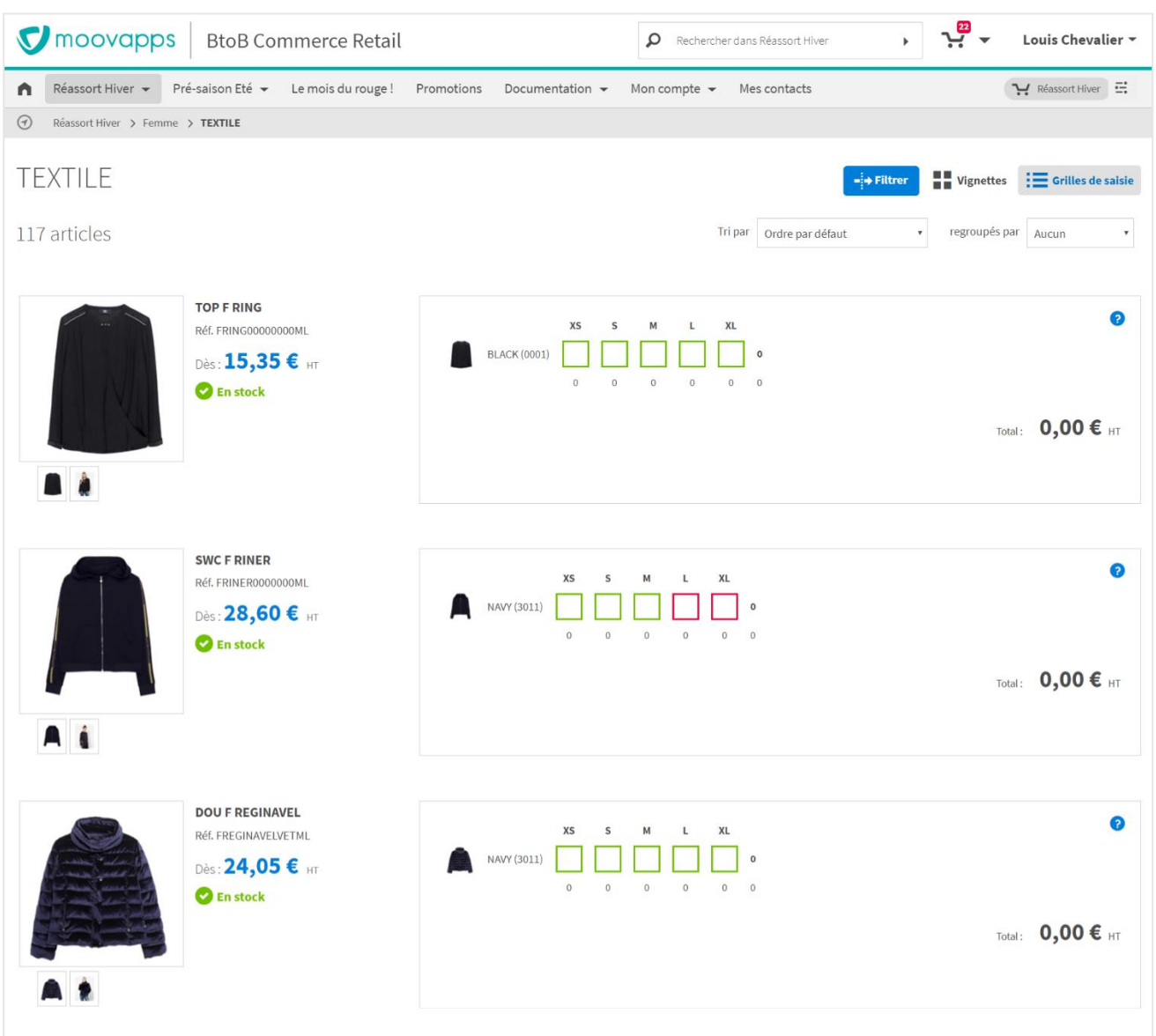

*Figure 15 : Affichage des articles en mode Grille*

#### <span id="page-17-0"></span>**4.1.3. Filtres, tris et regroupements des articles**

Dans chaque rayon, le client dispose d'un bouton « Filtres » permettant d'afficher différentes facettes afin de restreindre la liste des articles selon les critères de son choix. Ce filtrage repose sur la fonctionnalité de recherche à facettes décrite en page [34](#page-33-1).

Deux listes déroulantes permettent de trier et de regrouper visuellement la liste des articles. Les critères de tri sont issus des informations permettant de catégoriser les articles. Elles sont définies par défaut et reste personnalisables pour un rayon donné.

moovapps

► Visiativ – Description fonctionnelle - Moovapps BtoB Commerce

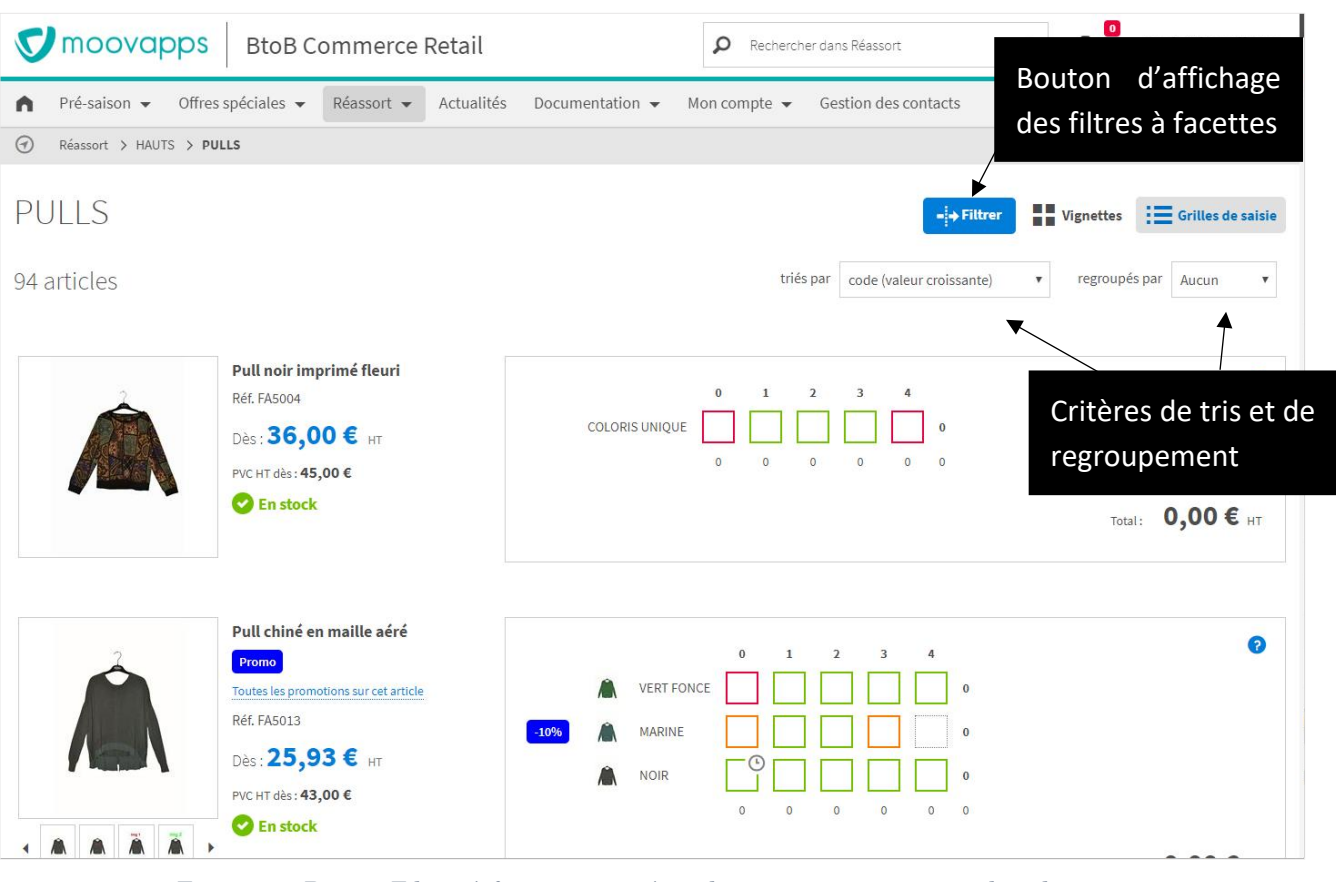

*Figure 16 : Bouton Filtres à facettes et critères de tris et regroupements dans le rayon*

#### <span id="page-18-0"></span>**4.1.4. Rayons automatiques**

Dans le site produit par **Moovapps BtoB Commerce**, les rayons sont créés à partir des données articles. Toutefois, il est possible de créer toute l'arborescence des rayons depuis le back office.

Ce fonctionnel permet un autre usage : la création de rayons apparaissant automatiquement pour la mise en avant d'articles en promotion ou d'articles sur un thème particulier (ex : une couleur, une collection, etc.). Il repose sur l'application de filtre, sur le rayon, de type Opérations promotionnelles ou segments articles. A partir de ces filtres, le contenu du rayon est ainsi ciblé.

Dans les menus du site, un rayon Promotions peut ainsi apparaitre avec un contenu conditionné aux articles en promotions avec stock disponible. Son apparition dépendra du niveau de stocks de ses articles : tout article sans stock n'apparaissant plus, le rayon sera masqué quand il n'aura plus aucun article à afficher.

De la même manière, les menus pourront s'enrichir de rayons thématiques centrés sur un coloris ou une collection d'article. Leur contenu pourra être limité optionnellement à la liste des références répondant strictement au critère de filtre associé (ex : un article rouge, vert et bleu ne verra affiché que le bleu dans le rayon « Les bleus »). En cas de limitation, un bouton « Voir toutes les références disponibles » permettra tout de même au client d'accéder à la totalité des références de l'article.

Bien sûr, les deux types de filtres peuvent être associés pour produire des rayons promotionnels thématiques (ex : un rayon « Promotions Jaune soleil »).

► Visiativ – Description fonctionnelle - Moovapps BtoB Commerce

## moovapps

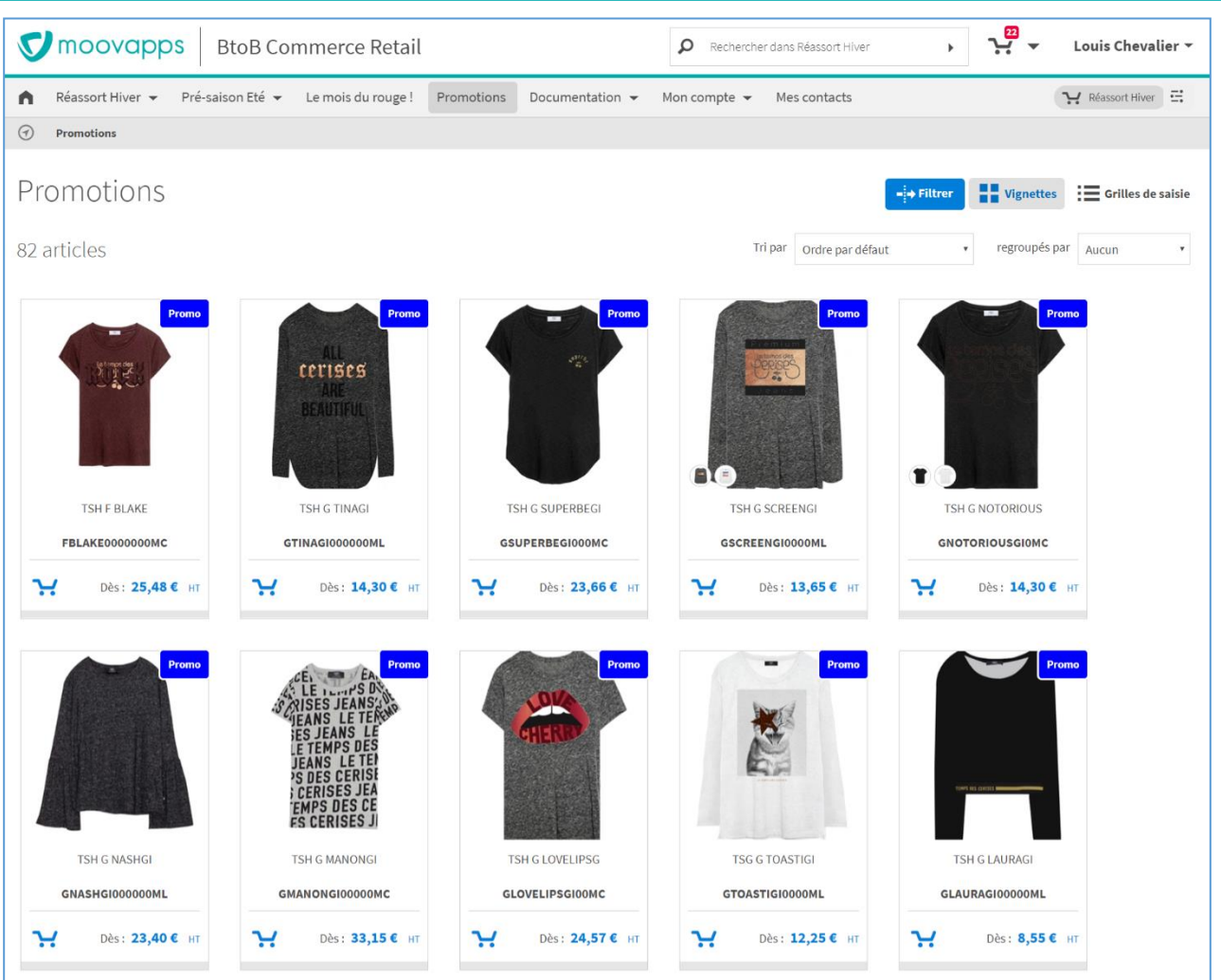

*Figure 17 : Rayon "Promotions" automatiquement affiché dans le site*

#### <span id="page-19-0"></span>**4.2 Navigation dans les articles**

La solution **Moovapps BtoB Commerce** permet de proposer à la vente des articles de différents types tels que :

- des articles à taille et/ou coloris unique (ex : matériels industriels, outillage, …),
- des articles ayant plusieurs coloris et une seule grille de tailles (ex : textile, …),
- des articles ayant plusieurs coloris et deux grilles de tailles (ex : lingerie),
- des références à la découpe (ex : matériaux de construction, …),

Pour décrire ces caractéristiques d'articles qui permettent d'identifier des références, on parle des dimensions d'un article (dimension Couleur, dimension Taille, dimension Bonnet, etc…).

#### <span id="page-19-1"></span>**4.2.1. La fiche article**

Depuis un rayon, en cliquant sur une vignette ou l'image d'un article, le client accède à la fiche détaillée de l'article.

Elle se compose :

- du libellé et de la référence (SKU) de l'article,
- d'un encart illustrant l'article à l'aide :

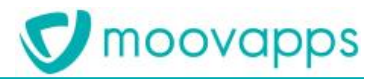

- o d'une image principale,
- o d'images secondaires (jusqu'à 4 affichées simultanément au-delà desquelles un carrousel d'images apparaît pour accéder aux images suivantes),
- o d'images de références.

La totalité de ces images n'est pas requise mais il est préconisé de disposer à minima d'une image d'article et si possible d'une image par référence coloris d'article.

- d'onglets pour la description de l'article (jusqu'à 3 maximum)
- d'un encart de tarification avec mise en avant de promotion et du niveau de stock de l'article (toutes références confondues),
- d'un formulaire ou d'une grille d'ajout au panier. En mode grille, les lignes de coloris peuvent présenter une miniature des images de références. Un bouton « Information » affiche la légende des indicateurs de stocks des références. Il est à noter que la grille de taille peut s'adapter en fonction de la langue du client si les données le prévoient.
- d'un encart de référence lorsque le curseur est positionné dans une cellule de la grille
- d'un bouton de retour permettant de revenir en contexte dans la page précédente qu'il s'agisse d'un rayon ou d'une page de résultats de recherche. Ainsi, les facettes, les regroupements, les tris et le mode d'affichage choisis avant la navigation vers la fiche article sont persistants en cas de retour arrière.

Comme spécifié précédemment, la fiche article est pourvue de plusieurs images qui doivent avoir une dimension minimum de 288 pixels et maximum de 500 pixels en largeur comme en hauteur. Elles doivent être de préférence au format carré.

Pour chaque article, le site tentera d'afficher systématiquement une image jusqu'à afficher l'image par défaut s'il n'existe aucune image pour l'article : d'abord l'image principale ; à défaut, la première image de référence trouvée ; sinon, l'image par défaut.

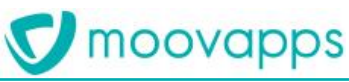

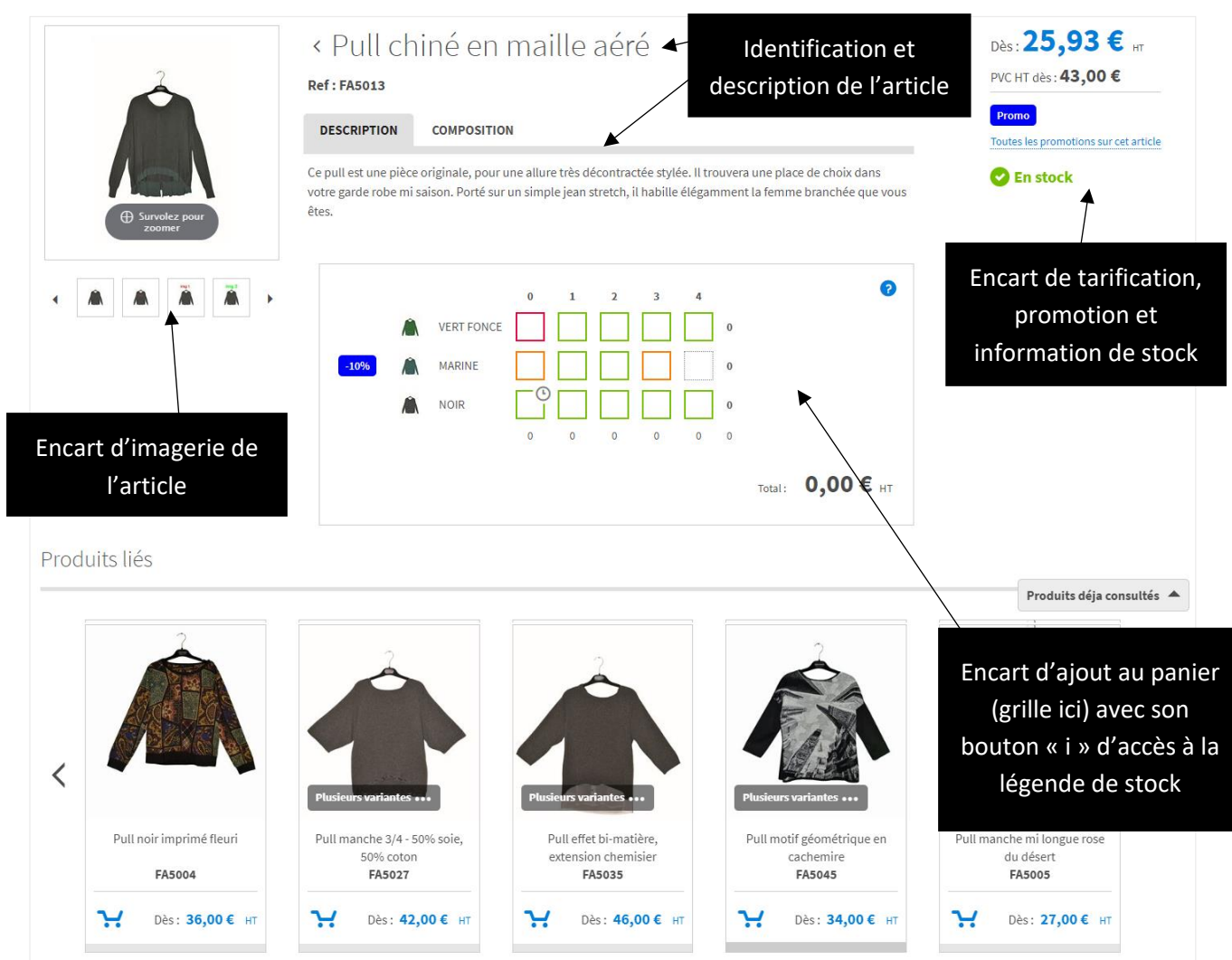

#### *Figure 18 : Fiche article en mode grille*

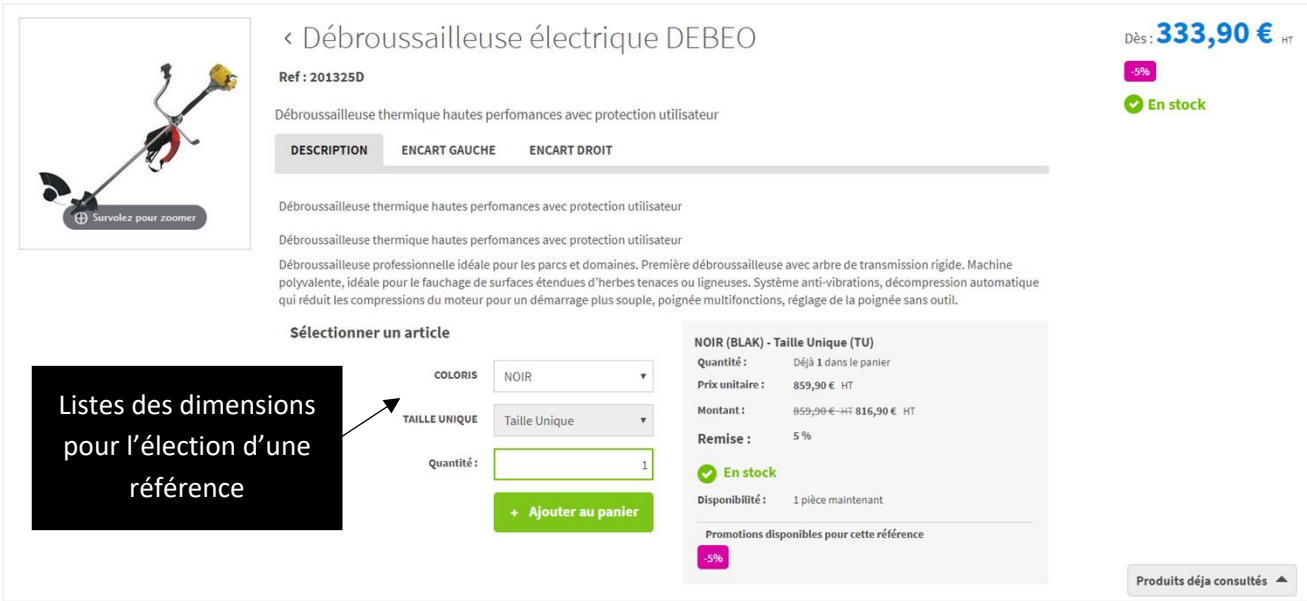

*Figure 19 : Fiche article en mode formulaire*

#### <span id="page-21-0"></span>**4.2.2. Les indicateurs de stocks**

Les indicateurs de stock reflètent l'état du stock disponible de l'article et de ses références. Ils varient d'un client à un autre en fonction du concentrateur de stock auquel le client est associé (ex : un dépôt dédié aux clients européens et un dépôt pour les clients américains) et du type de commande dans lequel l'article est consulté (ex : en commande d'implantation, il n'y a généralement pas de gestion de stock).

Le niveau de stock est mis à jour quotidiennement sur le site par le biais de tâches planifiées.

Cette information est exposée aussi bien sur les articles en mode vignette qu'en mode grille.

Sur la vignette, le libellé d'information de stock est plus court que celui figurant sur la fiche article. En outre, l'état « En stock » n'est pas affiché par défaut dans ce contexte.

Dans la fiche article, l'information apparait à différents endroits selon le contexte :

- L'indicateur de stock global de l'article qui indique le niveau de stock en cumulant les stocks de toutes les références de l'article.
- L'indicateur de stock à la référence représenté par le contour de couleur sur la cellule de saisie de quantité et par l'information d'état de stocks explicite dans l'encart de référence.

Il est à noter que l'état du stock peut être soit le stock disponible, soit le cumul du stock disponible et du stock à venir lorsque le site de vente en ligne utilise le stock potentiel.

Les valeurs de stocks disponibles peuvent apparaitre dans le site si besoin. En outre, selon le type de commande, les informations de stocks et le comportement du mode de saisie pourront varier (apparition des articles / références dans la grille, affichage des valeurs de stock, information détaillée sur le stock à venir, etc…)

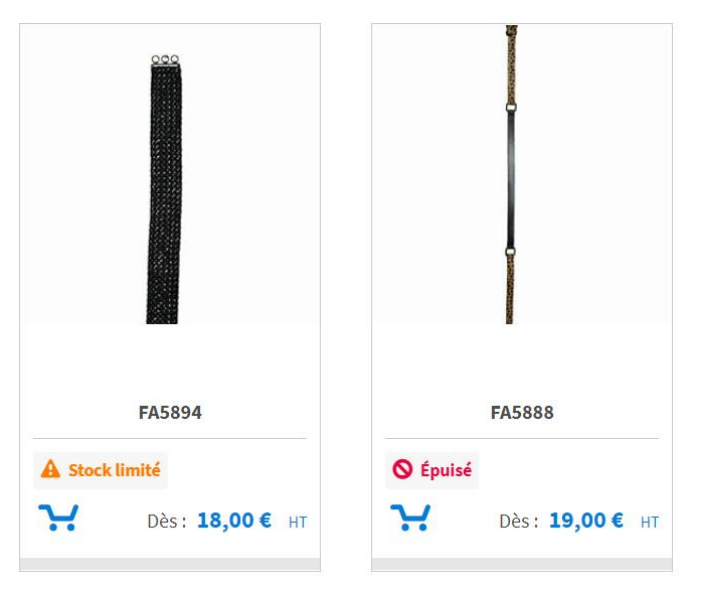

*Figure 20 : Information de stock global sur la vignette article*

moovapps

► Visiativ – Description fonctionnelle - Moovapps BtoB Commerce

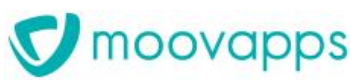

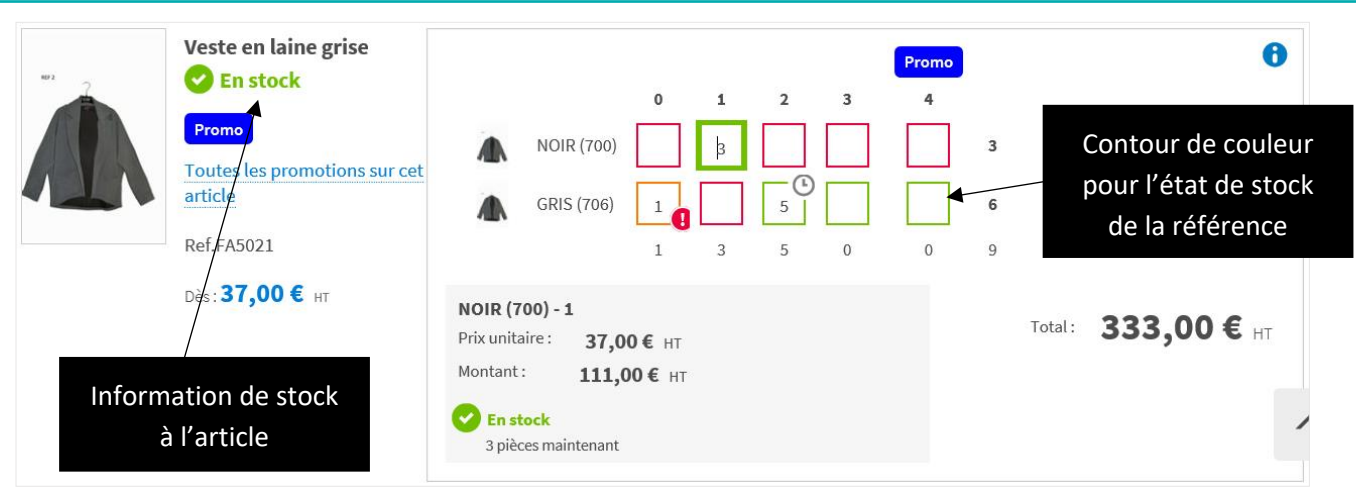

*Figure 21 : Référence en stock*

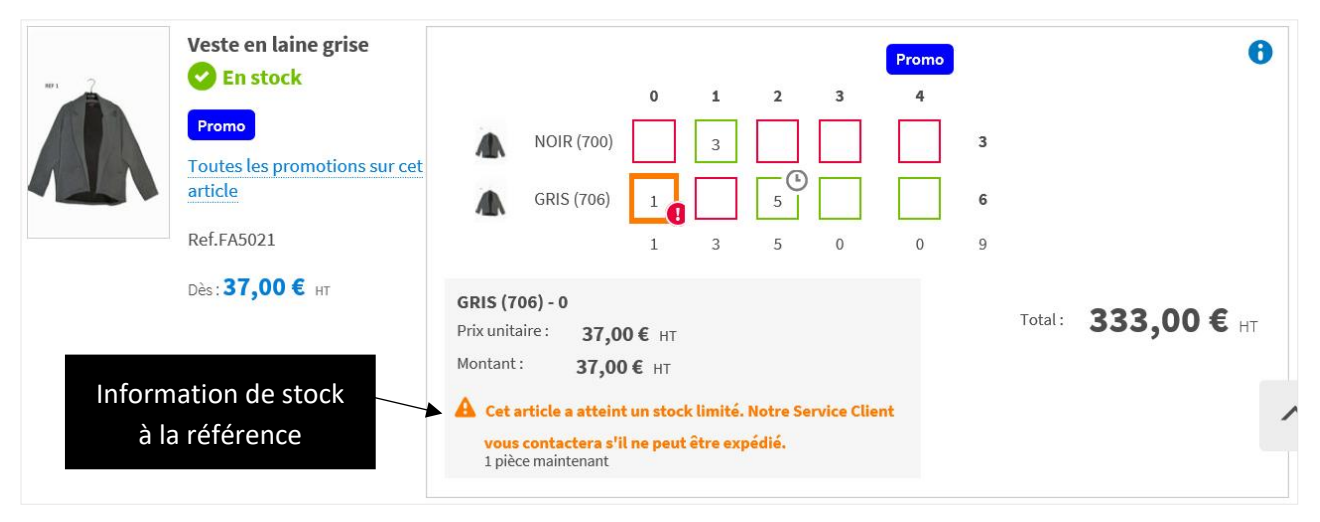

*Figure 22 : Référence presque épuisée*

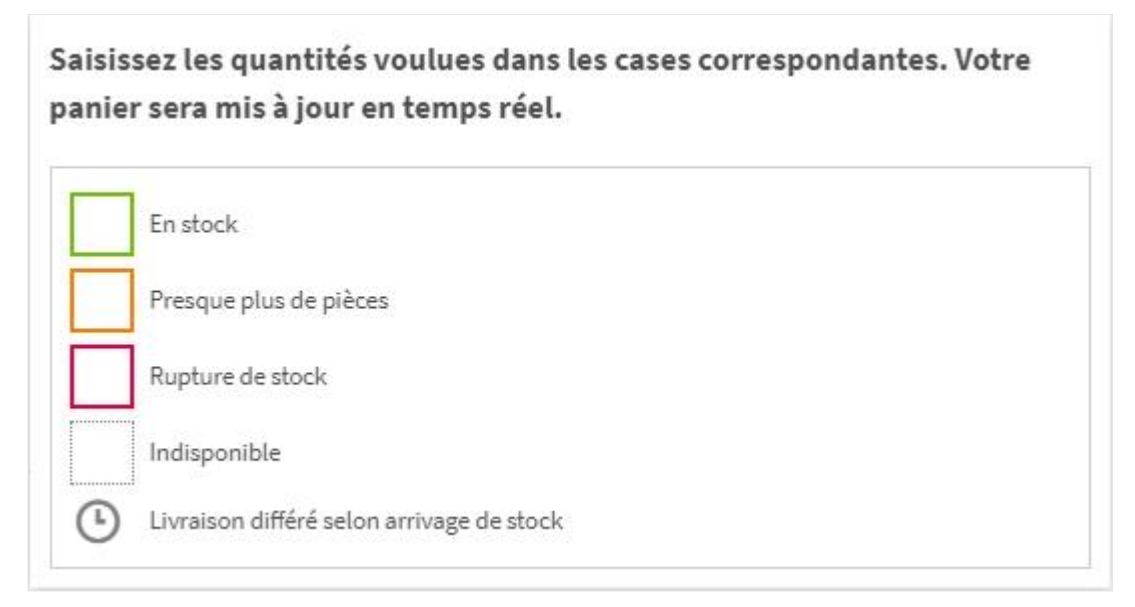

*Figure 23 : Légende des états de stock*

#### <span id="page-24-0"></span>**4.2.3. Les modes de saisie de commande**

Comme indiqué précédemment, le site produit par **Moovapps BtoB Commerce** propose l'ajout au panier en mode Grille ou en mode Formulaire. Quel que soit le mode utilisé, il est accompagné d'un encart de référence. Cet encart présente toutes les informations strictement liées à cette référence dont notamment :

- Désignation de la référence,
- Tarif à la référence,
- Montant total commandé pour la référence courante,
- État du stock avec, optionnellement, la valeur du stock restant,
- Promotion applicable.
- Remise applicable
- Changement de tarif, etc..

La commande de référence par multiple (initialisation et rabat à la valeur du multiple) ou de référence à la découpe est également supportée par les deux modes d'ajout.

A chaque ajout d'une référence au panier, une vérification de la validité des dimensions et de la quantité saisie est faite (disponibilité du stock, respect d'une quantité multiple, dimensions minimum / maximum de la référence, etc…). Un message d'alerte au client est alors potentiellement corrigé pour indiquer au client une information importante ou une correction à faire dans sa saisie.

#### *Mode Grille*

Le mode Grille est utilisé le plus souvent pour permettre une saisie rapide de quantité dans la totalité des références de l'article (notamment dans la Mode). L'ajout se fait automatiquement lorsque le client change de cellule de saisie. Un rabat de quantité est réalisé lorsque la quantité saisie est supérieure au stock commandable. Les totaux des quantités commandées apparaissent en bout de ligne ou de colonne (excepté s'il n'y a qu'une seule référence).

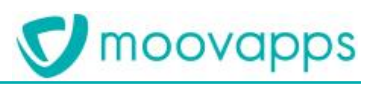

÷

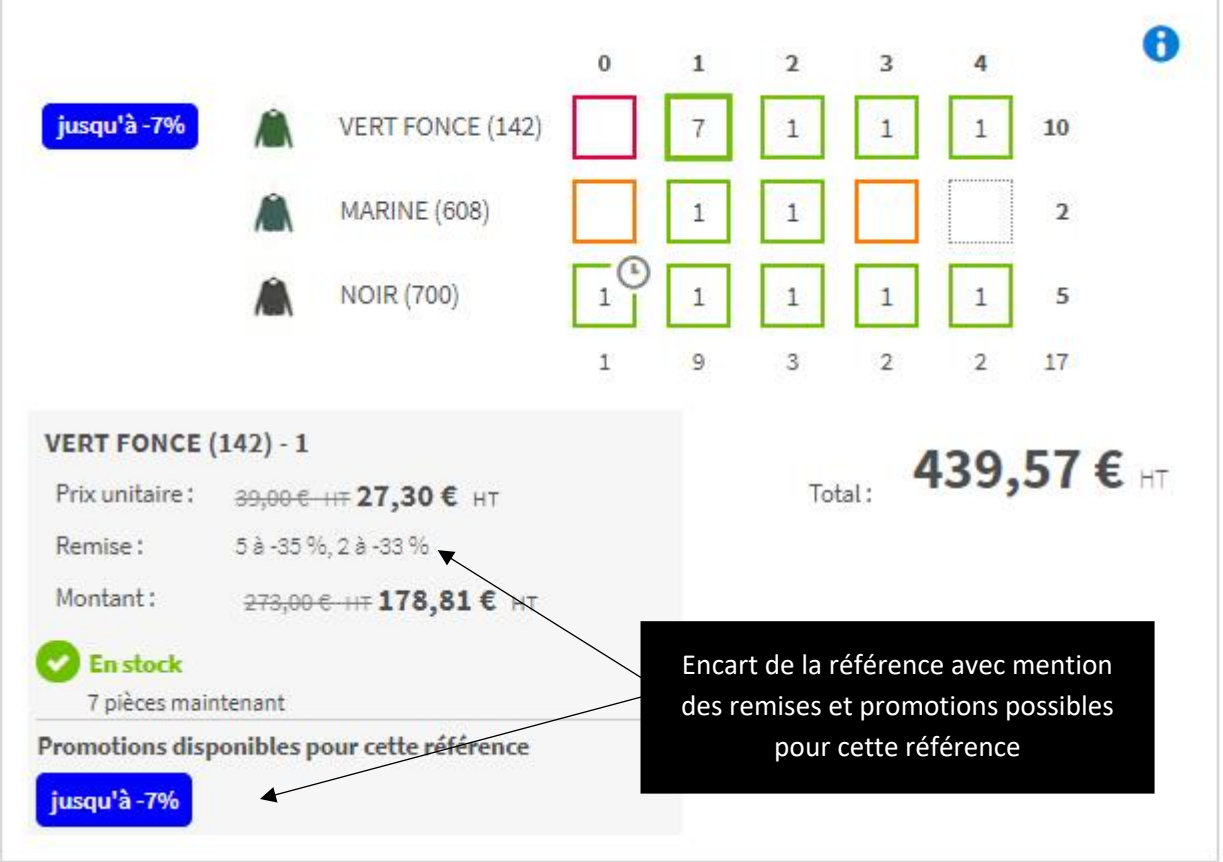

*Figure 24 : Grille de saisie multiple avec encart de référence dont le stock est disponible*

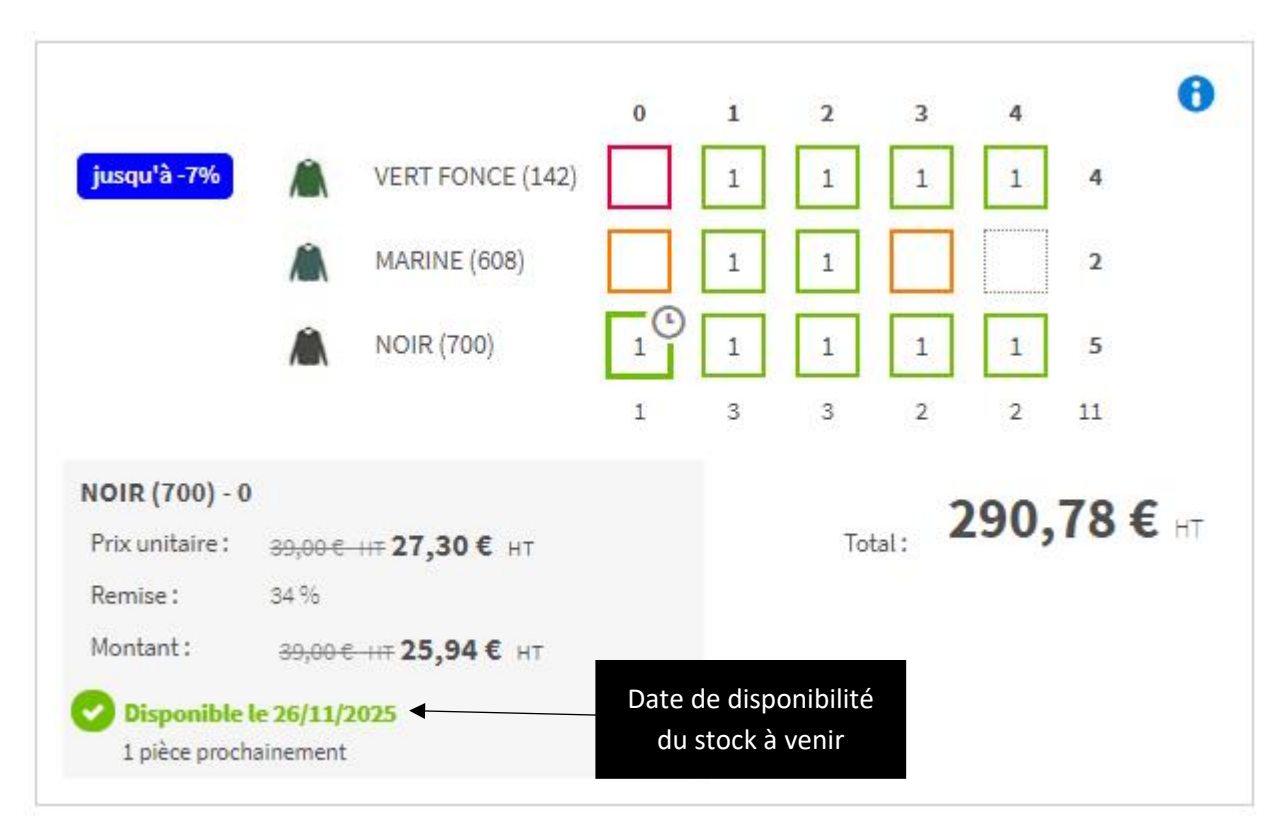

*Figure 25 : Grille de saisie avec encart de référence dont le stock est à venir*

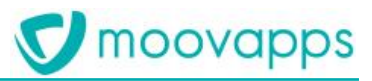

#### *Mode Formulaire*

Le mode Formulaire est privilégié dans un contexte d'ajout au panier à la référence (le plus souvent dans le matériel industriel). L'ajout se fait choisissant la référence à l'aide de liste déroulante puis en cliquant sur le bouton Ajouter au panier après saisie de la quantité.

Ce mode de saisie peut également s'accompagner d'un extrait du panier centré sur l'article se trouvant sous le formulaire en fonction de certains paramètres (articles ayant plusieurs références ou références découpables).

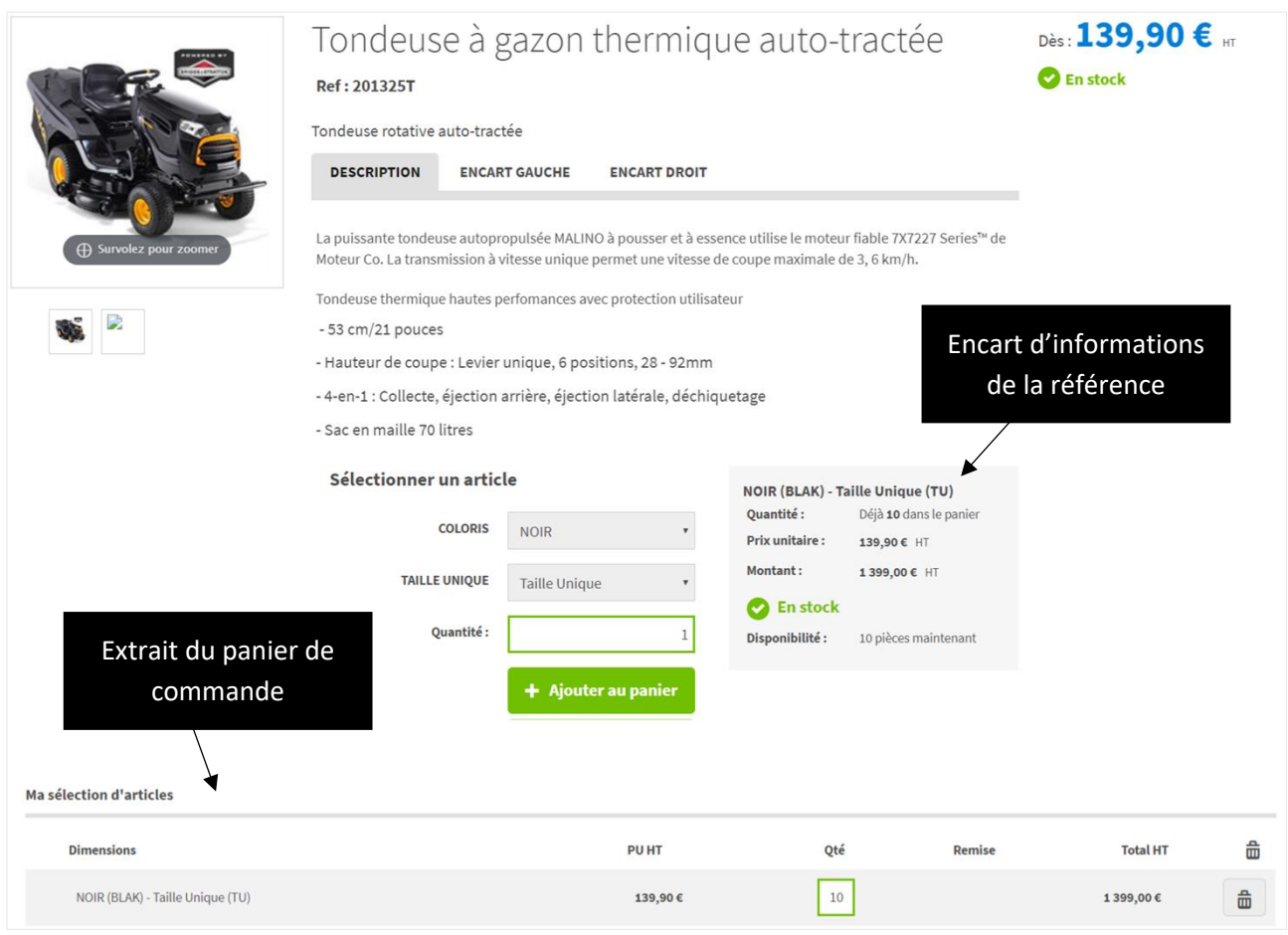

*Figure 26 : Ajout au panier en mode formulaire*

Il s'agit du seul mode compatible avec les références à la découpe puisqu'il permet de spécifier, pour chaque référence, les mesures souhaitées. D'ailleurs, dans ce cas, un encart de découpe est affiché en complément des informations standard de la référence.

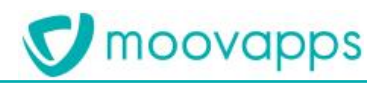

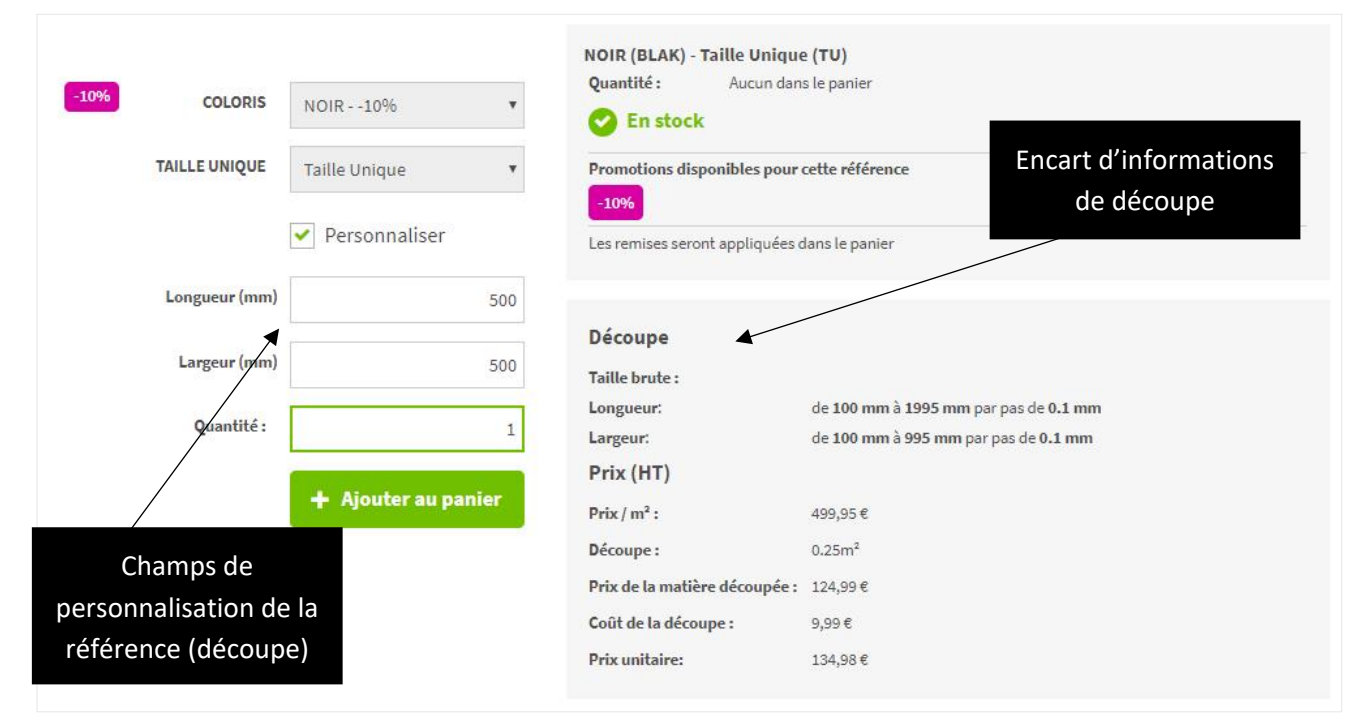

*Figure 27 : Ajout au panier en mode formulaire avec option découpe*

#### <span id="page-27-0"></span>**4.2.4. La tarification articles**

Dans le site, les tarifs présentés sont HT. Ils peuvent également apparaître en TTC en plus du HT.

#### *L'élection des tarifs et remises*

Les tarifs des articles sont contextualisés au client connecté, au type de commande et à la date de la commande dans lequel se trouve le client au moment où il consulte un rayon ou une fiche article. En effet, l'ensemble des informations de tarifications et de remises est directement issu de la gestion commerciale et interprété par le site en fonction du contexte.

Le site produit par **Moovapps BtoB Commerce** est donc capable de reproduire les mécanismes automatiques de tarifications et de remises de la gestion commerciale.

Il est toutefois possible de modifier ces tarifs par le biais du back office du site **BtoB Commerce**.

#### *La devise*

Le site peut proposer la commande dans différentes devises. Cette information est également contextuelle au client connecté.

## moovapps

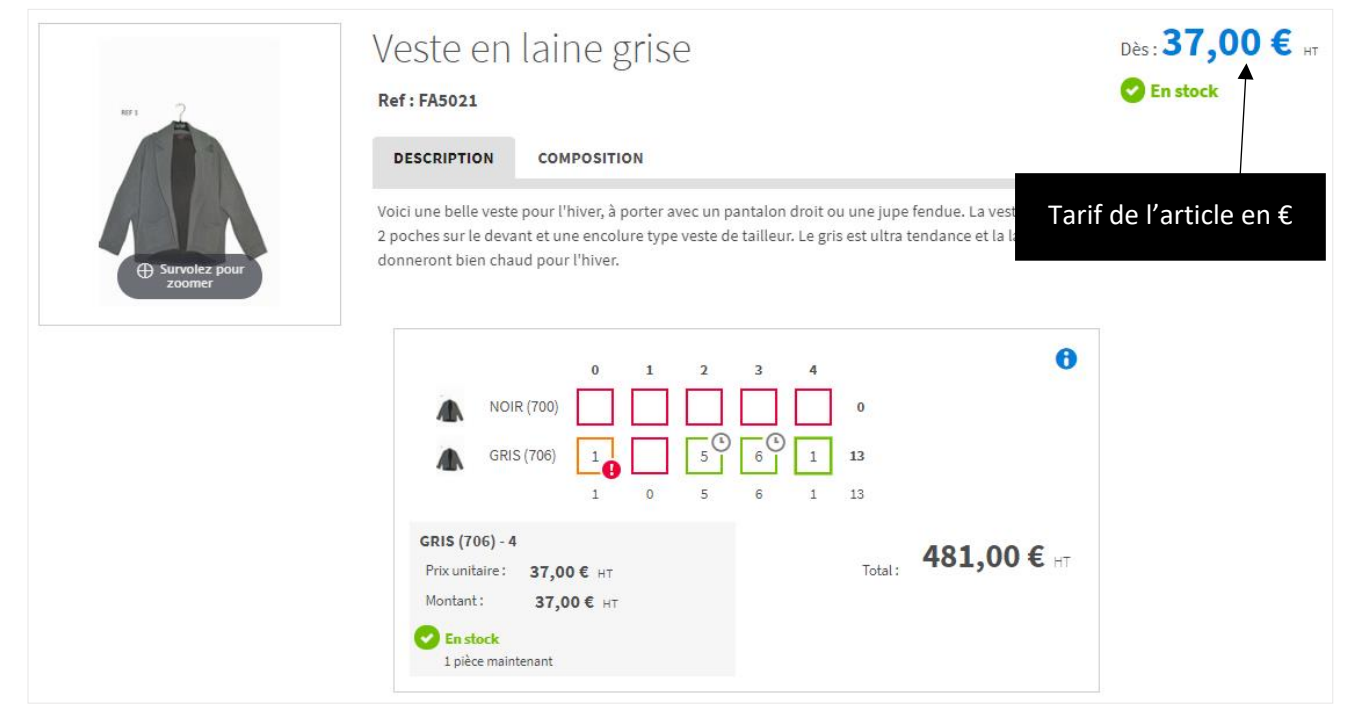

*Figure 28 : Article FA5021 pour un client ayant la devise € associée*

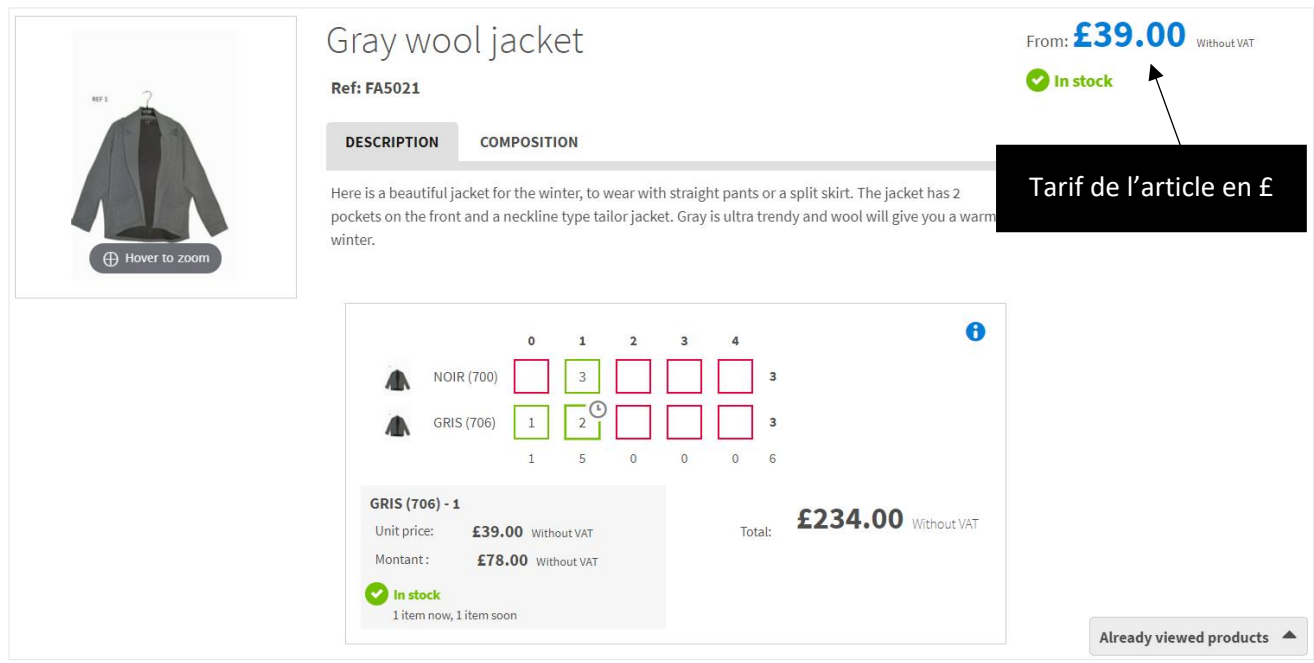

*Figure 29 : Article FA5021 pour un client ayant la devise £ associée*

#### *L'éco-participation*

Le site produit par **Moovapps BtoB Commerce** peut, si les articles y sont soumis, afficher les informations d'éco-participation. Lorsque le client se connecte, son adresse de livraison par défaut est connue. Le site peut donc afficher les informations d'éco-participation en cas de livraison en France. Si le client modifie son adresse dans le panier pour une livraison hors France, l'ensemble du panier et du site est mis à jour pour masquer l'éco-participation partout où elle apparait (fiche article, panier, vignette dans les rayons, etc…).

## moovapps

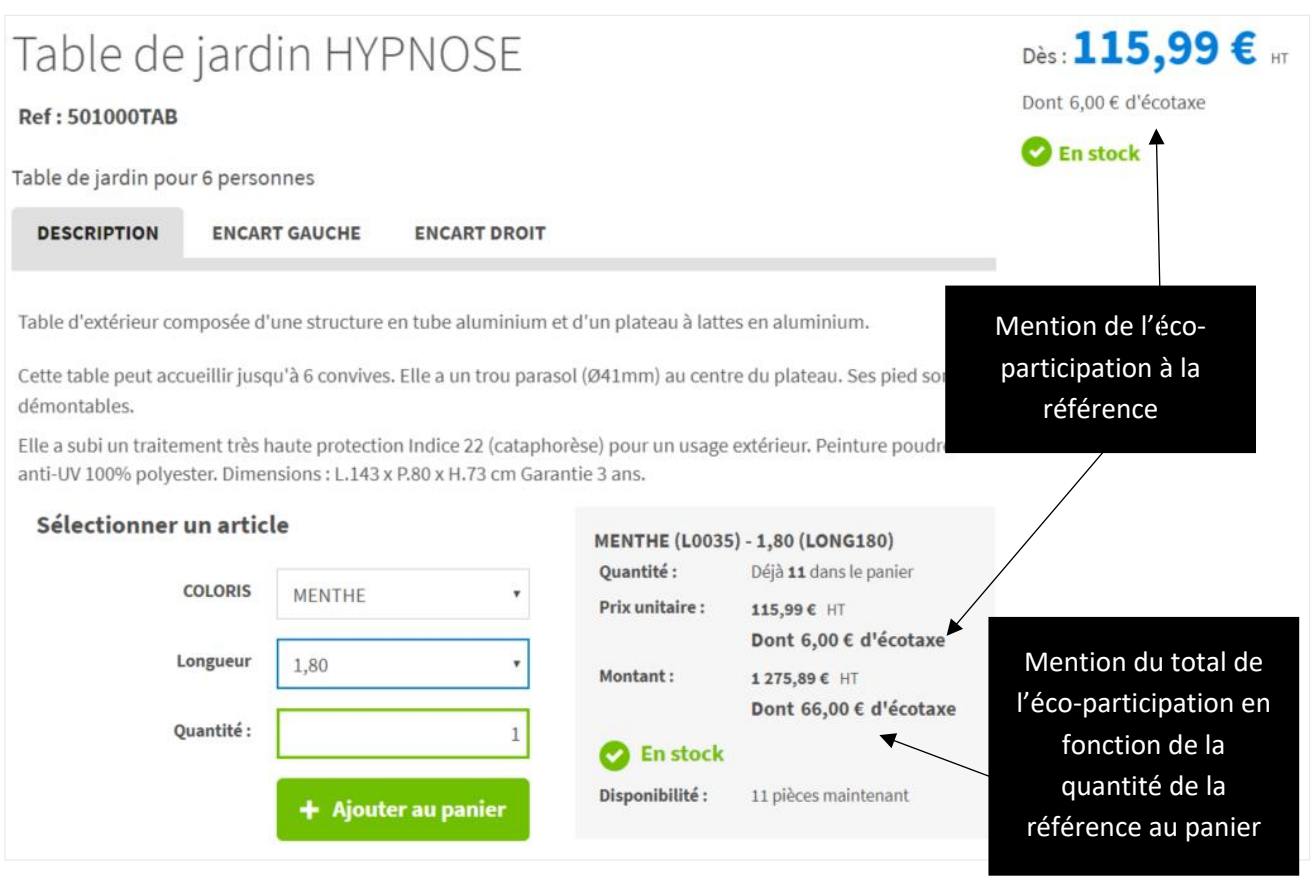

*Figure 30 : affichage de l'éco-participation dans la fiche article*

*Le prix de vente conseillé (PVC) ou prix de vente généralement constaté (PPGC)*

Outre le prix HT déjà disponible dans le site, il est également possible d'afficher le prix de vente conseillé pour chaque article :

- Dans la fiche article,
- Au niveau de l'article présenté en mode grille ou vignette dans un rayon,
- Dans le panier sous la forme d'une colonne,
- Dans le bon de commande ou le devis PDF.

Si le prix de vente conseillé mentionné dans les données est de type HT, il est également possible d'activer l'affichage de la marge potentielle du client dans le panier :

- Marge à la ligne de commande sous la forme d'une colonne dans le panier
- Marge totale de commande.

Comme pour le prix de vente, le PVC peut être contextualisé au client connecté, au type de commande et à la date de la commande dans lequel se trouve le client au moment où il consulte un rayon ou une fiche article.

La visibilité du PVC peut être conditionnée :

- Par type de commande (par le biais du back office des ouvertures de type de commande)
- Par profil utilisateur (par le biais du serveur de personnalisation XRM)

Par défaut, un modèle d'impression incluant le type de commande est disponible dans le répertoire des exemples (samples) de l'apps BtoB Commerce. En fonction de la visibilité souhaitée, il est

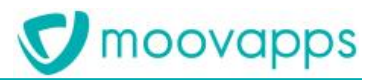

conseillé de déclarer plusieurs modèles d'impression de bon de commande ou de devis dans le back office du site.

Note : les totaux des prix PVC - qu'ils apparaissent dans les colonnes du panier ou dans la marge au niveau du cartouche des totaux - ne sont présentés que si l'ensemble des références commandées disposent de l'information de prix de vente conseillé. Ce fonctionnement vise à fournir des informations de totaux pertinentes au client final.

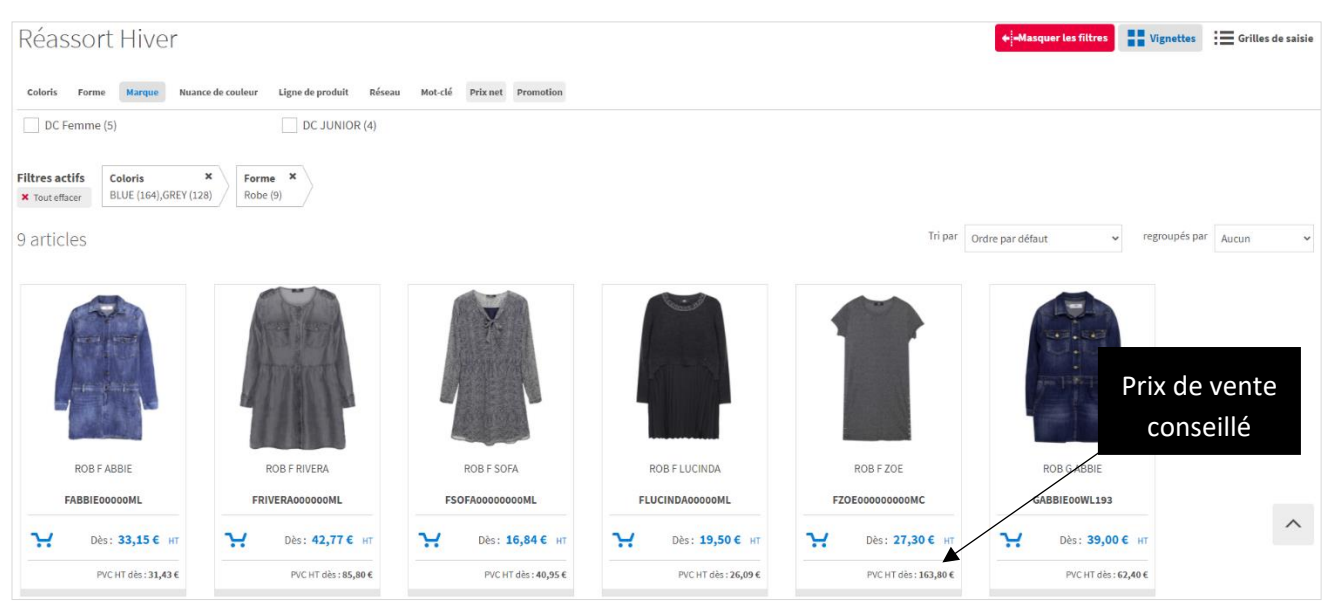

*Figure 31 : Affichage du PVC dans le rayon en mode vignette*

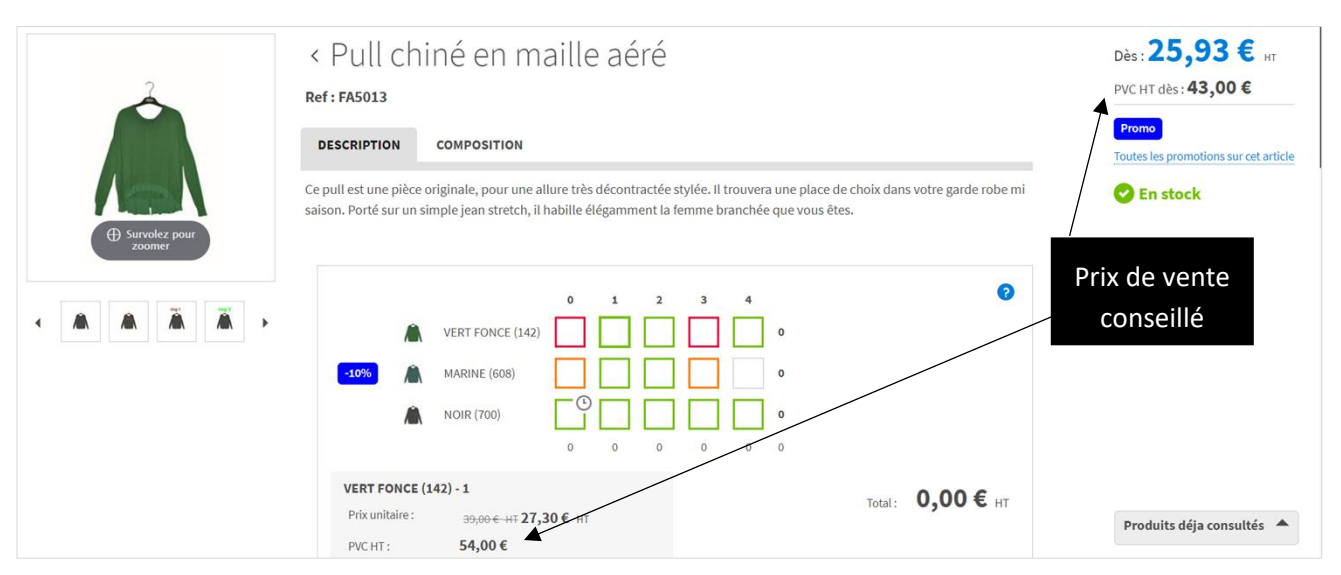

*Figure 32 : Affichage du PVC sur la fiche article*

► Visiativ – Description fonctionnelle - Moovapps BtoB Commerce

| $\sum_{i=1}^{63}$<br><b>V</b> moovapps<br><b>BtoB Commerce Retail</b><br>α<br>Louis Chevalier ~<br>Rechercher dans Réassort<br>$\mathbf{r}$                                             |  |                           |                         |        |             |        |        |                             |                                                                                     |               |                    |            |                                                    |                             |
|----------------------------------------------------------------------------------------------------|--|---------------------------|-------------------------|--------|-------------|--------|--------|-----------------------------|-------------------------------------------------------------------------------------|---------------|--------------------|------------|----------------------------------------------------|-----------------------------|
| Actualités<br>Pré-saison $\blacktriangledown$<br>Offres spéciales v<br>Réassort -<br>Documentation $\blacktriangledown$<br>Gestion des contacts<br>Mon compte $\blacktriangledown$<br>n |  |                           |                         |        |             |        |        |                             | Réassort                                                                            |               |                    |            |                                                    |                             |
| Information livraison et validation de votre commande                                                                                                    |  |                           |                         |        |             |        |        |                             | Panier   63 articles<br>Regrouper par *<br>Grille<br>$\mathbf{v}$<br>m Vider panier |               |                    |            |                                                    |                             |
| Article                                                                                                    |  | Désignation               | <b>Détails</b>          |        | Oté         | P.U.   |        | <b>Remise Total HT brut</b> | <b>Total HT</b>                                                                     | <b>PVC HT</b> | Marge HT Total TVA |            | <b>Total TTC</b>                                   |                             |
| FA5004                                                                                                    |  | Pull noir imprimé fleuri  |                         |        | $10 \equiv$ | 36,00€ |        | 360,00€                     | 360,00€                                                                             |               |                    | $2,00 \in$ | 432,00€                                            | $\hat{\boldsymbol{\varpi}}$ |
|                                                                                                    |  | COLORIS UNIQUE            | 0:2, 1:2, 2:2, 3:2, 4:2 |        | 10          | 36,00€ |        | 360,00€                     | 360,00€                                                                             |               |                    | 2,00€      | 432,00€                                            | $\widehat{\varpi}$          |
| FA5013                                                                                                    |  | Pull chiné en maille aéré |                         | Promo  | 53 :三       | 25,93€ |        | 2 067,00 €                  | 1377,14€                                                                            | 2571,97€      | 1194,83€           | 275,42€    | 1652,56€                                           | $\widehat{\boxplus}$        |
|                                                                                                    |  | <b>VERT FONCE</b>         | 1:3, 2:5, 4:9           |        | 17          | 27,30€ | 30 %   | 663,00€                     | 464,10€                                                                             | 895,00€       | 430,90€            | 92,82€     | 556,92€                                            | $\widehat{\boxplus}$        |
|                                                                                                    |  | <b>MARINE</b>             | 0:2, 1:2, 2:3, 3:1      | $-10%$ | 8           | 25,93€ | 40.15% | 312,00€                     | 186,72€                                                                             | 415,00€       | 228,28€            | 37,35€     | 224,07€                                            | 命<br>$\wedge$               |
|                                                                                                    |  | <b>NOIR</b>               | 0:8, 1:8, 2:3, 3:4, 4:5 |        | 28          | 25,93€ | 33.5%  | 1092,00€                    | 726,32€                                                                             | 1261,97€      | 535,65€            | 45,25€     | 871,57€<br>Produits déja consultés<br>$\triangleq$ | $\mathbf{u}$                |

*Figure 33 : Panier de commande affichant le PVC*

#### *L'affichage / masquage des prix*

Dans le site de vente en ligne, l'utilisateur connecté dispose d'un menu de paramétrage utilisateur lui permettant d'afficher/masquer les prix dans le site. Il pourra ainsi montrer le catalogue article à son client sans que ce dernier ne puisse voir son prix d'achat ou le prix de vente conseillé. Un raccourci clavier lui permettra également d'afficher/masquer rapidement la totalité des prix du site sans ouverture de ce menu.

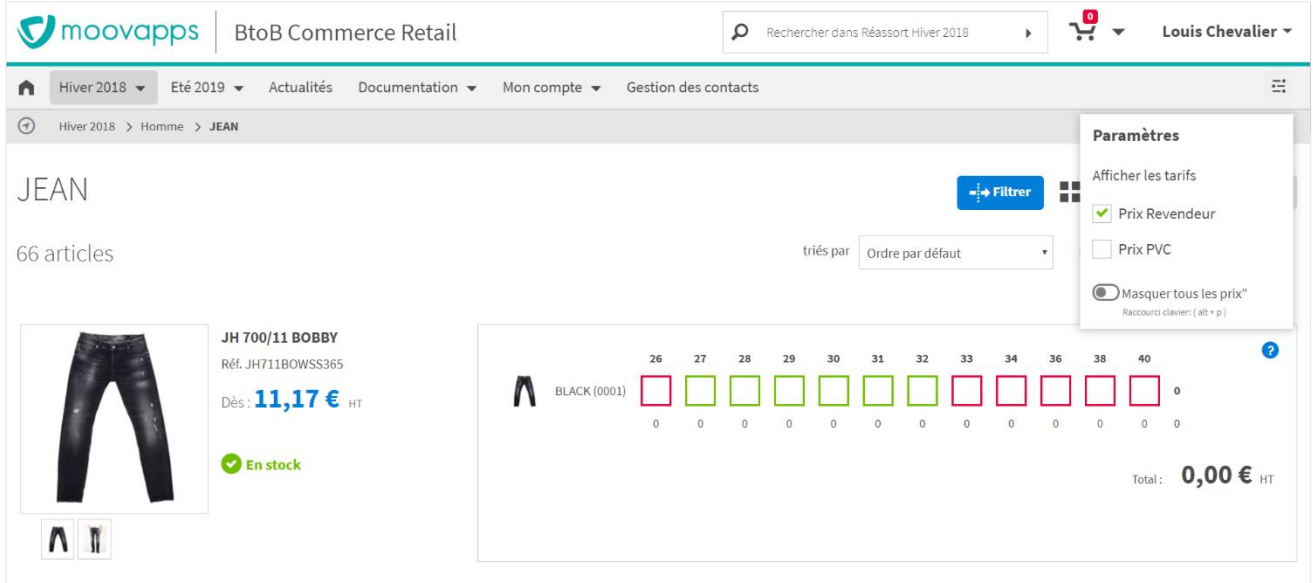

*Figure 34 : Menu utilisateur pour le paramétrage d'affichage des prix*

#### *La tarification / les remises à la quantité*

Dans la fiche article, il est possible de proposer une tarification ou des remises variables à la quantité. Si un article dispose de ce type de tarification/promotion, un lien « Prix variables » apparaît dans la fiche article et affiche la liste des prix/remises à la quantité de l'article ou de ses références.

moovapps

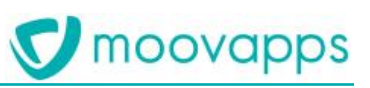

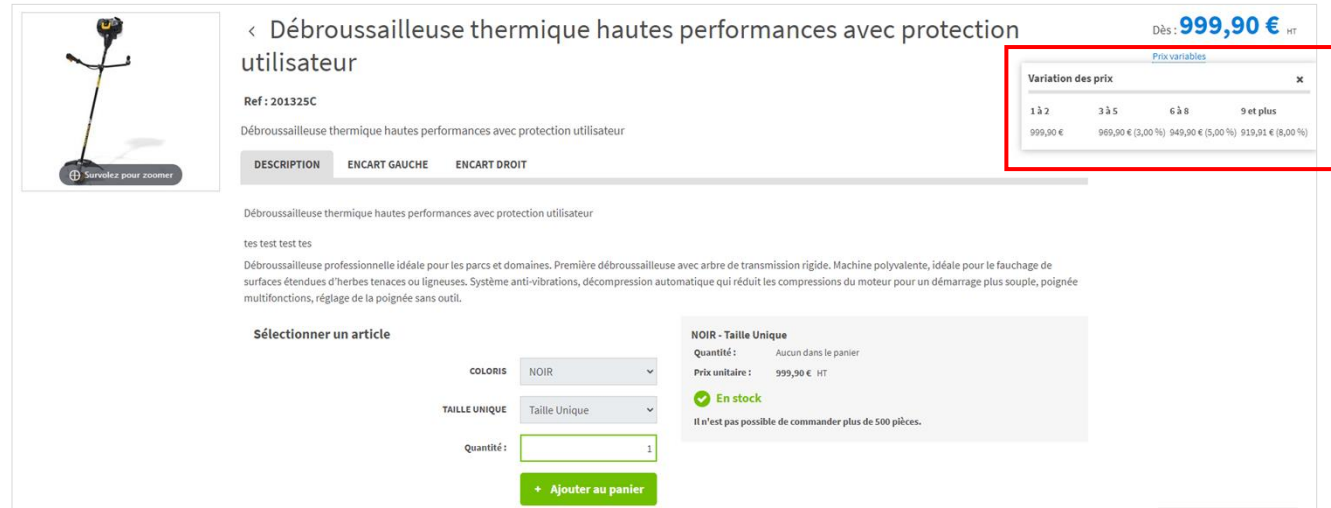

*Figure 35 : Affichage de la liste des prix variables à la quantité dans la fiche article*

#### <span id="page-32-0"></span>**4.2.5. Les produits liés**

La fiche article dispose d'une liste de produits liés alimentée soit par les données de la gestion commerciale, soit manuellement par le biais du back office du site. Chaque produit lié est présenté sous la forme d'une vignette article comme dans le rayon. Elle dispose du même fonctionnel (ajout au panier, affichage selon les droits de l'utilisateur courant, accès direct à la fiche article, tarif personnalisé du client courant). Sur ordinateur de type PC, la zone des produits liés peut afficher jusqu'à 5 articles simultanément. Au-delà, un carrousel permet de naviguer dans les articles de 5 en 5. Sur tablette, le nombre d'articles par défaut descend à 4 avec là aussi un carousel d'images au-delà de 4 articles affichables.

Grâce au bouton de retour de la fiche article, il est alors possible de consulter facilement l'ensemble des fiches articles des produits liés en revenant rapidement au contexte de la fiche article initiale.

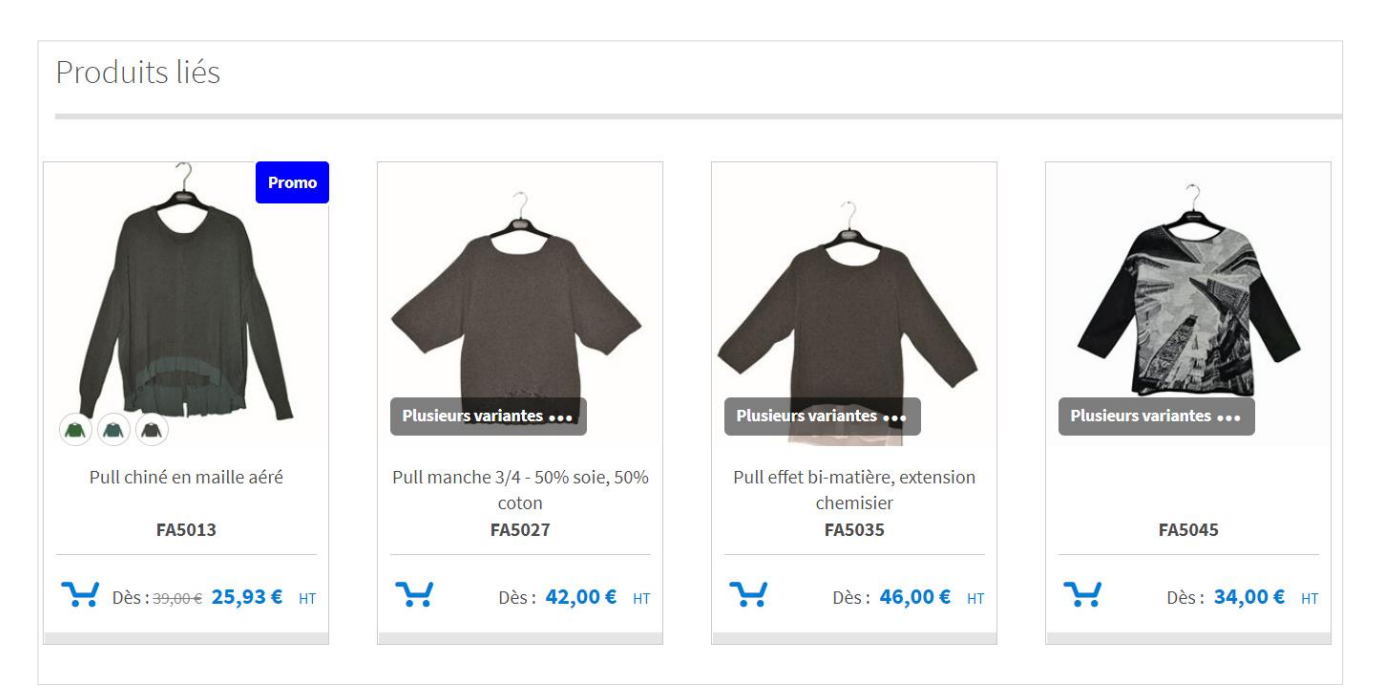

*Figure 36 : Liste de produits liés dans la fiche article*

#### <span id="page-33-1"></span><span id="page-33-0"></span>**4.3 Recherche d'articles**

La recherche d'articles s'appuie sur un ensemble de facettes configurables dans le projet. Les facettes sont issues directement des catégories d'articles fournies par la gestion commerciale.

La liste des facettes proposée apparait selon la pertinence de leurs critères : une facette n'apparait que si elle propose entre 2 et 25 critères maximum. Les facettes, lorsqu'il s'agit de critère à cocher, s'appliquent automatiquement au clic sur le critère de facette. Le client est maintenu sur la facette sélectionné afin de pouvoir y ajouter de nouveaux critères si nécessaire.

Au fur et à mesure de l'élection des facettes dans le formulaire de recherche, de nouvelles facettes jusque-là masquées apparaitront dans le formulaire.

Il existe également des facettes indépendantes des articles telles que :

- La facette **Prix** qui propose de rechercher des références d'articles en fonction d'une fourchette de prix (net ou brut),
- La facette **Stock** qui propose de rechercher des références d'articles en fonction de leur disponibilité,
- La facette **Panier** qui permet de filtrer les résultats en fonction de la présence des références dans le panier courant ou pas,
- La facette **Remises** qui permet de rechercher des références en fonction du pourcentage de remises qui leur sont applicables,
- La facette **Opérations promotionnelles** qui permet de rechercher des références d'articles en fonction des opérations promotionnelles auxquelles ils sont soumis.
- La facette **Mot-clé** qui permet de rechercher en texte intégral des références d'articles.

La recherche à facettes est disponible dans la page de recherche générale et en entête de rayons (avec possibilité de personnaliser les facettes pour un rayon donné).

Le header du site propose également un champ de recherche textuel contextualisé au type de commande courant.

► Visiativ – Description fonctionnelle - Moovapps BtoB Commerce

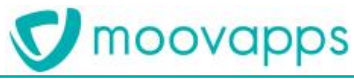

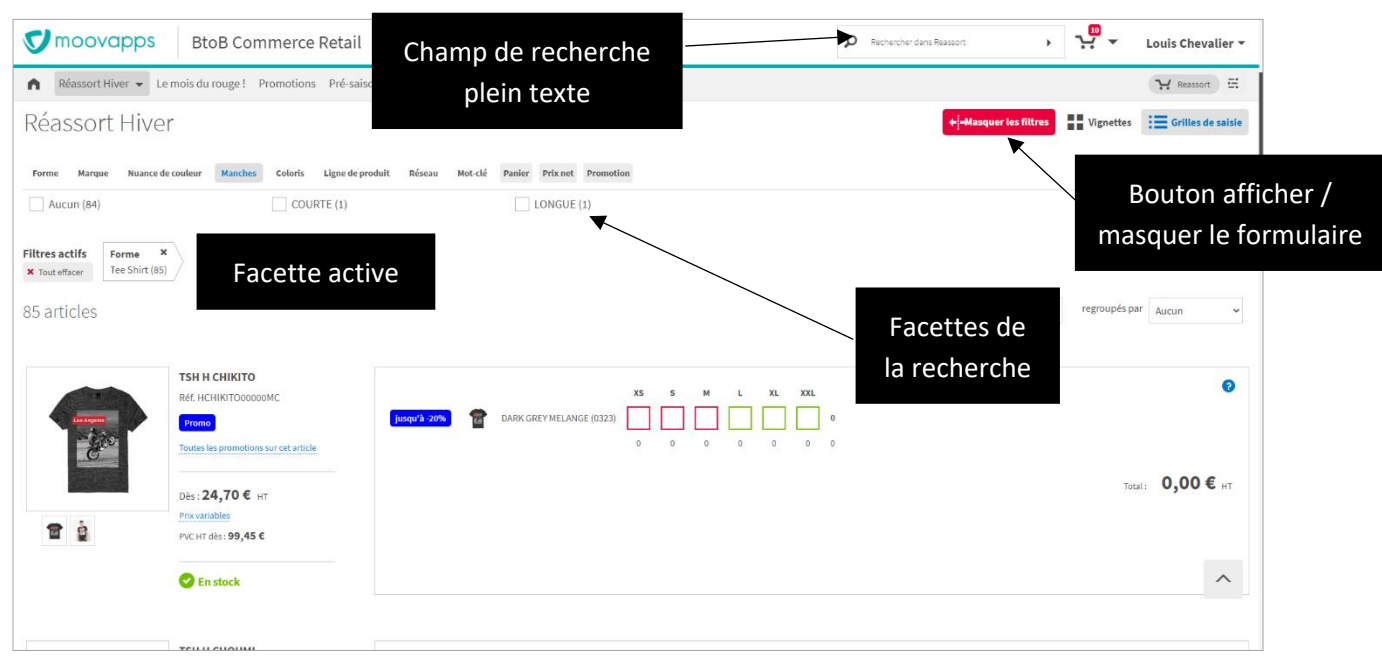

*Figure 37 : Résultats de la recherche à facettes dans un rayon*

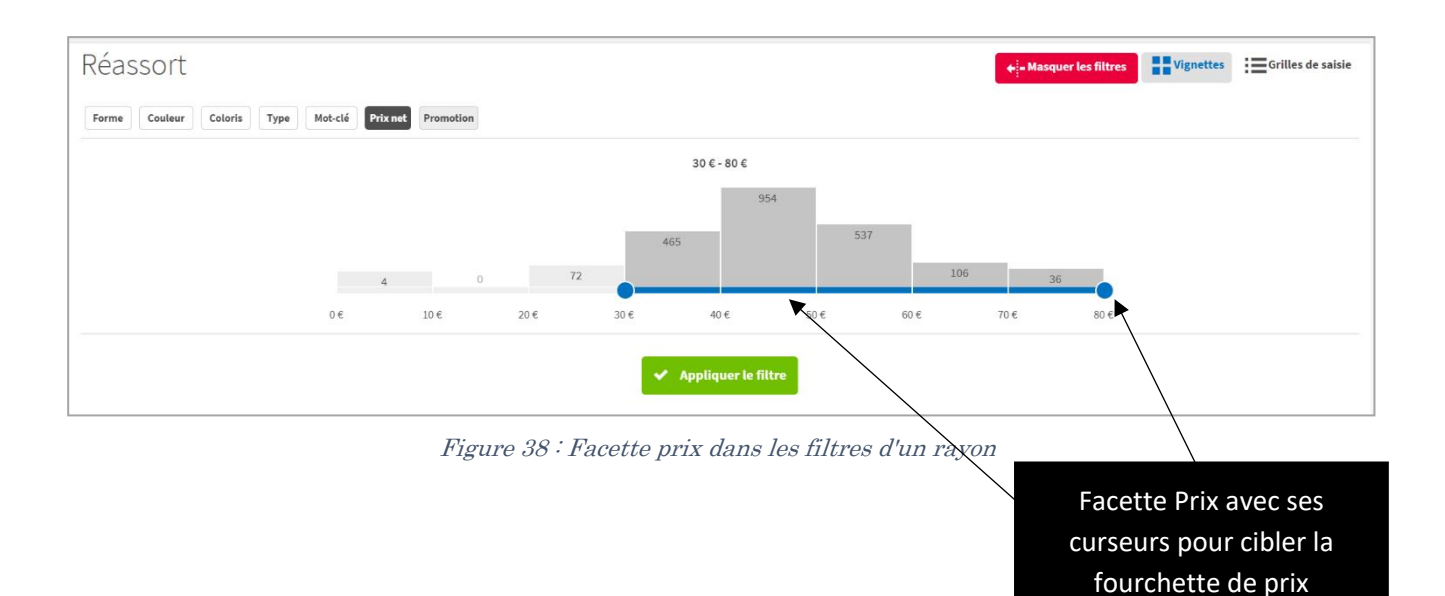

Copyright © Visiativ – Tous droits réservés Tel: 33 (0) 478 87 33 00 - www.moovapps.com souhaitée

### <span id="page-35-0"></span>**5. Gestion des promotions**

La solution **Moovapps BtoB Commerce** propose un moteur pour la mise en place d'opérations promotionnelles automatiquement appliquées dans le panier du client. Ces opérations sont indépendantes des remises issues de la gestion commerciale. Elles permettent de se substituer au geste commercial que ferait l'ADV en prise de commande directe, par rapport au contrat BtoB initialement négocié par le client (tarifs et remises incluses).

Un certain nombre de règle permettent de définir la manière dont elles se cumulent entre elles et s'il existe des restrictions d'application. Tout ce paramétrage se fait dans le back office des opérations promotionnelles du site.

#### <span id="page-35-1"></span>**5.1 Typologie des promotions**

La solution **Moovapps BtoB Commerce** propose plusieurs types d'opérations promotionnelles. Chaque promotion peut être appliquée pour :

- Tous les clients, un segment de client ou une liste de segments clients pour lesquels la promotion sera déclenchée chronologiquement dans le temps,
- Tous les articles, un segment d'articles, un segment d'articles au coloris ou à la taille (dimensions d'articles).

Parmi les opérations possibles, on distingue les opérations applicables à l'article ou à la référence couleur ou taille de celles applicables à l'ensemble du panier de commande.

Une opération promotionnelle est identifiée par un code et s'applique selon une période donnée, pour une devise et un type de commande particulier (si nécessaire).

Elle est définie par :

- Un déclencheur optionnel en montant ou en quantité pour un périmètre client dédié (ceci permet de proposer une opération avec une quantité ou un montant min ou max de commande),
- Une action qui constitue la promotion et sa cible (un périmètre articles),
- Des conditions d'application (usage unique, sur saisie d'un code promotionnel, la cumulabilité avec d'autres opérations promotionnelles),
- Une mise en avant si l'opération le permet.

#### <span id="page-35-2"></span>**5.1.1. Opérations promotionnelles à l'article ou à la référence**

L'opération promotionnelle à l'article ou à la référence s'applique uniquement à une ligne de commande. On en compte 4 différentes :

- La remise en pourcentage
- La remise en pourcentage 3+1
- La remise par tranche de quantité
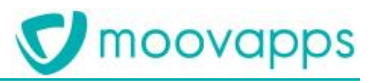

#### L'article cadeau

Ce type d'opération peut être mise en avant dans le site de vente en ligne.

#### *Remise en pourcentage à la ligne de panier*

 $-10%$ 

La remise en pourcentage est la remise de base du système de remise.

Exemples de promotions possibles :

- 5% de remise sur les jeans en réassort jusqu'à la fin du mois
- 30% de remise sur la chaise Tropical à partir de 22 pièces commandées

#### *Remise en pourcentage de type 3+1 à la ligne de panier*

La remise en pourcentage 3+1 s'applique à un certain nombrs d'articles en fonction de **Promo** l'ajout d'une autre quantité d'articles au panier. Il est d'ailleurs possible de mixer différents articles entre les déclencheurs et les cibles de l'opération.

Exemples de promotions possibles :

- 10 pantalons achetés, 2 offerts
- 50 chaises Symbiose Turquoise achetées, 10 repose-pieds à -50%.

#### *Remise par tranches de quantité*

jusqu'à -7%

Ce type de remise permet de définir un pourcentage de réduction par tranche de quantité d'articles ajoutés au panier.

Exemples de promotions possibles :

- -10% de réduction pour les 10 premiers articles du panier, 15% pour les 10 suivants
- A partir de 15 articles, 10% de remise et à partir de 30 articles, 20% de remise.

#### Note :

Cette remise n'est pas utilisable dans un site de vente en ligne connecté à la gestion commerciale Cegid Orliweb.

#### *Article cadeau*

Comme son nom l'indique, l'article cadeau permet de proposer en cadeau, une référence d'un article. Cette promotion a la particularité de pouvoir être proposée seule ou comme avantage supplémentaire d'une opération promotionnelle.

Elle n'a en revanche pas de mise en avant particulière. C'est uniquement la promotion associée qui porte la mise en avant.

Exemples de promotions possibles :

- 1 ceinture offerte pour l'achat d'articles de coloris vert
- 5 sacs à dos offert pour l'achat de 50 vestes gore tex.

# moovapps

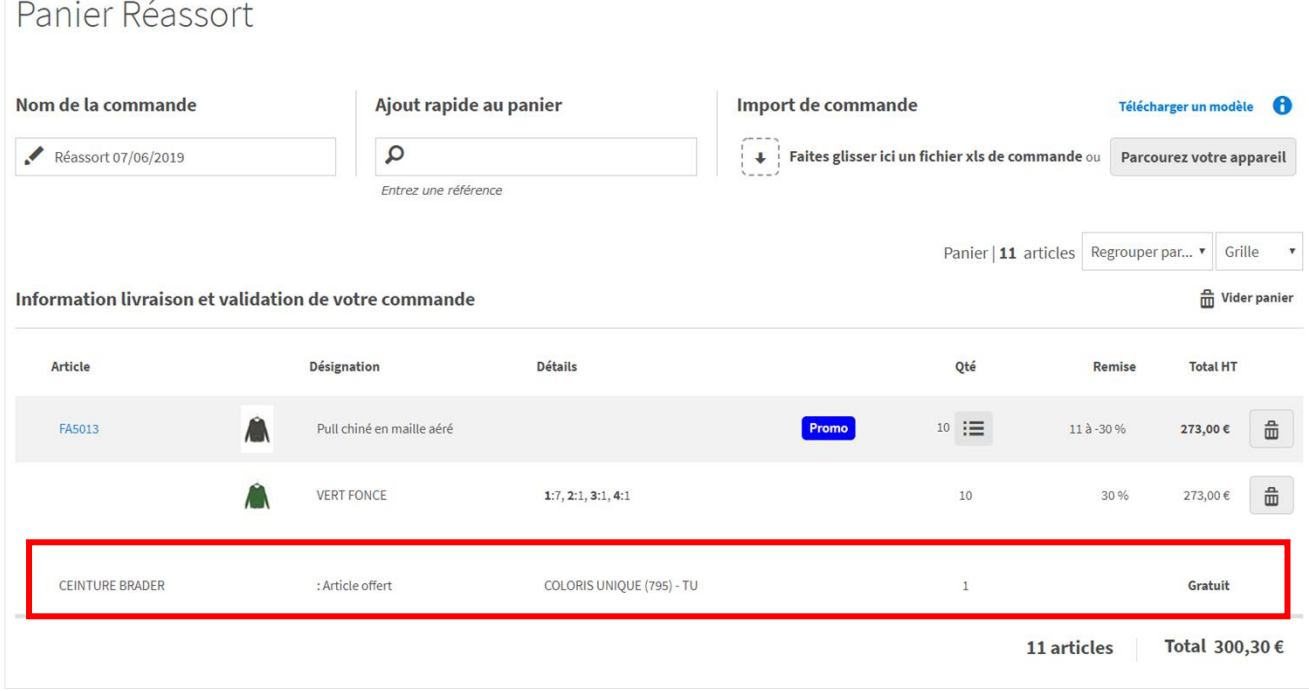

*Figure 39 : Affichage d'un article cadeau dans le panier de commande*

#### **5.1.2. Opérations promotionnelles sur la totalité du panier**

Il existe 3 opérations promotionnelles pouvant s'appliquer sur la totalité du panier :

- La remise en pourcentage de pied
- La remise en valeur de pied
- Les frais de port gratuits

Ce type d'opération ne dispose pas de mise en avant dans le site de vente en ligne.

#### *Remise en pourcentage sur tout le panier*

Cette remise, comme son nom l'indique, permet de configurer une remise en pourcentage s'appliquant à la totalité du panier toutes références confondues.

Exemples de promotions possibles :

- -5% de remise dès 50 articles au panier
- -10% de remise avec le code JUIN10 du 01 au 30 juin

#### *Remise en valeur sur tout le panier*

Cette promotion permet de définir une remise en valeur pour une devise ou pour toutes les devises possibles du site de vente en ligne.

Exemples de promotions possibles :

- 50€ de remise dès 1000€ d'achat
- 25£ de réduction pour toute commande avant le 15 juin.

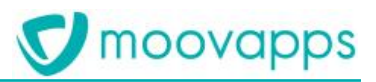

#### *Remise Frais de port gratuit*

Cette promotion permet, comme son nom l'indique, d'offrir les frais de port d'une commande. Elle peut être configurée pour s'appliquer à tous les transporteurs ou seulement à une sélection de transporteurs.

Exemples de promotions possibles :

- Frais de port gratuit dès 1500€ d'achat
- Frais de port gratuit pour les clients français (on cible alors les transporteurs français)

# **5.2 Mise en avant d'une promotion**

Dans le site produit par **Moovapps BtoB Commerce**, seules les opérations promotionnelles à la ligne de commande peuvent afficher une mise en avant. Les opérations applicables à l'ensemble d'une commande doivent être mises en avant par le biais du carrousel de la page d'accueil personnalisée ou en s'appuyant sur les images de rayons.

Dans le rayon ou la fiche article, lorsque des promotions sont applicables, le client les distingue à l'aide d'une vignette affichée au niveau de l'article et au niveau de la référence couleur (ou plus rarement Taille).

Au passage de la souris sur la vignette, le client est informé du détail de la promotion applicable.

Un lien « Toutes les promotions de l'article » lui permet de visualiser l'ensemble des promotions possibles sur l'article.

La mise en avant apparait :

- sur la vignette dans le rayon,
- dans la fiche article au niveau de l'encart tarifs, promotions et état du stock de l'article
- dans la fiche article au niveau de la grille ou du formulaire lorsque la promotion s'applique à une référence au coloris ou à la taille.

Dans le cas où la promotion s'applique à un article, elle n'apparait, dans la fiche article, que dans l'encart tarifs et promotions. Si elle s'applique à l'une des dimensions (couleur, taille, etc…) de l'article alors elle apparait également dans la grille ou le formulaire d'ajout au panier.

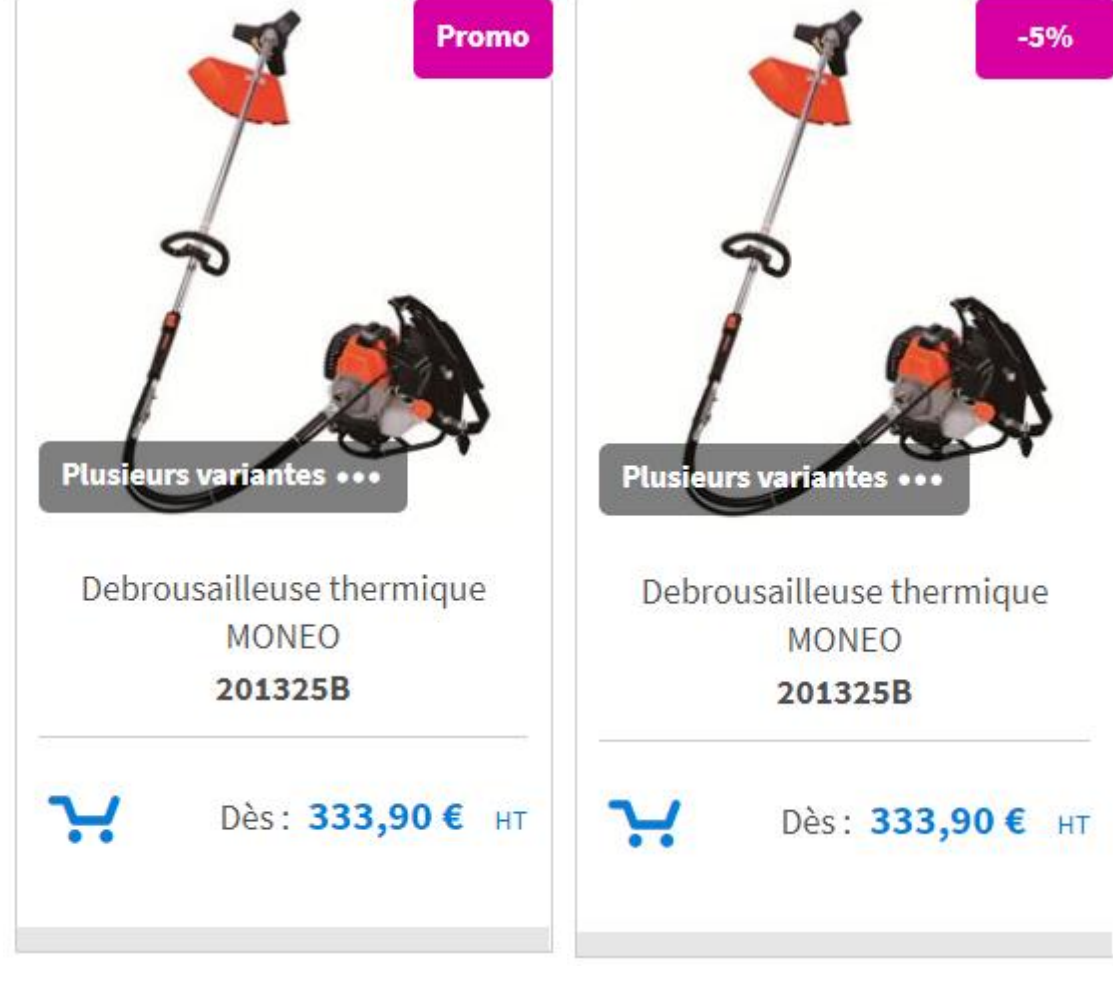

*Figure 40 : Affichage de la mise en avant de promotion en mode vignette dans un rayon A gauche : promotion sur une référence au coloris A droite : promotion sur l'article complet*

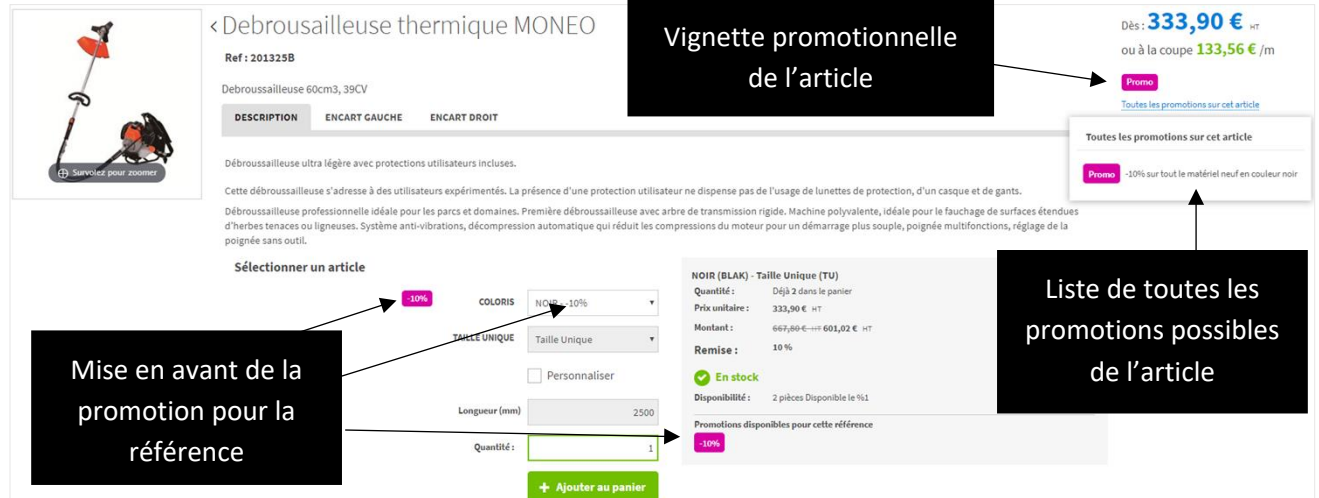

*Figure 41 : Mise en avant des promotions sur une référence au coloris dans la fiche article en mode formulaire*

# moovapps

|                                                       | « Pull chiné en maille aéré<br><b>Ref: FA5013</b><br><b>DESCRIPTION</b><br><b>COMPOSITION</b>                                                                                                    | Dès: 39,00€ 27,30 € HT<br>Promo<br>Toutes les promotions sur cet article<br><b>B</b> En stock |
|-------------------------------------------------------|----------------------------------------------------------------------------------------------------|-----------------------------------------------------------------------------------------------|
| <b>← Survolez pour</b><br>zoomer                      | Ce pull est une pièce originale, pour une allure très décontractée stylée. Il trouvera une place de choix<br>dans votre garde robe mi saison. Porté sur un simple jean stretch, il habille élégamment la femme<br>branchée que vous êtes.                                         |                                                                                               |
|                                                       | $\mathbf{e}$<br>$\overline{0}$<br>$\overline{3}$<br>$\overline{2}$<br>VERT FONCE (142)<br>jusqu'à -7%<br>10<br>$\mathbf{1}$<br><b>MARINE</b> (608)<br>$\overline{2}$<br><b>NOIR (700)</b><br>5<br>$\mathbf{1}$<br>$\mathbf{1}$<br>$\overline{2}$<br>17<br>q<br>3<br>$\mathcal{D}$ |                                                                                               |
| Mise en avant de la<br>promotion pour la<br>référence | <b>VERT FONCE (142) - 1</b><br>439,57€ HT<br>Total:<br>Prix unitaire :<br>39,00€ HF 27,30 € HT<br>5 à -35 %, 2 à -33 %<br>Remise:<br>Montant:<br>273,00 € + 178,81 € HT<br>$\bullet$ En stock<br>7 pièces maintenant<br>Promotions disponibles pour cette référence               |                                                                                               |
| Produits liés                                         | jusqu'à -7%<br>Détail de la promotion en<br>5% dès 5 articles et<br>7% pour les 5<br>info-bulle<br>suivants                                                                                                    | Produits déja consultés ▲                                                                     |

*Figure 42 : Mise en avant des promotions d'une référence au coloris dans la fiche article en mode grille*

#### Il existe deux modes de présentation possibles : standard ou personnalisé.

Pour chacun d'entre eux, l'affichage de la mise en avant reste optionnelle. Mais si elle est utilisée, une légende décrivant la promotion est obligatoire afin de pouvoir donner une information plus précise des conditions d'applications d'une opération promotionnelle au client.

### **5.2.1. Mode de présentation standard**

Le mode standard propose une vignette dans une couleur par défaut choisie dans les accessoires du site. Son contenu textuel est issu du pourcentage de remise de l'onglet Action de l'opération promotionnelle. Il existe quelques exceptions d'affichage telles que les remises 3+1 ou les remises en tranche donc le % de remise sera variable à la quantité ajoutée au panier. Pour la promotion 3+1, la

# jusqu'à -7%

vignette ne présentera que l'information « Promo ». Pour la promotion par tranche de quantité, la vignette fera mention de la remise maximale possible sous la forme d'un « Jusqu'à X% ».

*Figure 43 : exemple de mise en avant standard*

### **5.2.2. Mode de présentation personnalisée**

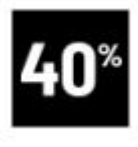

Dans ce second mode, c'est au webmaster du site de vente en ligne de renseigner une image personnalisée de promotion. Cette image devra alors porter le message de vignette qui ne sera pas issue des informations de l'opération. Il est préconisé qu'elle ne dépasse pas une hauteur de 40 pixels.

*Figure 44 : exemple de mise en avant personnalisée*

# **6. Prise d'ordre**

# **6.1 Les types de commandes**

Le site produit par **Moovapps BtoB Commerce** peut proposer plusieurs types de commandes dans un même site. Par exemple, on pourra trouver des types de commande tels que :

- Type de commande « Réassort » / « Implantation »
- Type de commande « Annuelle » / « Urgence »
- $e$  etc...

Un type de commande dispose de son propre fonctionnement et notamment :

- Le mode de gestion de stocks (Pas de gestion, normal ou usage du stock à venir),
- L'usage du délai de livraison et des délais commerciaux,
- $\bullet$  Ftc...

Il est possible de contrôler l'accès aux types de commandes par des ouvertures de type de commande permettant de particulariser les modalités de la commande sur un calendrier et une population ciblée. Dans ce contexte, il est également possible de préciser des contraintes de valeurs minimum/maximum de panier, l'usage des devis, …

# **6.2 Panier à grosse volumétrie de commande**

Selon le projet, le volume des articles à commander en ligne peut varier d'un type de commande à un autre. On pourra prendre l'exemple des commandes de nouvelles collections par rapport aux commandes de réassort.

Pour cela, le site de vente en ligne propose un type de panier différent de manière à ce que la prise de commande reste fluide pour le client. La volumétrie maximale supportée est de l'ordre de 200 articles (à références multiples ou à référence unique) dans la commande.

Dans ce cas, le panier propose une présentation différente afin d'optimiser son usage.

Il est donc possible, dans le même site de vente en ligne de proposer 2 paniers de présentations légèrement différentes.

#### **Note :**

Si le comportement du panier est différent, il n'est en revanche pas possible de personnaliser les colonnes d'un panier à un autre.

► Visiativ – Description fonctionnelle - Moovapps BtoB Commerce

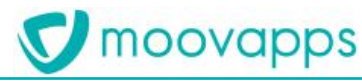

| Réassort Hiver ▼ Le mois du rouge ! Promotions Pré-saison Eté ▼ Documentation ▼ Mon compte ▼ Mes contacts<br>H Pré-saison Eté E<br>n<br>Catalogue > Mon panier<br>$\odot$<br>Panier Pré-saison Eté<br>haitée*<br>Nom de la commande<br>Ajout rapide au panier<br>Import de commande<br>Télécharger un modèle<br>മ<br>Bouton Détails pour<br>篇<br>Pré-saison Eté 12/10/20<br>Bouton d'édition de la<br>afficher les lignes de<br>120<br>Ligne article fermé à<br>grille de saisie de<br>références aux coloris<br>l'ouverture du panier<br>quantité<br><b>Grille</b><br>$\checkmark$<br>Information livraison et validation de votre commande<br>m Vider panier<br>Détails<br>Prix unitaire HT<br>Article<br><b>Total HT Prix unitaire TTC</b><br>Désignation<br>HT brut<br><b>TVA</b><br><b>Total TTC</b><br>命<br>v Détails<br>P<br>SACKMULTI2P100<br>SCP MULTI P100<br>35,10€<br>35,10€ 42,12€<br>7,02€<br>42,12€<br>$\mathbf{1}$<br>命<br>lpa<br>v Détails<br>SCP MULTI P200<br>23,20€<br>27,84 €<br>SACKMULTI2P200<br>23,21€<br>23,20 € 27,85 €<br>4,64€ | <b>M</b> moovapps | <b>BtoB Commerce Retail</b> |  |  | Ω | Rechercher dans Pré-saison Eté | ڥ<br>٠ | Louis Chevalier - |  |
|----------------------------------------------------------------------------------------------------|-------------------|-----------------------------|--|--|---|--------------------------------|--------|-------------------|--|
|                                                                                                    |                   |                             |  |  |   |                                |        |                   |  |
|                                                                                                    |                   |                             |  |  |   |                                |        |                   |  |
|                                                                                                    |                   |                             |  |  |   |                                |        |                   |  |
|                                                                                                    |                   |                             |  |  |   |                                |        |                   |  |
|                                                                                                    |                   |                             |  |  |   |                                |        |                   |  |
|                                                                                                    |                   |                             |  |  |   |                                |        |                   |  |
| 命<br>PC<br><b>v</b> Détails<br>FBASITRAME000MC<br>TSH F BASITRAME<br>57,20€<br>9,15€<br>54,91€<br>20 % 57,20 €<br>45,76€ 68,64€<br>Promo                                                                                                    |                   |                             |  |  |   |                                |        |                   |  |

*Figure 45 : Interface d'un panier de commande volumineux*

# **6.3 Panier unique ou paniers multiples**

Un type de commande peut être mono-panier ou multi-paniers. Ainsi, dans la liste des commandes, le client pourra créer un seul panier ou plusieurs paniers simultanément.

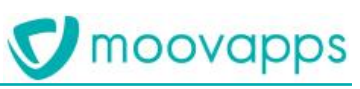

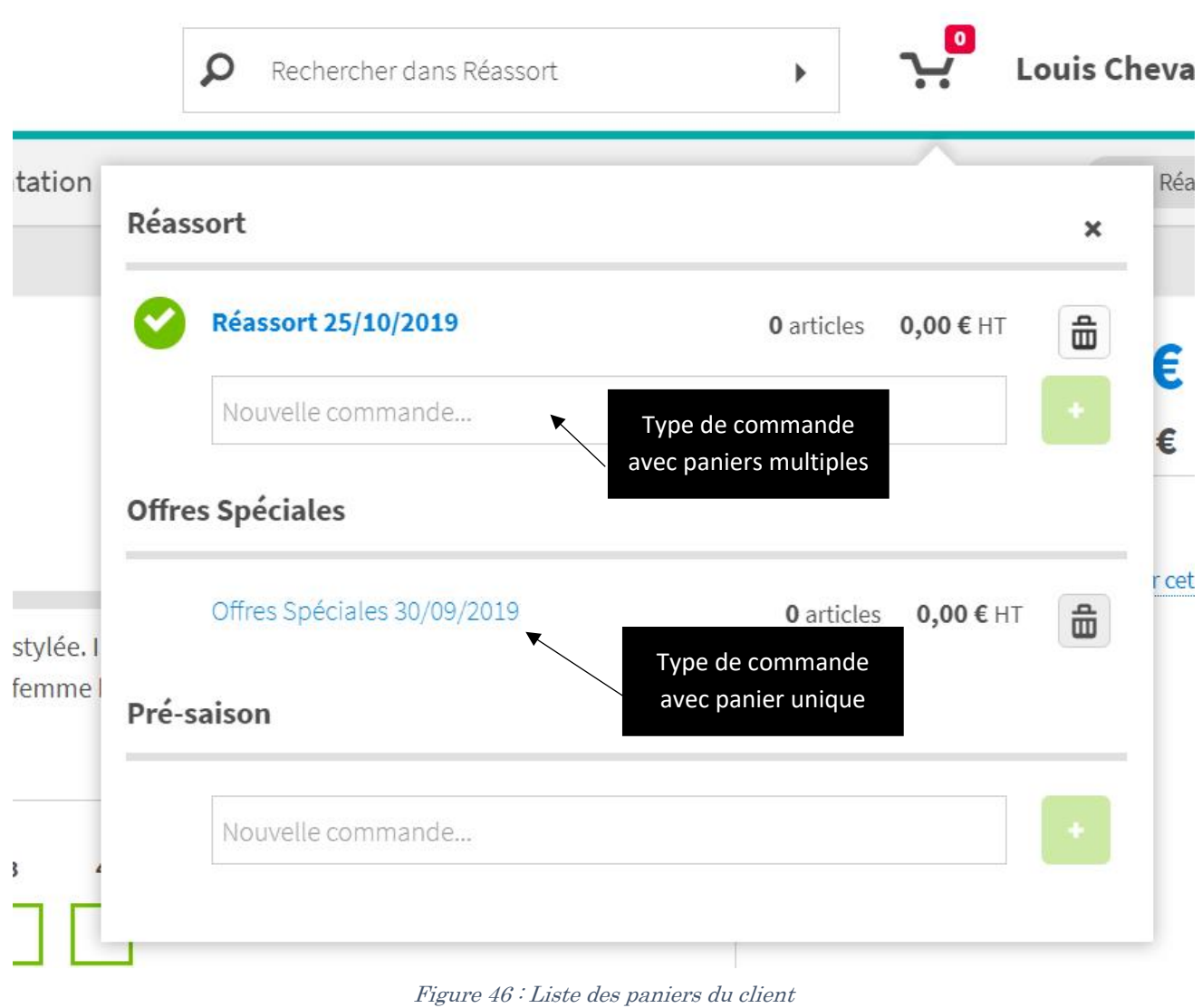

# **6.4 Accès au panier**

L'accès au panier se fait de 3 manières différentes :

- En cliquant sur le libellé du panier depuis la liste des paniers de commande accessible par l'icône panier dans le header du site,
- Depuis le bouton désignant le type de commande à l'extrême droite dans la barre des menus,
- Depuis le bouton « Voir mon panier » suite à un ajout rapide dans le site (voir page [45](#page-45-0))

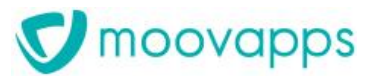

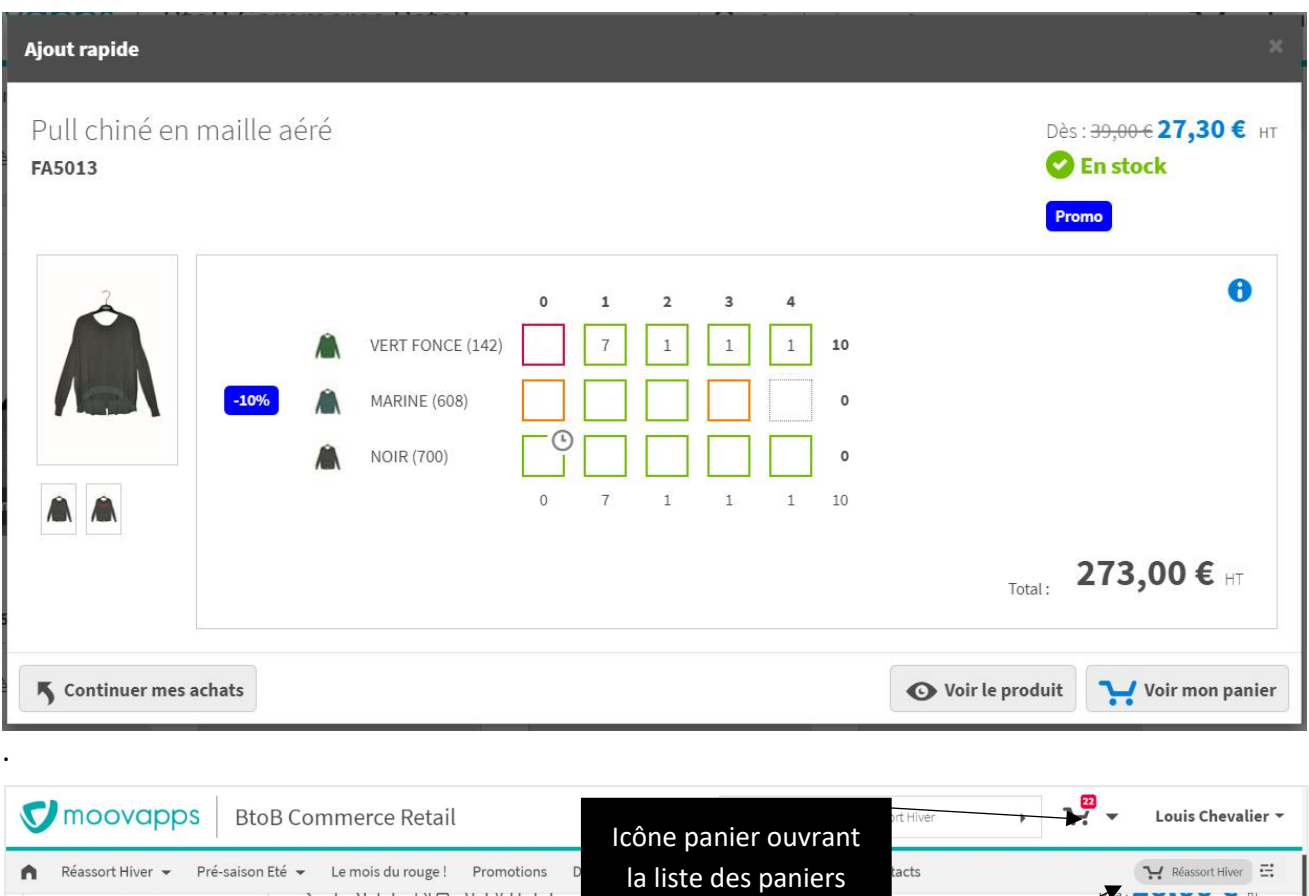

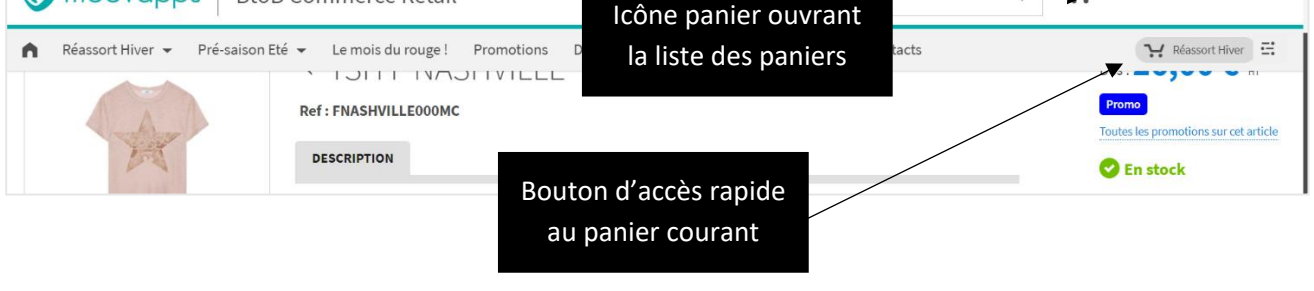

# **6.5 Ajout rapide**

L'ajout rapide permet au client d'ajouter un article sans naviguer vers la fiche article. Il contient les mêmes informations que la fiche article sans les onglets de description. Il est accessible depuis le bouton « Panier » sur un article en mode vignette dans le rayon.

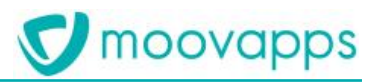

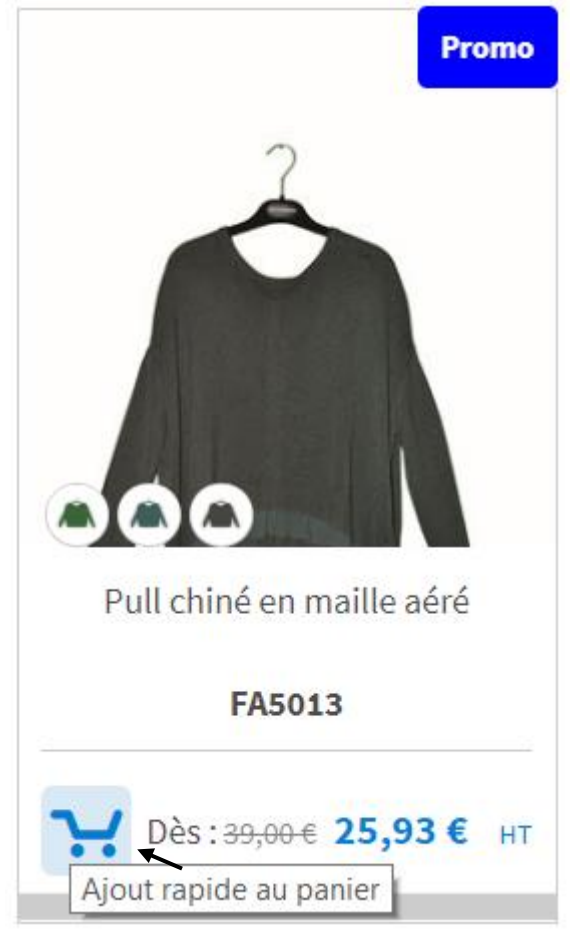

*Figure 47 : Bouton d'ajout rapide sur la vignette article*

<span id="page-45-0"></span>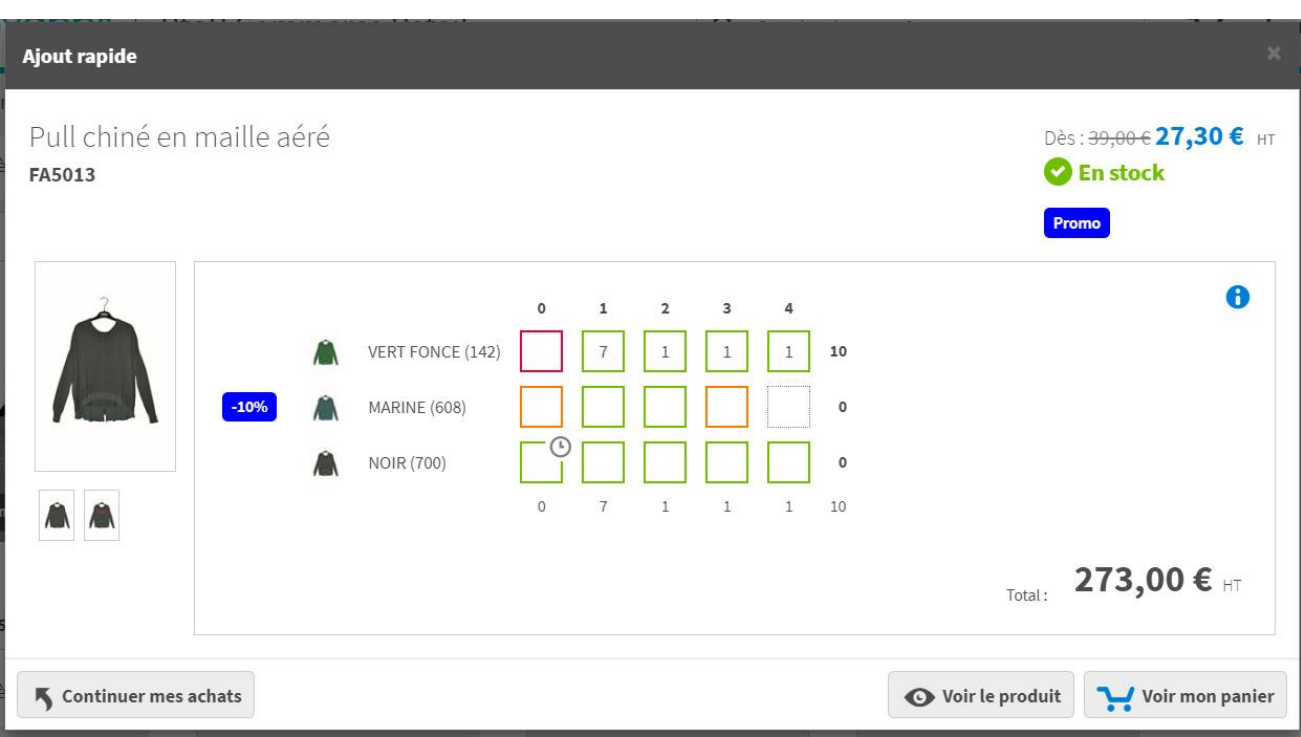

*Figure 48 : Dialogue d'ajout rapide*

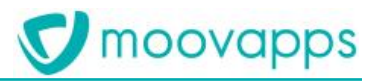

## <span id="page-46-0"></span>**6.6 Import de commande**

Depuis le panier de commande, il est possible, à partir d'un modèle d'import au format Excel, d'importer automatiquement une liste de références dans le panier vierge (ou vidé si des articles y sont déjà au moment de l'import).

Les références ajoutées sont alors analysées avant d'être incluses dans le panier. En cas d'incompatibilité (type de commande différent, restriction de droit d'accès du client à un article, etc…), un rapport informe le client des références à corriger.

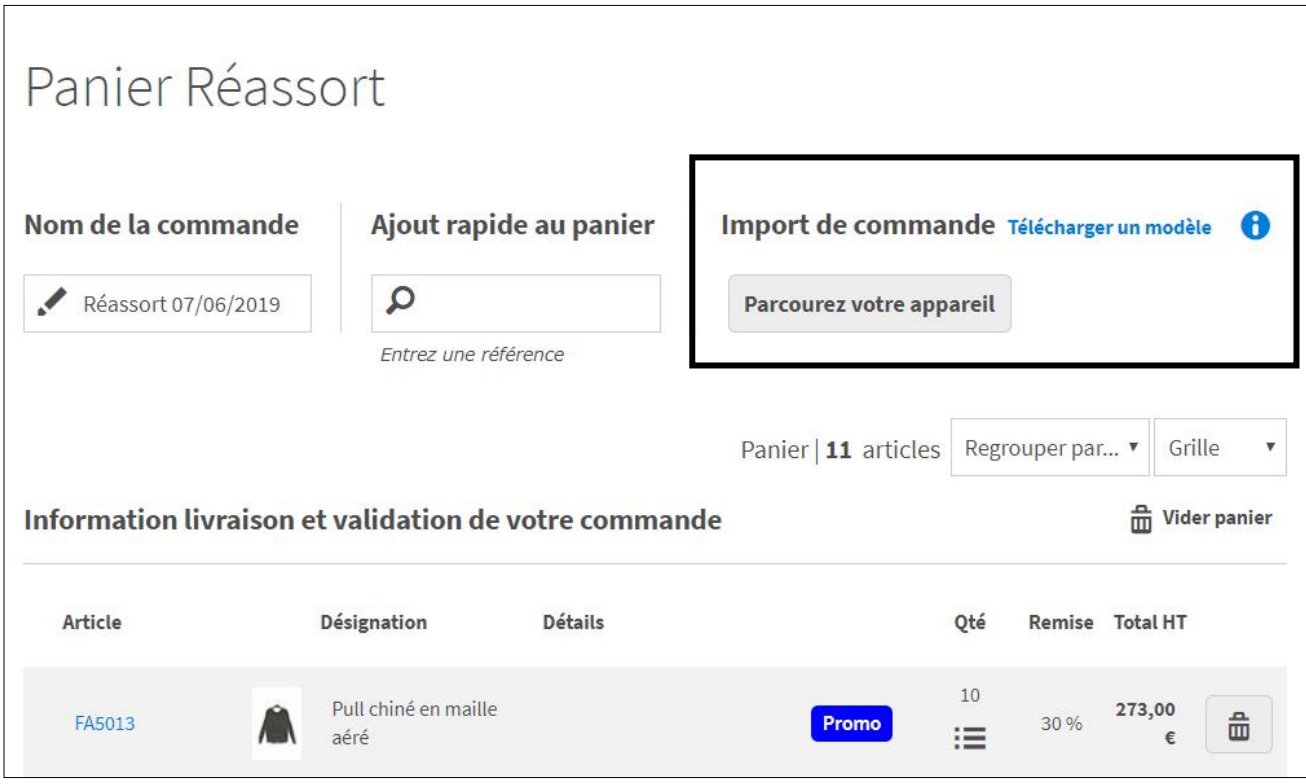

*Figure 49 : Import de commande depuis le panier*

# **6.7 Duplication de commande**

Depuis le suivi de commande, le client dispose d'un bouton « Dupliquer » pour chaque commande duplicable. Lorsqu'il clique sur ce bouton, l'ensemble des articles de la commande sont automatiquement ajoutés au panier préalablement vidé ou dans un nouveau panier si le type de commande est multi-paniers.

Suite à l'analyse des articles ajoutés, le panier retourne la liste des références non commandables et informe, à l'aide d'un indicateur « Warning », la liste des références dont les quantités ne seront pas similaires à la commande initiale.

Il est à noter que la duplication de commande est aussi possible depuis le récapitulatif de commande.

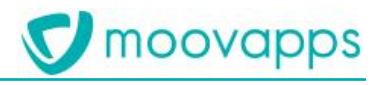

| Mes commandes                                                                                                    |                                                |                                       |                                        |           |             |           |  |  |  |  |
|----------------------------------------------------------------------------------------------------|------------------------------------------------|---------------------------------------|----------------------------------------|-----------|-------------|-----------|--|--|--|--|
| Vous trouverez ci-dessous la liste des commandes que vous avez passées sur notre site. Pour consulter le détail d'une commande, cliquez sur le lien "Détails". |                                                |                                       |                                        |           |             |           |  |  |  |  |
| Type $\triangle \blacktriangledown$                                                                                                    | $N^{\circ}$ commande $\rightarrow \rightarrow$ | Date $\triangle$ $\blacktriangledown$ | Montant HT $\rightarrow$ $\rightarrow$ |           |             |           |  |  |  |  |
| Réassort                                                                                                    | WEB421953                                      | 07/06/2019                            | 1539,00€                               | Consulter | Télécharger | Dupliquer |  |  |  |  |
| Réassort                                                                                                    | WEB421935                                      | 07/06/2019                            | 1998,00€                               | Consulter | Télécharger | Dupliquer |  |  |  |  |
| Réassort                                                                                                    | WEB421894                                      | 04/06/2019                            | 2 128,05€                              | Consulter | Télécharger | Dupliquer |  |  |  |  |
| Réassort                                                                                                    | WEB421635                                      | 21/05/2019                            | 2481,75€                               | Consulter | Télécharger | Dupliquer |  |  |  |  |

*Figure 50 : Suivi de commande avec bouton de duplication de commande*

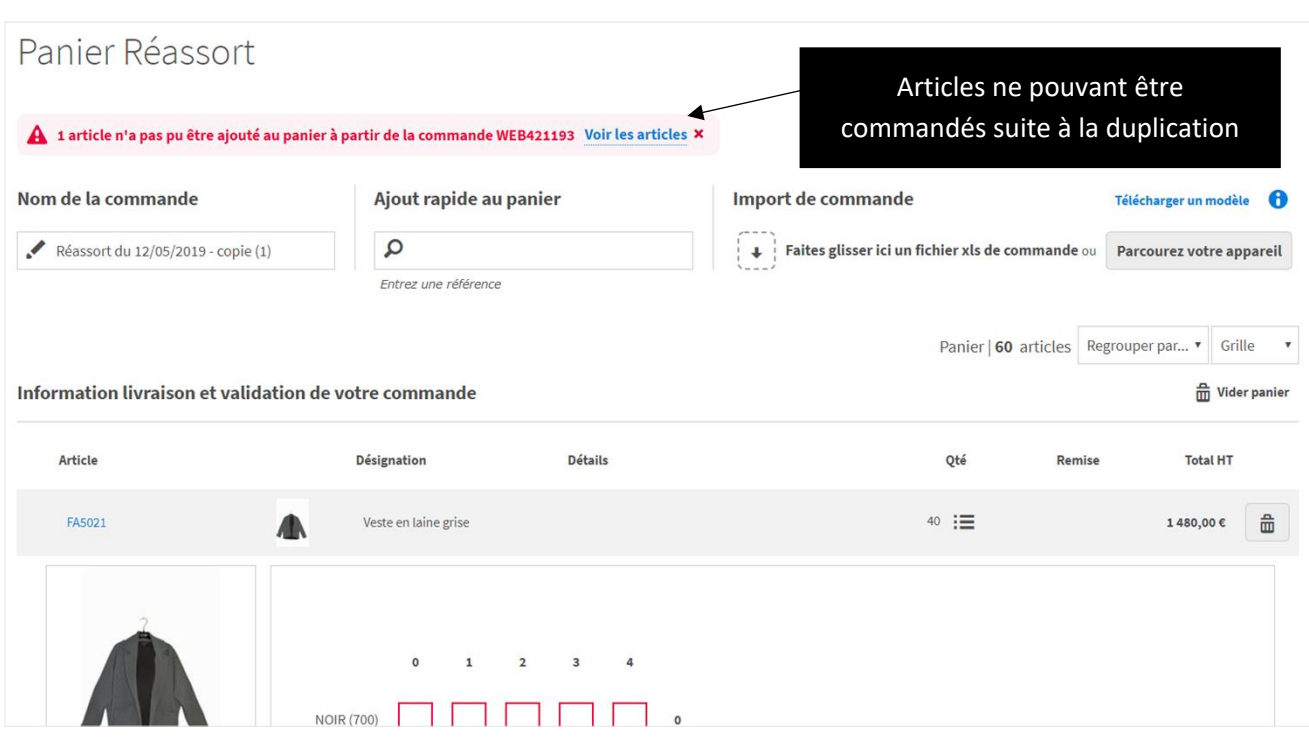

*Figure 51 : Panier après une duplication de commande*

### **6.8 Limitation de commande**

Pour un type de commande donné, il est possible de spécifier une limitation de commande empêchant toute validation de commande quand la limite n'est pas atteinte. On pourra décider de proposer des limitations variant selon le montant min ou max de commande et visant un public particulier si besoin (ex : limitation à un montant pour un ensemble de clients se trouvant dans une région particulière du monde).

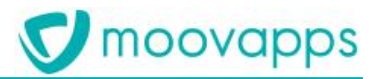

#### **6.9 Gestion de multiples de vente**

Le site de vente en ligne permet de vendre des articles par lot. Lorsqu'une quantité est saisie dans la grille de saisie, si elle n'est pas un multiple de la quantité attendue, un message alerte le client et lui demande de la corriger.

### **6.10 Devis imprimable en PDF**

Lors de la prise d'ordre, le client peut passer la commande en ligne ou demander un devis. En cas de demande de devis, à l'issue du processus de commande (même en mode devis, le client précisera son transporteur et éventuellement son mode de paiement s'il est demandé dans le processus), il peut télécharger son devis au format PDF. Il le reçoit par ailleurs par e-mail et peut le télécharger de nouveau depuis la page Mes devis de l'espace Mon compte.

La fonctionnalité Devis n'est pas compatible avec la gestion commerciale Cegid Orliweb.

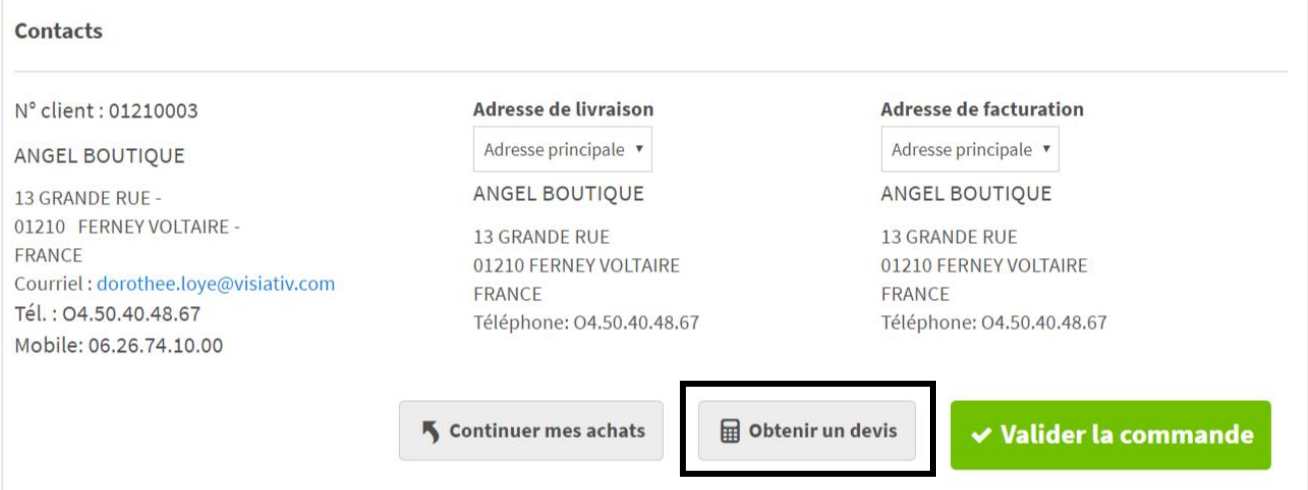

*Figure 52 : Bouton de demande de devis dans le bas du panier*

| Mes Devis                                             |                                          |                                       |                                       |                                             | Vous trouverez ci-dessous la liste des devis que vous avez passés sur notre site. Pour consulter le détail d'un devis, cliquez sur le lien "Télécharger". |
|-------------------------------------------------------|------------------------------------------|---------------------------------------|---------------------------------------|---------------------------------------------|----------------------------------------------------------------------------------------------------|
| $N^{\circ}$ devis $\blacktriangle \blacktriangledown$ | Libellé $\triangle$ $\blacktriangledown$ | Type $\triangle$ $\blacktriangledown$ | Date $\triangle$ $\blacktriangledown$ | Montant HT $\triangle$ $\blacktriangledown$ |                                                                                                    |
| WEB13                                                 | Réassort 07/06/2019                      | Réassort                              | 12/06/2019                            | 1833,04€                                    | $\hat{\boldsymbol{\Xi}}$<br>Télécharger                                                                                                    |
| WEB10                                                 | Pré-saison 04/05/2019                    | Pré-saison                            | 09/05/2019                            | 4 380,00€                                   | $\hat{\boldsymbol{\boldsymbol{\uplus}}}$<br>Télécharger                                                                                                   |
|                                                       |                                          |                                       |                                       |                                             |                                                                                                    |
|                                                       |                                          |                                       |                                       |                                             |                                                                                                    |

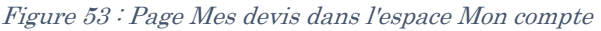

#### **6.10.1. Notification de demande de devis**

A l'issue d'une demande de devis, une notification est envoyée au client. Le contenu de l'e-mail est personnalisable depuis le back office. La demande de devis au format PDF est en pièce jointe dans l'e-mail.

#### **6.10.2. Demande de devis PDF**

La demande de devis PDF joint au message de confirmation de demande s'appuie sur un modèle d'impression Word (.docx) qu'il est possible de personnaliser.

## <span id="page-49-0"></span>**6.11 Modes d'affichage du panier**

Lors de la constitution du panier, plusieurs vues du panier sont disponibles ainsi que des options permettant de réaliser un regroupement des articles.

#### **6.11.1. Rendu Grille**

Ce rendu regroupe les références par article en proposant l'accès à la grille de saisie telle qu'elle apparaît dans la fiche article ou le rayon (mode grille). Cet accès se fait en cliquant sur le bouton Grille dans la colonne quantité sur chaque ligne d'article. La grille apparait alors sous la ligne d'article avec l'image principale de l'article.

Lorsque la grille est fermée, elle est remplacée par une ligne par référence au coloris (ou dimension 1 de l'article) avec dans la colonne Détails, la quantité par Taille (ou dimension 2 de l'article) et autre dimension s'il y en a (ex dans la lingerie).

Note :

Cette présentation n'est pas disponible si le mode de saisie de commande utilisée est le mode Formulaire.

# **V** moovapps

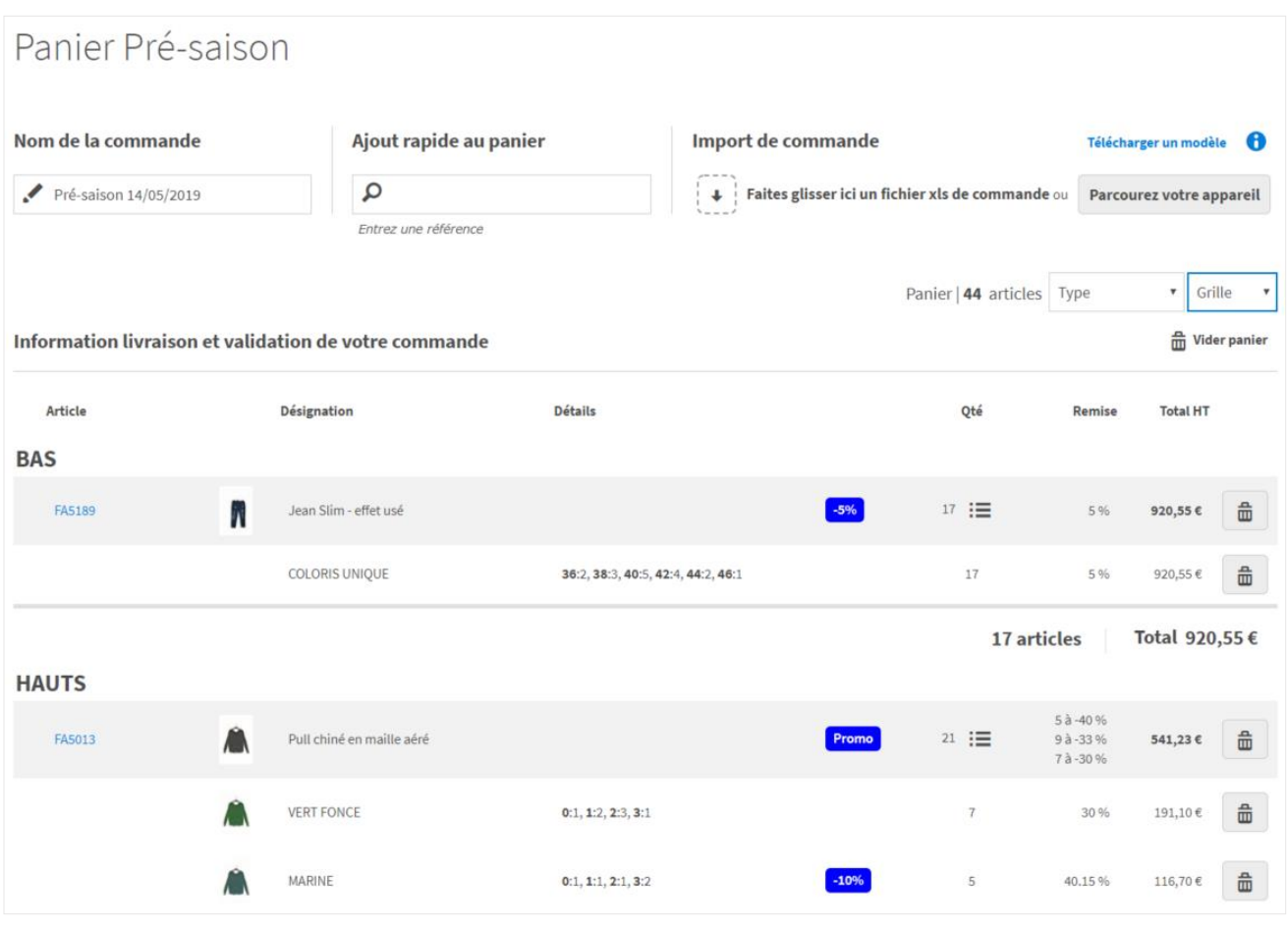

*Figure 54 : Panier en vue Grille*

#### **6.11.2. Rendu Standard**

Ce rendu éclate chaque article du panier en une référence d'article par ligne.

# moovapps

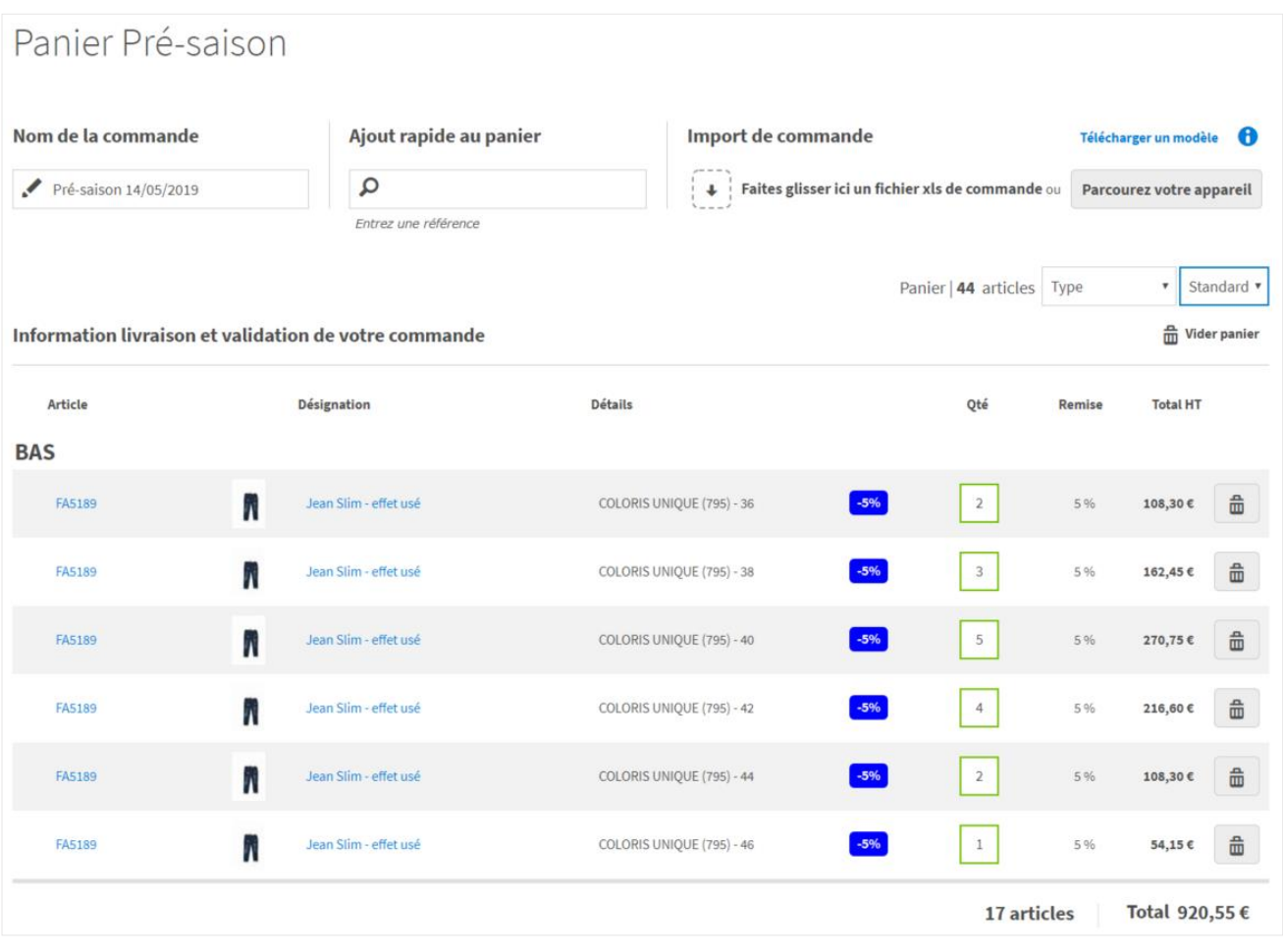

*Figure 55 : Panier en vue standard*

### **6.11.3. Rendu Résumé**

Ce rendu présente un affichage statistique sous forme de barre horizontale du panier selon un critère de regroupement choisi par le client. Cette manière de présenter le panier permet d'en connaître la répartition.

Chaque barre présente un groupe d'articles correspondant une valeur du critère de regroupement choisi avec :

- le montant total de ce groupe,
- la quantité totale d'articles de ce groupe,
- le pourcentage du panier représenté par le groupe.

# moovapps

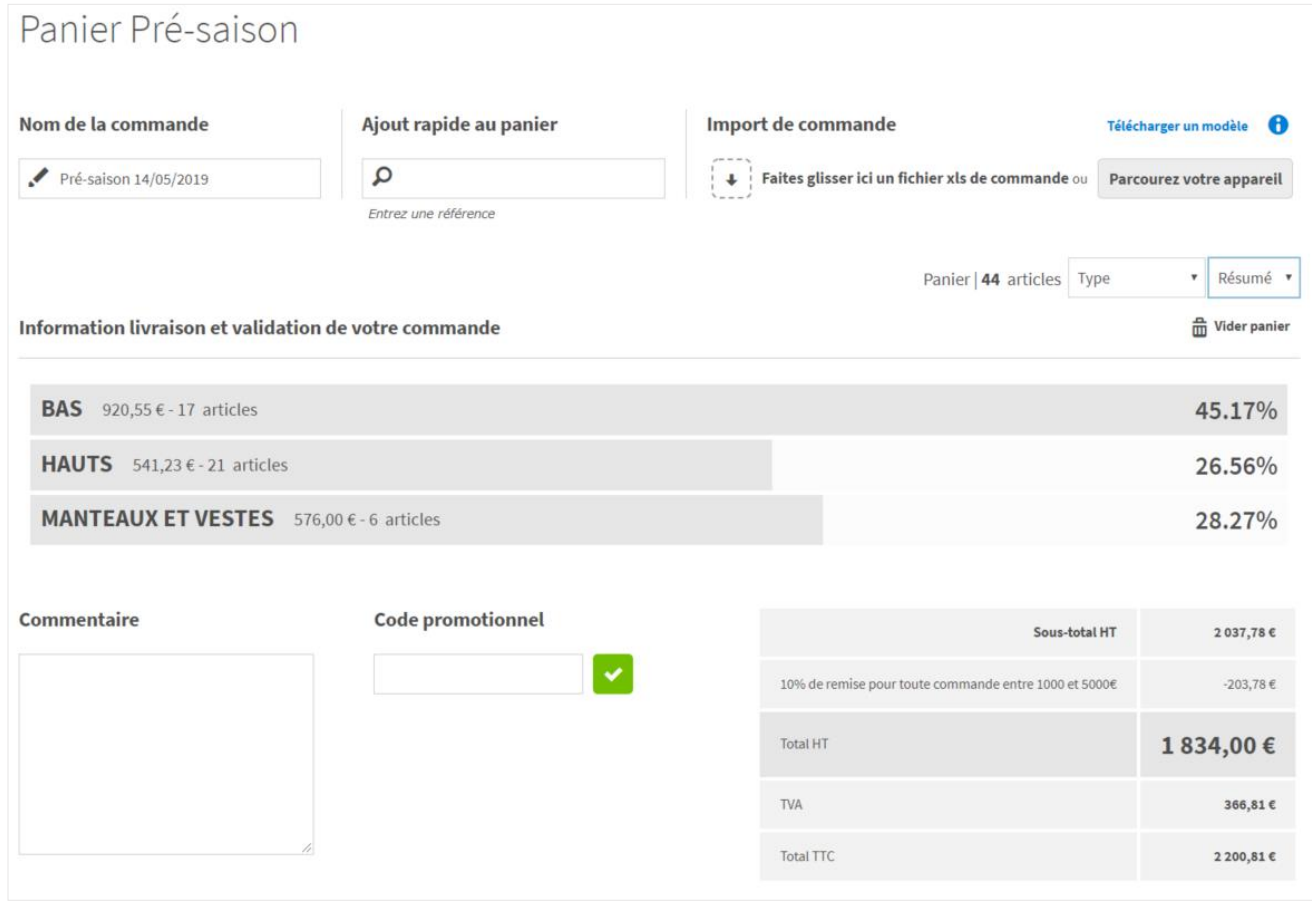

<span id="page-52-0"></span>*Figure 56 : Panier vue Résumé*

#### **6.11.4. Regroupement des articles**

Dans le panier, plusieurs critères de regroupement provenant des catégories articles du projet sont proposés. On trouvera par exemple la forme, la marque, etc… selon le site. A un critère de regroupement correspondra plusieurs valeurs qui seront les titres des regroupements dans le panier. Chaque regroupement dispose d'une ligne de totaux distincte.

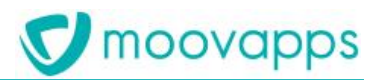

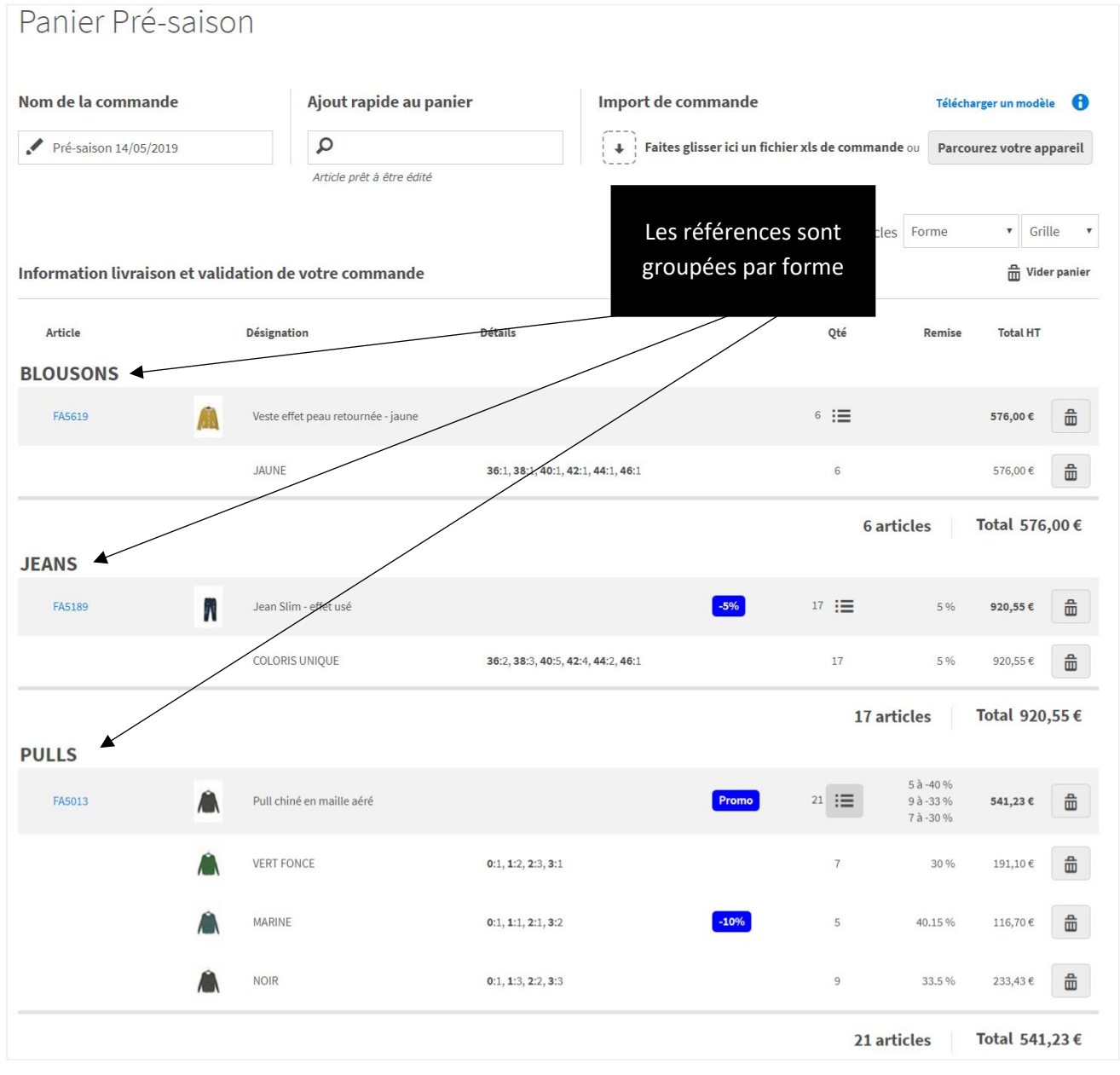

*Figure 57 : Regroupement des articles par forme*

# **6.12 Etapes du processus de commande**

Dans le site produit par **Moovapps BtoB Commerce**, le processus de commande se décompose en plusieurs étapes :

- Panier de commande avec choix de l'adresse de livraison et de facturation,
- Choix du transporteur,
- Récapitulatif de commande.

Toutefois, il reste possible de proposer une étape de paiement incluant le paiement sécurisé (Ogone) si nécessaire. En revanche, l'application BtoB Commerce ne gère qu'un seul taux de TVA. En conséquence, si le taux de TVA doit être différent entre article ou selon l'adresse de livraison, l'usage du paiement sécurisé n'est pas recommandé puisqu'il ne peut se faire qu'en TTC.

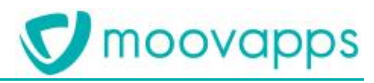

#### **6.12.1. Panier**

Le panier dispose des fonctionnalités suivantes :

- Un libellé permettant de l'identifier notamment en cas de multi paniers,
- Une date de livraison souhaitée réajustable automatiquement selon les articles ajoutés au panier (délais commerciaux, disponibilités du stock). Cette date peut être rendue obligatoire si besoin. La suggestion de correction en cas de date incompatible peut être faite au client. Il est à noter que le panier proposera une date selon que le mode de livraison doit être partielle ou en une seule fois,
- Un champ d'ajout rapide par saisie d'une référence avec aide à la saisie par auto-complétion (jusqu'à 25 références maximum suggérées),
- L'import de commande (voir plus de détails [ici\)](#page-46-0),
- Les fonctionnalités modifiant le regroupement et le rendu du panier (voir page [49](#page-49-0) et [52](#page-52-0)),
- La fonction de purge du panier,
- La liste des articles / références ajoutées au panier avec leur code, l'image si elle existe, la désignation de l'article/la référence, le détail commandé, la quantité totale par article, la remise s'il y en a et le prix HT avec éco-participation si les articles le nécessitent,
- Les totaux de commande (total HT, total de remise, montant de la TVA, total TTC, le tout avec ou sans éco-participation),
- Le champ de saisie d'un code d'opération promotionnelle en cas d'application par saisie manuelle,
- Le champ de saisie d'un commentaire associé à la commande,
- Les informations de contact,
- L'adresse de livraison (édition ou création de nouvelle adresse selon option)
- L'adresse de facturation (édition ou création de nouvelle adresse selon option)

Il est à noter que le site pouvant proposer la saisie de plusieurs paniers simultanément, à chaque ouverture d'un panier persistant, l'ensemble de son contenu est revalidé en termes de stocks, de disponibilité des références pour le client courant ou au catalogue produits, etc…

A l'issue du panier, le client peut alors choisir son mode de livraison.

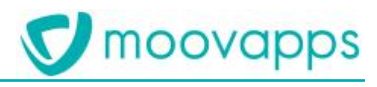

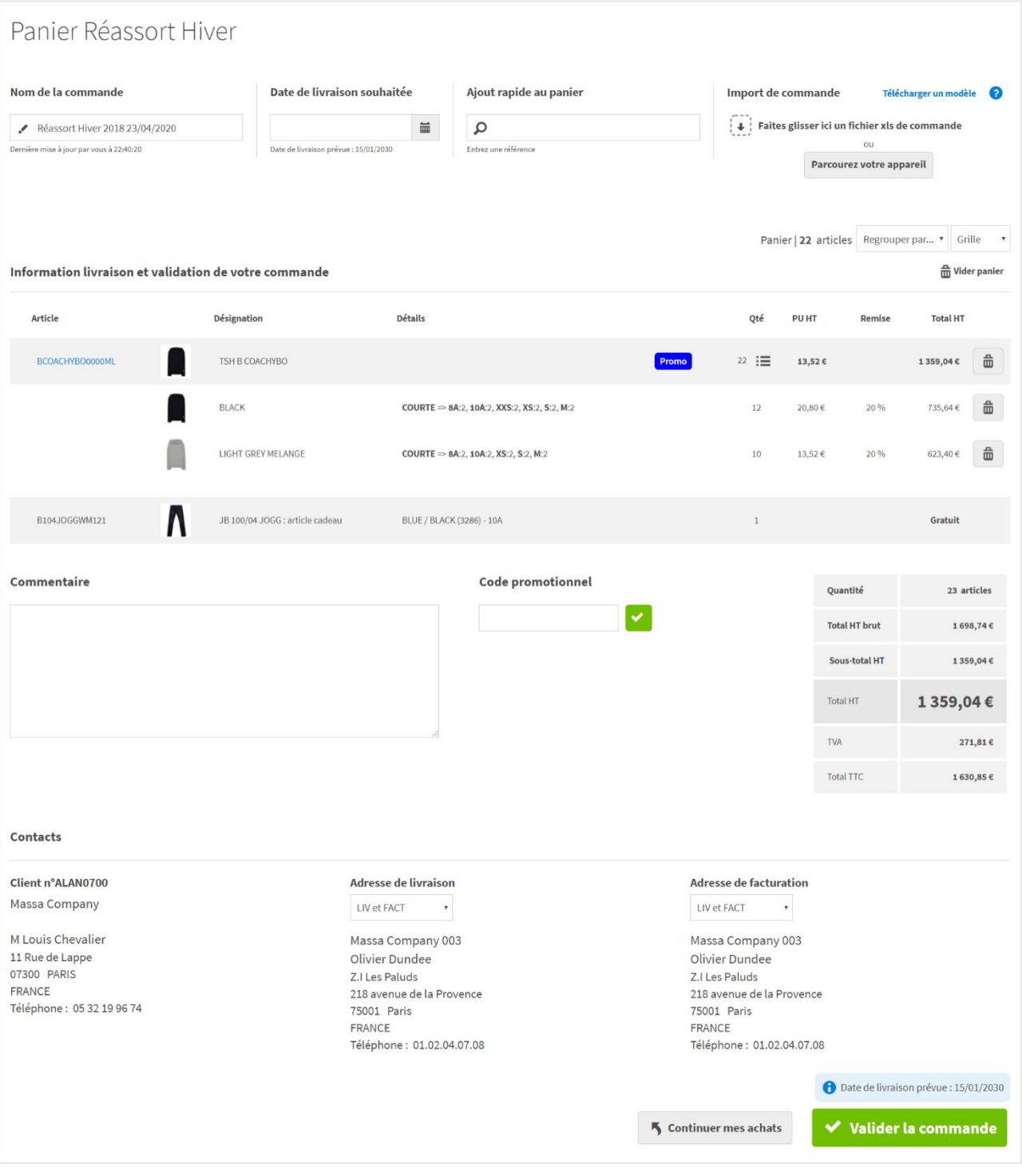

*Figure 58 : Panier de commande avec choix de la date de livraison*

#### **6.12.2. Livraison**

La liste des transporteurs proposée dans cette page est issu du fichier projet et personnalisable.

Chaque transporteur peut être associé à une ou plusieurs zones de livraison proposant chacune un tarif et un franco de port spécifique. La liste est ainsi contextualisée au client pour ne lui proposer que les transporteurs auxquels il a droit selon son adresse de livraison et éventuellement ses droits d'usage d'un transporteur.

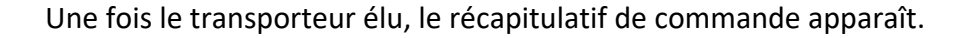

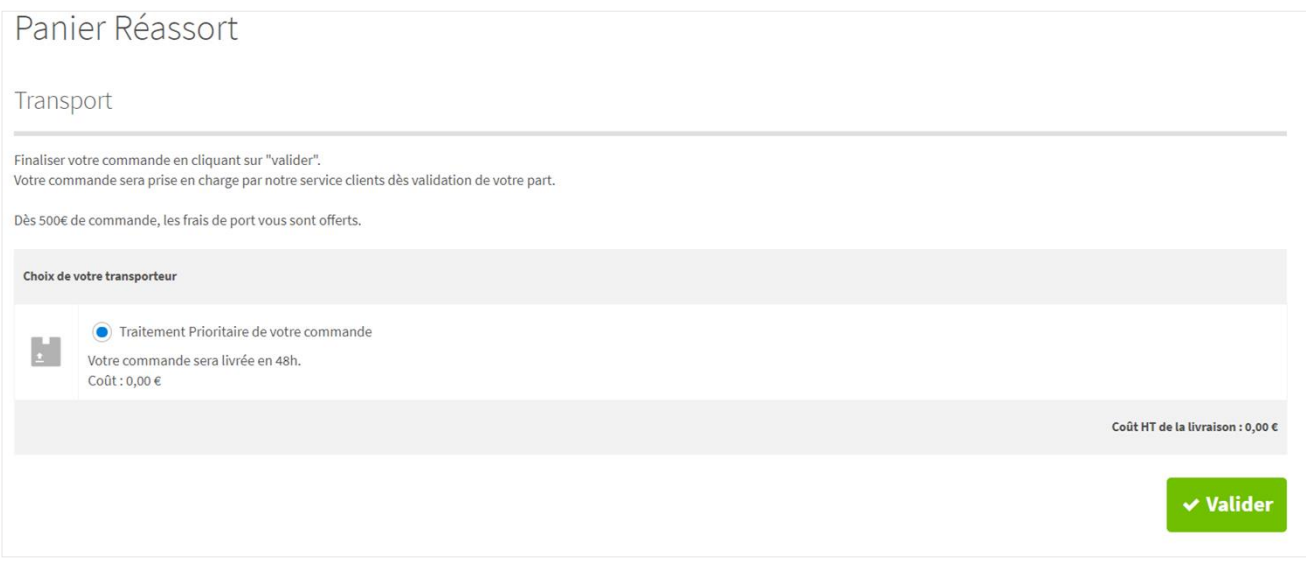

*Figure 59 : Choix du transporteur*

#### **6.12.3. Récapitulatif**

Le récapitulatif de commande est la dernière étape du processus de commande. Il récapitule la liste des articles commandés avec les tarifs, les remises et les informations de paiement et livraison. Un statut de traitement de commande est affiché en entête suite à la validation de la commande.

A l'issue de cette étape, le bon de commande est imprimable. Il est également envoyé par e-mail au client au format PDF (le même fichier PDF est utilisé dans ces deux contextes).

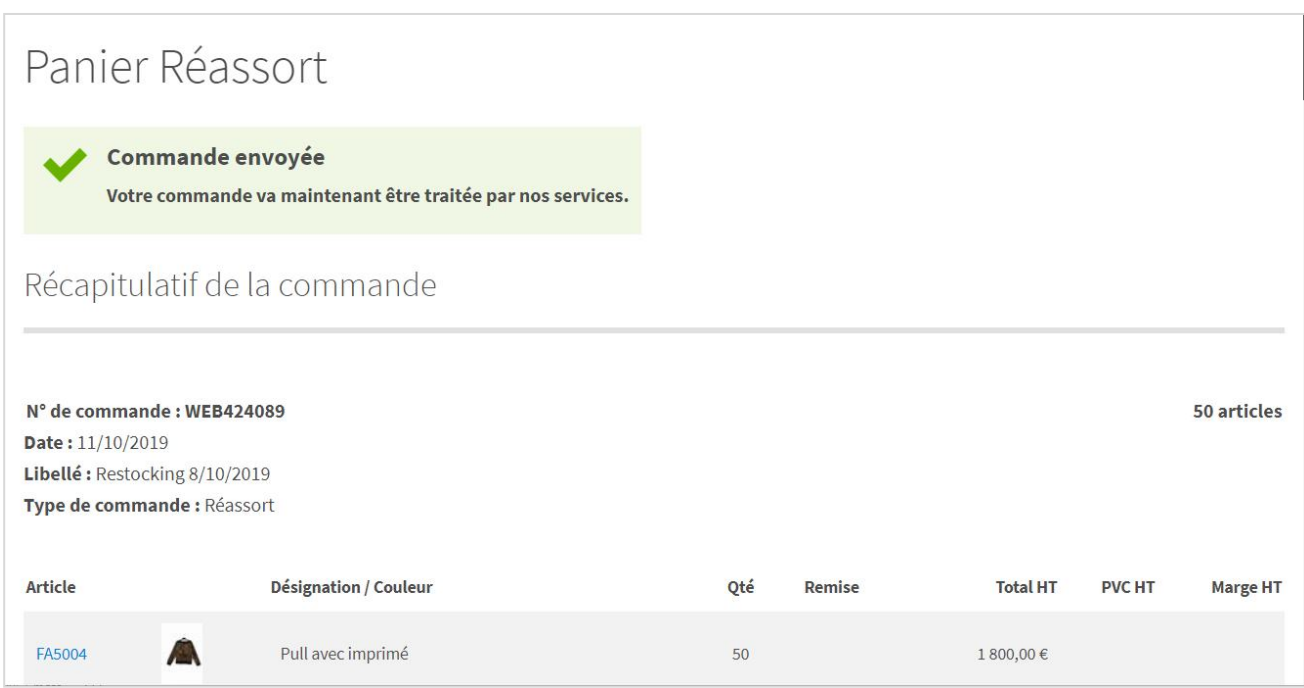

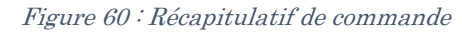

moovapps

#### *Notification de confirmation de commande*

A l'issue d'une commande, une notification de confirmation de commande est envoyée au client. Le contenu de l'e-mail est personnalisable depuis le back office. Le bon de commande au format PDF est en pièce jointe dans l'e-mail.

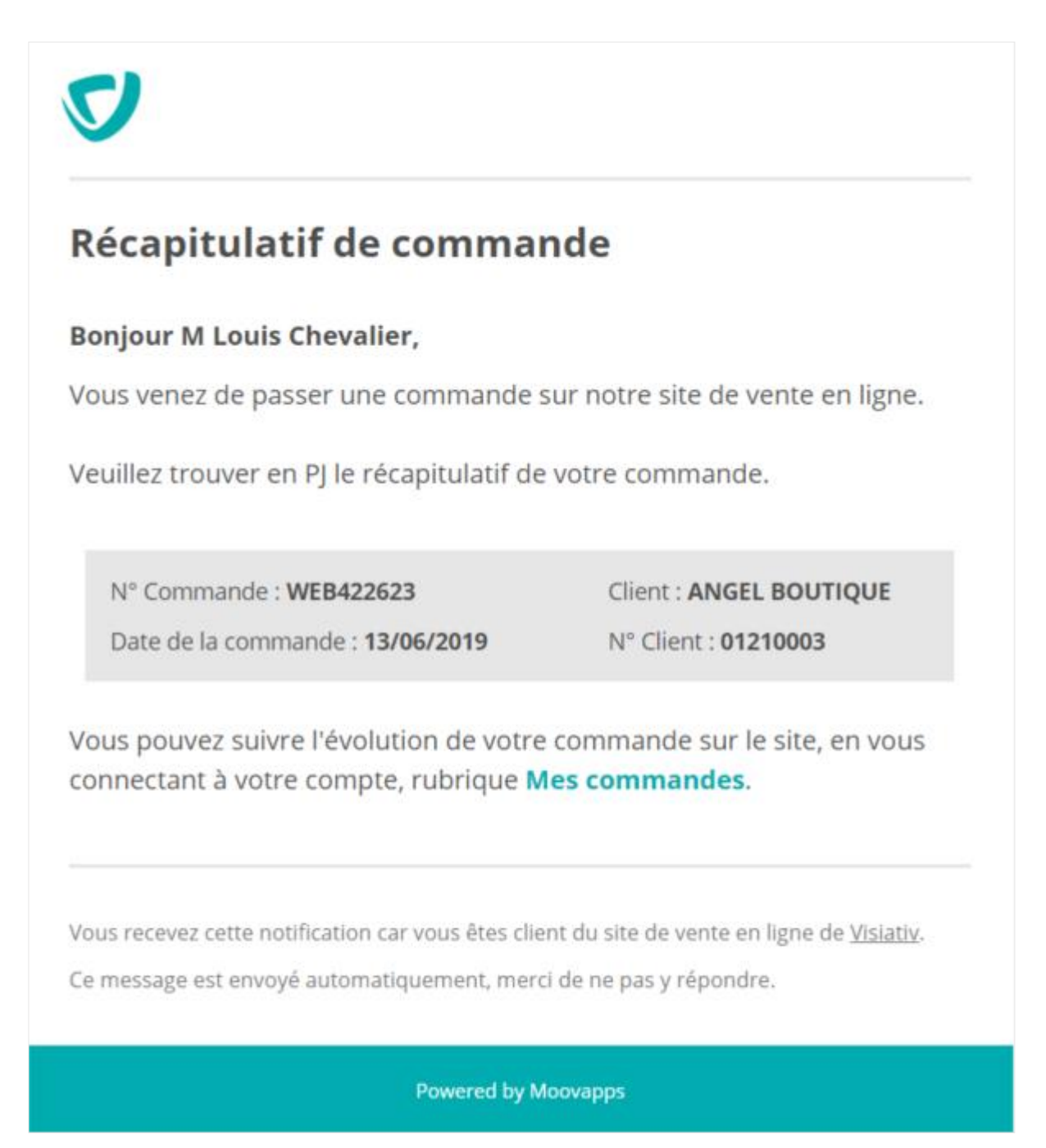

*Figure 61 : E-mail de notification de confirmation de commande*

#### *Bon de commande PDF*

Le bon de commande PDF joint au message de confirmation de commande s'appuie sur un modèle d'impression Word qu'il est possible de personnaliser. En outre, les conditions générales de vente pouvant être jointes au document, le système permet de définir plusieurs modèles d'impression dont l'usage sera déterminé à l'aide de critères clients associés.

Ainsi, selon le client, le modèle joint pourra être différent.

Panier Réassort

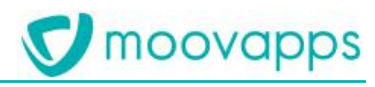

#### Votre commande va maintenant être traitée par nos services. Récapitulatif de la commande N° de commande : WEB422623 176 articles Date: 13/06/2019 Libellé : Réassort 12/06/2019 Type de commande : Réassort Article Désignation / Couleur Total HT Qté Remise Pull chiné FA5013 Â 176 4 189,59€ NOIR - COL/700 76 33.5%  $1\,848,\!21\,\epsilon$ VERT FONCE - COL/142  $600{,}60 \in$  $22\,$ 30% MARINE - COL/608 40.15% 1740,78€ 78 CEINTURE BRADER  $0{,}00 \in$  $\bar{1}$ Sous-total HT: 4 189,31 € 10% de remise pour toute commande entre 1000 et 5000€ : -418,96 € Mode de livraison Traitement Prioritaire de votre commande M Votre commande sera livrée en 48h. Gratuit Mode de règlement 尽 En compte Total HT 3 770,35 € **TVA** 754,06€ Total TTC 4524,41€ Contacts N° client: 01210003 Adresse de livraison Adresse de facturation ANGEL BOUTIQUE ANGEL BOUTIQUE ANGEL BOUTIQUE 13 GRANDE RUE- 01210 FERNEY VOLTAIRE FRANCE 13 GRANDE RUE-01210 FERNEY VOLTAIRE FRANCE 13 GRANDE RUE - 01210 FERNEY VOLTAIRE FRANCE Tél.: 04.50.40.48.67 Tél.: 04.50.40.48.67 Courriel: dorothee.loye@visiativ.com Tél.: 04.50.40.48.67 Mobile: 06.26.74.10.00 **高 Imprimer votre commande** ₹ Retourner à la boutique Dupliquer la commande

*Figure 62 : Récapitulatif de commande*

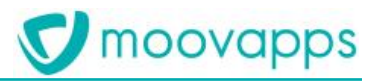

# **6.13 Frais supplémentaires**

Dans le panier, des frais supplémentaires peuvent être pris en compte lors de l'ajout des articles. Ces frais sont issus d'une source externe qui sera connectée au site de vente en ligne. Le processus de commande prévoit l'affichage de :

- Frais fixes qui s'ajouteront automatiquement au cartouche des totaux du panier,
- Frais optionnels qui s'ajouteront au cartouche des totaux lorsqu'ils sont cochés par le client. Dans ce type de frais, il est possible de proposer un frais avec saisie d'un libellé (ex : Option Certificat libre avec saisie du nom du certificat)

#### **Information à retenir :**

Le branchement de la source externe des frais supplémentaires au site de vente en ligne relève d'une prestation supplémentaire.

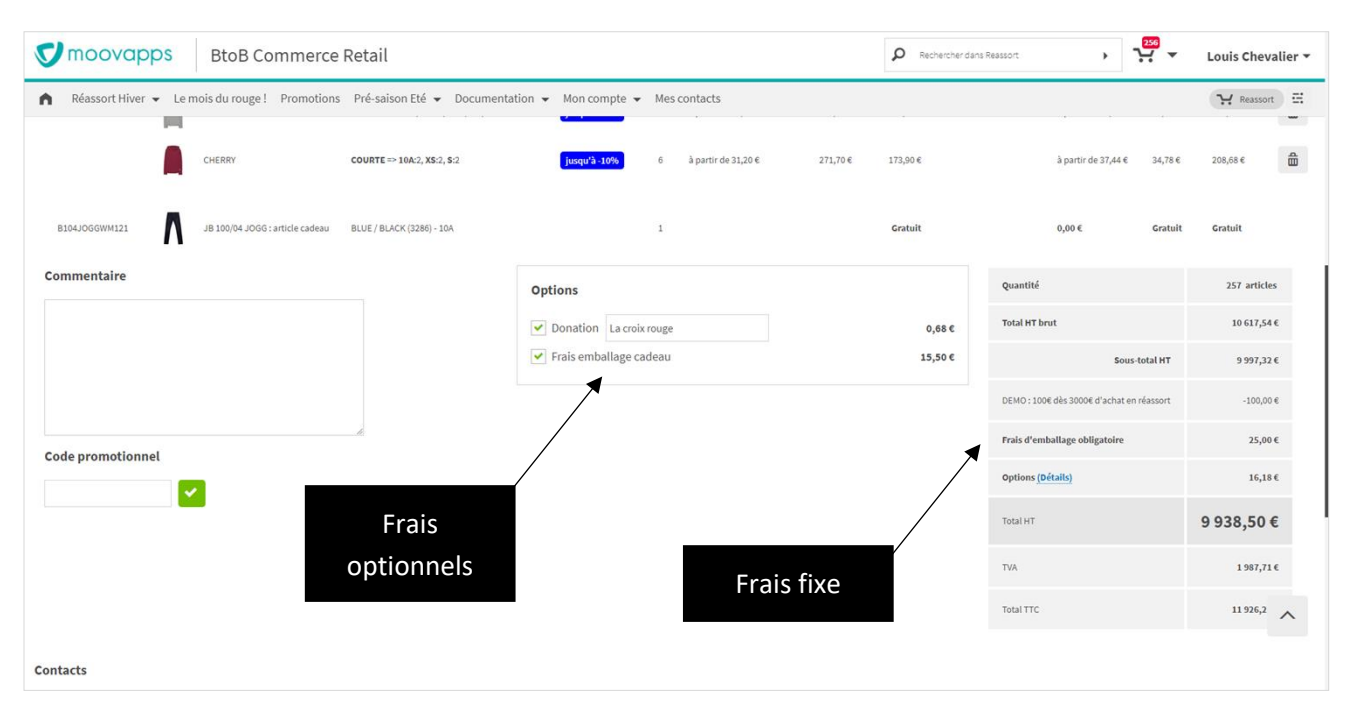

*Figure 63 : Ajout de frais de port supplémentaire dans le panier de commande*

# **7. Espace commercial**

Le site de vente en ligne peut être utilisé par des représentants sédentaires ou les administrateurs de vente. Dans ce cas, un espace commercial sera mis en place afin de leurs offrir un espace de travail commercial. En effet, dans cette page, chaque représentant (ou ADV) dispose de la liste de ses clients et peut se connecter en son nom pour passer une commande pour lui.

On accède à l'espace commercial en cliquant sur Mes clients.

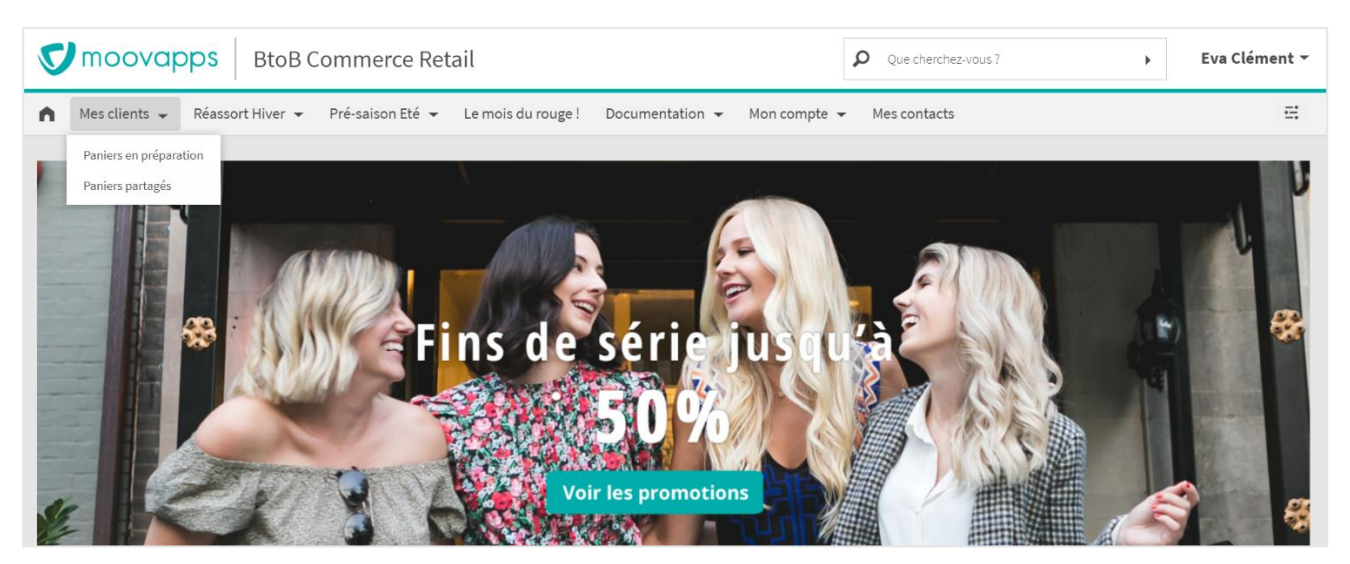

*Figure 64 : Menu d'accès à l'espace commercial*

# **7.1 Accueil de l'espace commercial et portefeuille clients**

La page Mes clients constitue la page d'accueil de l'espace commercial. Elle affiche :

- Les tuiles d'accès aux pages de gestion des paniers en préparation et des paniers envoyés aux clients,
- Un bouton Nouveau panier permettant au représentant de créer rapidement un nouveau panier pour un client,
- La liste des 10 derniers clients consultés ainsi qu'un champ de recherche multicritères pour rechercher dans le portefeuille clients. La recherche se fait dans les informations clients suivantes :
	- o Raison sociale,
	- o Code client,
	- o Sigle,
	- o Contact principal,
	- o Ville,
	- o Pays,
	- o Identifiant du client.

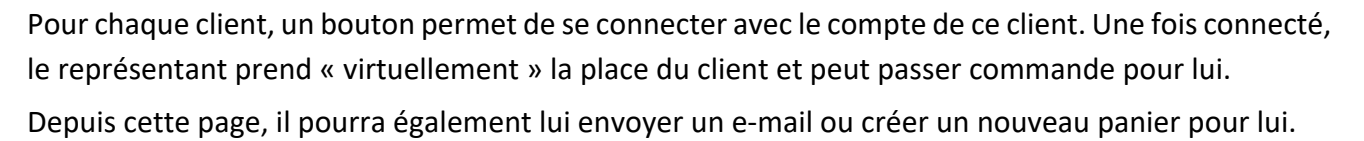

| <i><u><b>S</b></u></i> moovapps                                                                                 |                                                                                                    | <b>BtoB Commerce Retail</b> |                  |                                                                |                | Q                                                      | Rechercher dans Réassort Hiver                                          |                  | ۔ ٿي<br>Eva Clément<br>Duis Foundation - |  |
|----------------------------------------------------------------------------------------------------|----------------------------------------------------------------------------------------------------|-----------------------------|------------------|----------------------------------------------------------------|----------------|--------------------------------------------------------|-------------------------------------------------------------------------|------------------|------------------------------------------|--|
| Mes clients $\sim$                                                                                              | Réassort Hiver -                                                                                                    |                             | Pré-saison Eté - | Le mois du rouge !                                             | Promotions     | Documentation $\sim$                                   | Mon compte $\sim$                                                       | Mes contacts     | Réassort Hiver                           |  |
| Mes clients                                                                                                    |                                                                                                    |                             |                  |                                                                |                |                                                        |                                                                         |                  | Nouveau panier ب                         |  |
|                                                                                                    | Bonjour Eva Clément (eclement),<br>Vous êtes connecté en tant que Duis Foundation (nexusru) ( Déconnexion<br>$\bullet$<br>${\bf 5}$<br>Paniers en préparation<br>Paniers partagés |                             |                  |                                                                |                |                                                        |                                                                         |                  |                                          |  |
| Portefeuille client (10)<br>$\Omega$ Rechercher<br>Derniers comptes clients auxquels vous vous êtes connectés : |                                                                                                    |                             |                  |                                                                |                |                                                        |                                                                         |                  | <b>LO</b> Nouveau client                 |  |
| <b>Raison sociale</b>                                                                                           | Code                                                                                                    | Ville                       | Pays             | <b>Contact principal</b>                                       | Téléphone      |                                                        |                                                                         |                  |                                          |  |
| <b>Duis Foundation</b>                                                                                          | 1/NEXUSRU                                                                                                    | <b>KOWLOON</b>              | FRANCE           | EKATERINA GRILLO                                               | 07 66 99 19 60 |                                                        | ⊙ Se connecter                                                          | H Nouveau panier | Envoyer un e-mail                        |  |
| <b>Feugiat Nec Diam Company</b>                                                                                 | 1/COROLISK                                                                                                    | PRAGUE <sub>2</sub>         | FRANCE           | Blanka Škaloudová                                              | 08 49 70 06 23 |                                                        | ⊙ Se connecter                                                          | Nouveau panier   | Envoyer un e-mail                        |  |
| In Hendrerit LLC                                                                                                | 1/T2MFASAU                                                                                                    | VICTORIA                    | FRANCE           | SHMUEL TAL                                                     | 05 23 20 90 17 |                                                        | ♂ Se connecter                                                          | H Nouveau panier | Envoyer un e-mail                        |  |
| Feugiat Non Lobortis Inc.                                                                                       | 1/BRANDAF                                                                                                    | MAPOU                       | ESPAGNE          | Mr Jon Steward                                                 | 01 52 73 85 54 |                                                        | ⊙ Se connecter                                                          | Nouveau panier   | Envoyer un e-mail                        |  |
| Nec Eleifend Non Inc.                                                                                           | 1/BABYROY                                                                                                    | <b>DAKAR</b>                | <b>ITALIE</b>    | ALI SALHAB                                                     | 07 69 85 26 15 |                                                        | ⊙ Se connecter                                                          | Nouveau panier   | Envoyer un e-mail                        |  |
| <b>Massa Company</b>                                                                                            | 1/ALAN0700                                                                                                    | <b>PARIS</b>                | FRANCE           | Louis Chevalier                                                | 05 32 19 96 74 |                                                        | ⊙ Se connecter                                                          | H Nouveau panier | Envoyer un e-mail                        |  |
|                                                                                                    |                                                                                                    |                             |                  |                                                                |                |                                                        |                                                                         |                  | H.<br>1-6 sur 6 clients au total         |  |
|                                                                                                    | <b>Demande d'informations</b>                                                                                                    |                             |                  | Contactez nous<br><b>Mentions légales</b><br><b>Actualités</b> |                |                                                        | Promotions en cours<br>Conditions générales de vente<br><b>A</b> propos |                  |                                          |  |
|                                                                                                    | Français $\triangleq$                                                                                                    |                             |                  |                                                                |                | Copyright @ Visiativ 2000 - 2020   Powered by Moovapps |                                                                         |                  |                                          |  |

*Figure 65 : Liste des clients d'un représentant*

# **7.2 Se connecter à un client**

La connexion à un client peut se faire de différentes manières :

- Par la fonction « Changer de client » dans l'encart d'authentification,
- Par le bouton « Se connecter » en page d'accueil sur la ligne du client souhaité
- Par un clic sur le nom d'un panier client depuis sa fiche client.

Depuis l'encart d'authentification, le représentant peut se connecter à un client ou changer de client à tout moment. Lors de ce changement, il peut choisir de créer immédiatement un nouveau panier ou d'accéder à un panier en préparation ou qu'il lui aura déjà envoyé. Il passera alors par la pop in des paniers une fois connecté en tant que ce client afin d'élire le panier à éditer.

moovapps

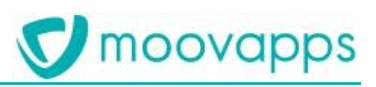

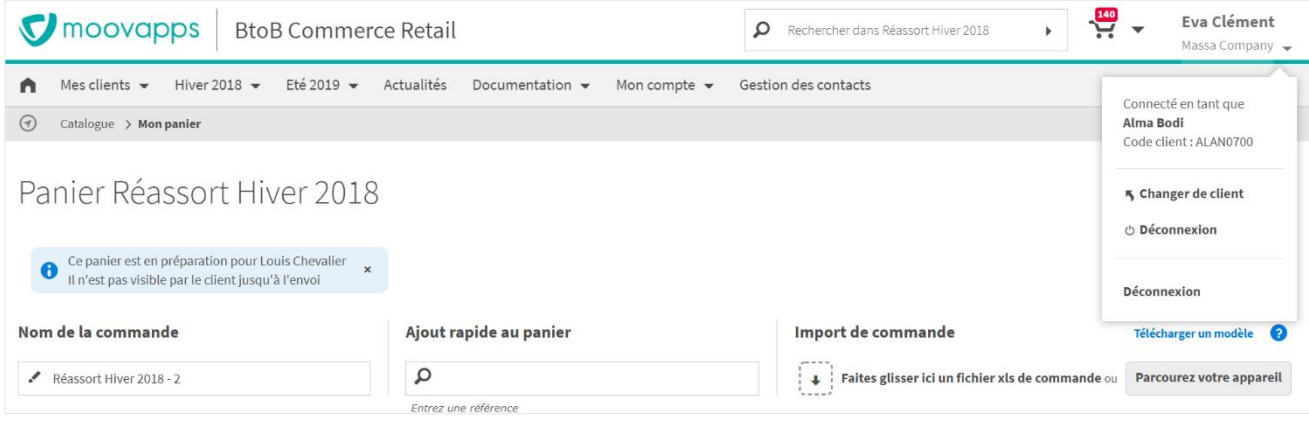

*Figure 66 : Encart d'authentification pour le changement de client du représentant*

# **7.3 Consulter la fiche d'un client**

Dans l'espace commercial, le représentant accède à la fiche de son client. Elle lui permet de consulter :

- Ses informations de compte et de contacts,
- La liste des paniers en préparation et des paniers qu'il lui a partagé
- La liste des commandes qu'il a effectué pour le client (y compris celles issu d'un panier partagé par le représentant).

En revanche, le représentant n'accède pas aux paniers que le client aurait lui-même créé.

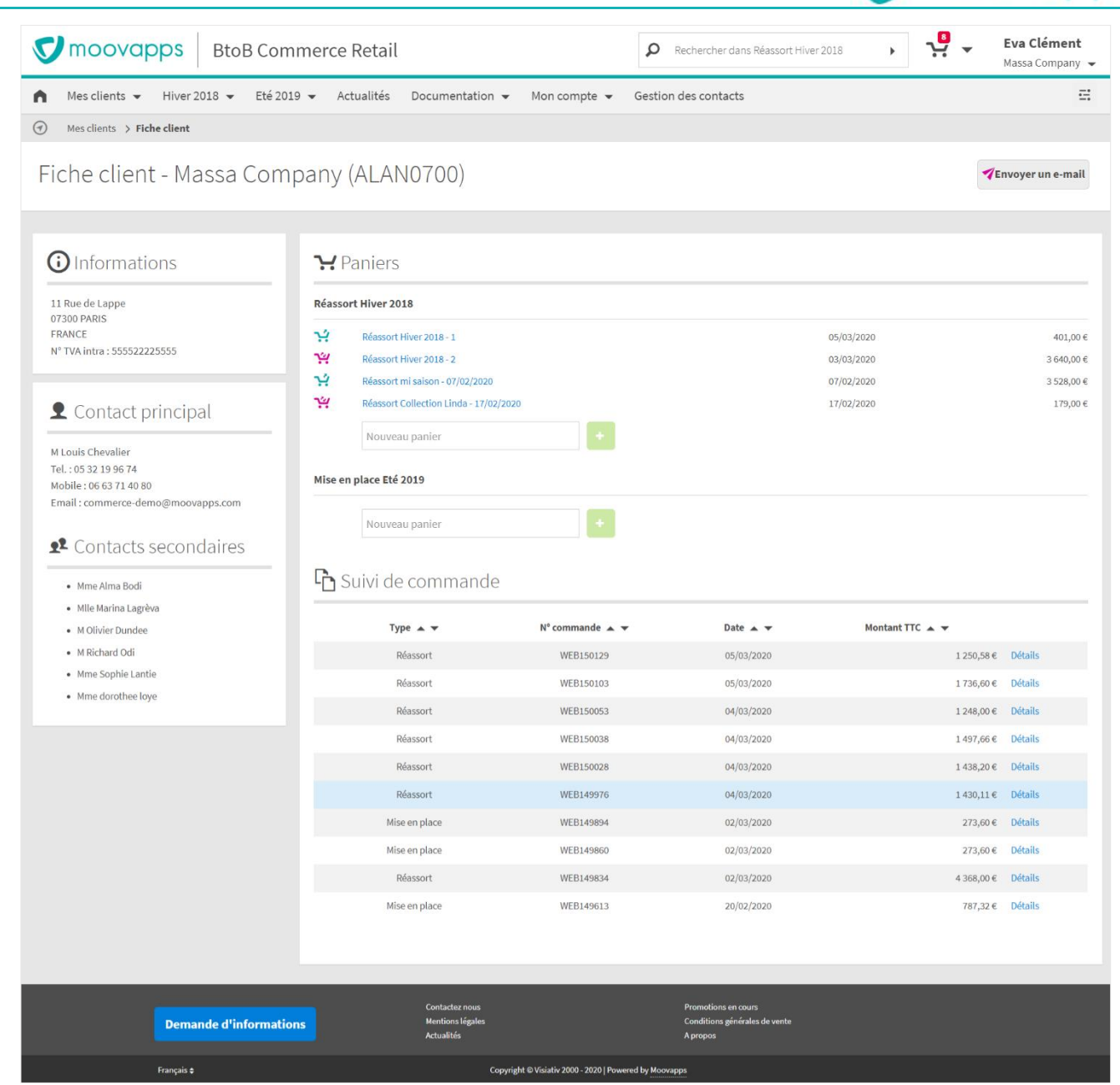

*Figure 67 : Consultation d'une fiche client*

# **7.4 Prise d'ordre pour un client**

Lorsque le représentant se connecte avec le compte de l'un de ses clients, il accède au site avec le même contexte que le client (hormis la liste des paniers). Il a donc un usage strictement similaire à celui du client en terme d'accès aux rayons ou aux articles, de possibilité de prise de commande (type de commande accessible ou pas), de tarifs, etc… En revanche, il ne peut pas accéder aux paniers créés par le client lui-même (uniquement ceux qu'il lui aurait préparé ou partagé).

Une fois connecté, le représentant peut créer et passer simplement une commande au nom de son client qu'il aurait au téléphone par exemple. Cette commande ne sera en revanche pas accessible pour le client excepté si le représentant le lui partage pour validation. Sinon, le représentant devra la valider pour son client.

moovapps

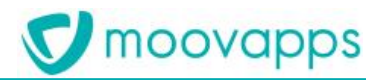

► Visiativ – Description fonctionnelle - Moovapps BtoB Commerce

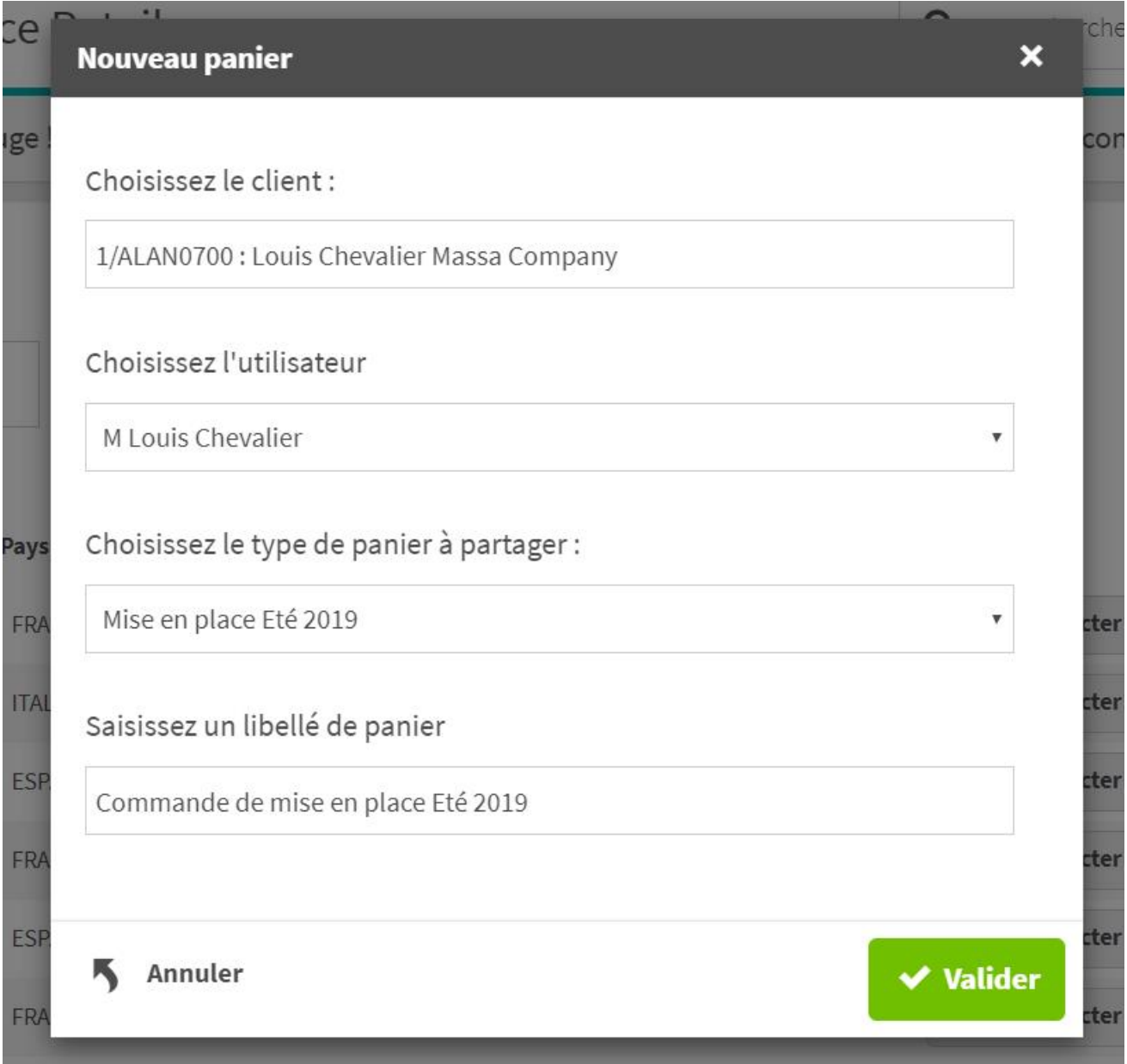

*Figure 68 : Création d'un nouveau panier pour le contact Louis Chevalier du compte client Massa Company*

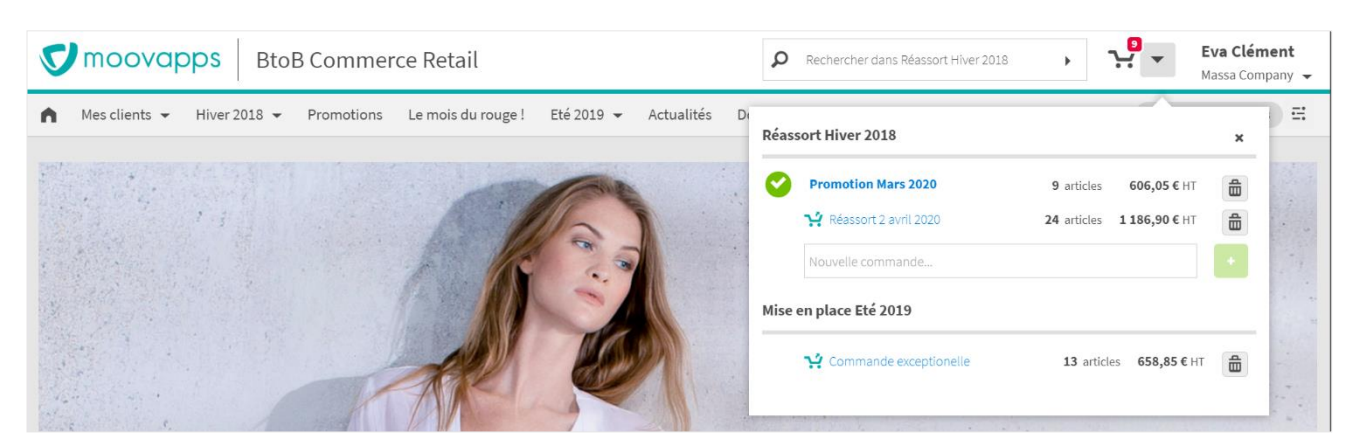

*Figure 69 : Liste des paniers visibles par le représentant (uniquement les paniers en préparation ou partagés)*

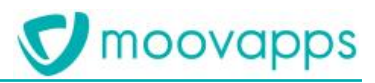

### **7.5 Partage de panier**

Depuis l'espace commercial, le représentant peut préparer et partager des paniers auprès de ses clients.

#### **7.5.1. Paniers en préparation**

Le panier en préparation est un panier en cours du côté représentant et qui n'est donc pas visible par un client tant que le représentant ne lui a pas partagé. Lors du partage, le client est notifié de sa disponibilité. Une notification personnalisable est proposée au représentant qui peut y ajouter son propre message. Un bouton permet au client d'accéder directement au panier proposé depuis l'email de notification.

Il est à noter que le partage d'un panier peut se faire auprès du contact principal mais aussi des contacts secondaires si le site gère ce fonctionnement.

| <i><u><b>S</b></u></i> moovapps                      | <b>BtoB Commerce Retail</b>                         |                                                                       |                                                        | Ω                                                                       | Rechercher dans Réassort Hiver 2018 | <b>ي</b> ج        | <b>Eva Clément</b><br>Massa Company |  |  |
|------------------------------------------------------|-----------------------------------------------------|-----------------------------------------------------------------------|--------------------------------------------------------|-------------------------------------------------------------------------|-------------------------------------|-------------------|-------------------------------------|--|--|
| Mes clients $\blacktriangleright$                    | Hiver 2018 $\blacktriangleright$<br>Eté 2019 $\sim$ | Actualités<br>Documentation -                                         | Mon compte $\blacktriangledown$                        | Gestion des contacts                                                    |                                     |                   | $\Xi$                               |  |  |
| ⊙<br>Mes clients > Paniers en préparation            |                                                     |                                                                       |                                                        |                                                                         |                                     |                   |                                     |  |  |
| Paniers en préparation                               |                                                     |                                                                       |                                                        |                                                                         |                                     |                   | Nouveau panier                      |  |  |
| Paniers du client courant : Massa Company - ALAN0700 |                                                     |                                                                       |                                                        |                                                                         |                                     |                   |                                     |  |  |
| Libellé du panier                                    |                                                     | Date de création                                                      | Type                                                   |                                                                         |                                     |                   |                                     |  |  |
| Réassort Collection Linda - 17/02/2020               |                                                     | 17/02/2020                                                            | Réassort Hiver 2018                                    | ✔ Editer                                                                | Envoyer au client                   |                   | <sup>th</sup> Supprimer             |  |  |
| Réassort Hiver 2018 - 2                              |                                                     | 03/03/2020                                                            | Réassort Hiver 2018                                    | $E$ diter                                                               | Envoyer au client                   |                   | <sup>th</sup> Supprimer             |  |  |
|                                                      |                                                     |                                                                       |                                                        |                                                                         |                                     |                   |                                     |  |  |
| Paniers des autres clients<br>$\Omega$ Rechercher    |                                                     |                                                                       |                                                        |                                                                         |                                     |                   |                                     |  |  |
| Libellé du panier                                    | Date de création                                    | Type                                                                  | Client                                                 | Code                                                                    |                                     |                   |                                     |  |  |
| Mise en place 22/01/2020                             | 22/01/2020                                          | Mise en place Eté 2019                                                | Nec Eleifend Non Inc.                                  |                                                                         | $angle$ Editer<br><b>BABYROY</b>    | Envoyer au client | <b>命</b> Supprimer                  |  |  |
| Mise en place 22/01/2020 22/01/2020                  |                                                     | Mise en place Eté 2019                                                | <b>Dictum Phasellus LLP</b>                            |                                                                         | $\angle$ Editer<br><b>COROLINE</b>  | Envoyer au client | <b>命</b> Supprimer                  |  |  |
| Mise en place 29/01/2020                             | 29/01/2020                                          | Mise en place Eté 2019                                                | <b>Dictum Phasellus LLP</b>                            |                                                                         | <b>COROLINE</b><br>$\angle$ Editer  | Envoyer au client | <b>命</b> Supprimer                  |  |  |
| Réassort 17/02/2020                                  | 17/02/2020                                          | Réassort Hiver 2018                                                   | <b>Aliquet Diam Corporation</b>                        |                                                                         | <b>PKFASHIO</b><br>$\angle$ Editer  | Envoyer au client | <b>命</b> Supprimer                  |  |  |
| Réassort 02/03/2020                                  | 02/03/2020                                          | Réassort Hiver 2018                                                   | Nec Eleifend Non Inc.                                  |                                                                         | <b>BABYROY</b><br>$E$ diter         | Envoyer au client | <b>命</b> Supprimer                  |  |  |
|                                                      |                                                     |                                                                       |                                                        |                                                                         | N.                                  | N                 | 1-7 sur 7 paniers au total          |  |  |
|                                                      |                                                     |                                                                       |                                                        |                                                                         |                                     |                   |                                     |  |  |
|                                                      | <b>Demande d'informations</b>                       | <b>Contactez nous</b><br><b>Mentions légales</b><br><b>Actualités</b> |                                                        | <b>Promotions en cours</b><br>Conditions générales de vente<br>A propos |                                     |                   |                                     |  |  |
|                                                      | Français ¢                                          |                                                                       | Copyright @ Visiativ 2000 - 2020   Powered by Moovapps |                                                                         |                                     |                   |                                     |  |  |

*Figure 70 : Liste des paniers en préparation par le représentant avec un zoom en début de page sur ceux du client courant*

#### **7.5.2. Paniers partagés**

Lorsque le panier est partagé par le représentant, il est modifiable par lui comme par le client. A l'ouverture du panier, une mention précise au client qu'il s'agit d'un panier qui lui a été partagé par son représentant. Une icône est d'ailleurs affichée devant le nom du panier dans la pop in des paniers afin d'identifier rapidement un panier partagé. A ce stade, le client peut valider le panier ou le modifier selon ses besoins. Lorsque le client valide le panier, le représentant reçoit une copie de sa confirmation de commande avec la mention Validation du panier partagé « Libellé du panier » en sujet du message.

#### **7.5.3. Edition simultanée d'un panier**

Le représentant pouvant se connecter en tant que son client, il est tout à fait possible pour le client et son représentant d'agir simultanément sur le même panier partagé. Ils peuvent alors y apporter des modifications - telles que le changement des quantités, l'ajout ou la suppression d'articles, le changement d'adresse de livraison ou facturation – qui seront visibles sur l'écran de chacun des deux parties. Notez que le mode d'affichage du panier et le regroupement du panier ne sont pas pris en compte dans l'édition simultanée. En effet, ceci permet au représentant d'avoir une lecture du panier différente de celle du client sans que ce dernier le voit de son côté.

Lorsqu'un panier est en multi-édition, une notification informe les utilisateurs de l'édition simultané du panier.

D'autre part, le panier est doté d'une information de dernière mise à jour mentionnant la dernière personne à l'avoir modifié ainsi que la date et l'heure de modification.

Avant validation, un message informe l'utilisateur de toute modification qui aurait été faite par une autre personne que lui et l'invite à vérifier son panier.

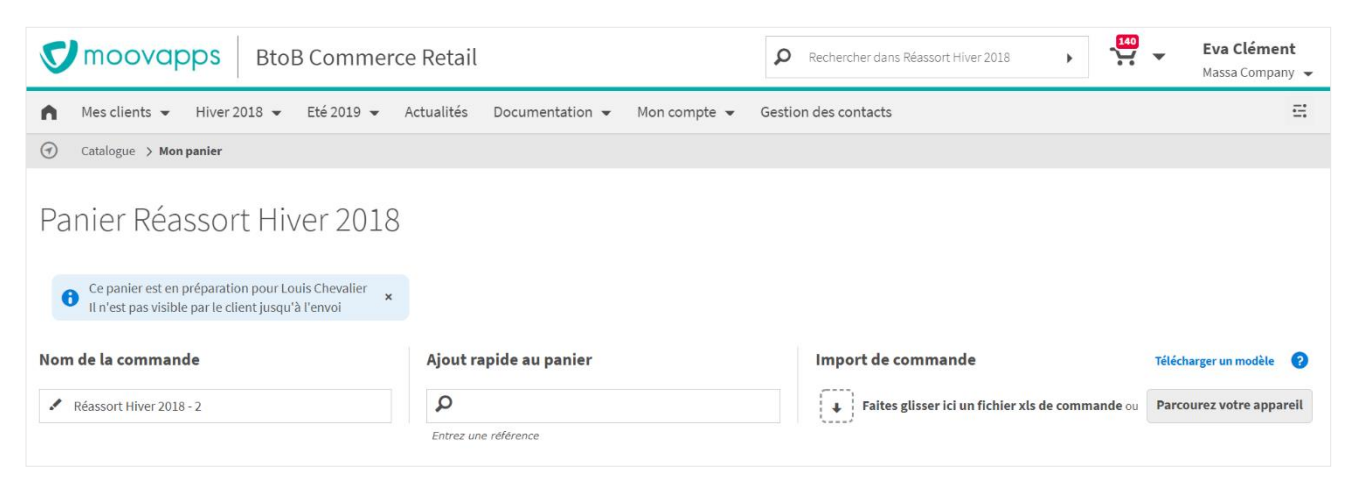

*Figure 71 : Notification affiché dans le panier concernant son partage ou l'édition simultané avec le client*

# **8. Espace « Mon compte »**

L'espace « Mon compte » regroupe toutes les pages ciblant des informations spécifiques au client tel que ses informations de compte, la liste de ses commandes et la liste de ses devis.

# **8.1 Informations clients**

La page Mon compte permet au client connecté d'accéder à un formulaire de modification de ses informations de compte utilisateur. En revanche, il ne peut pas modifier ses informations clients.

A noter que toute information modifiée n'est pas mise à jour dans la gestion commerciale.

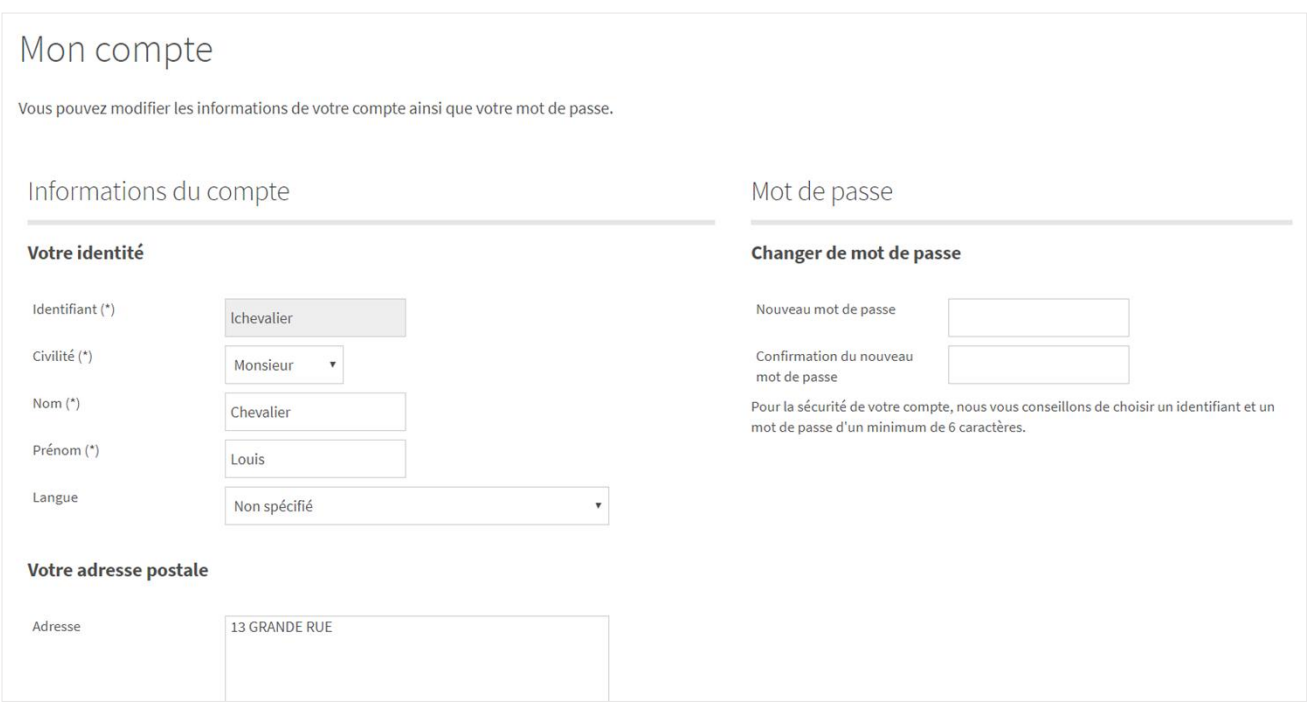

*Figure 72 : Page Mon compte*

# **8.2 Suivi des commandes**

La page « Suivi des commandes » regroupe la liste des commandes du client passées sur le site de vente en ligne. Pour chaque commande, il est possible d'accéder au détail de la commande, de la dupliquer ou de télécharger la commande au format PDF. Le détail de commande peut éventuellement mentionner un lien de suivi de livraison.

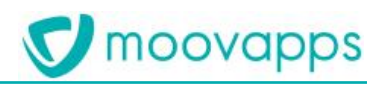

| Mes commandes<br>Vous trouverez ci-dessous la liste des commandes que vous avez passées sur notre site. Pour consulter le détail d'une commande, cliquez sur le lien "Détails". |                                                      |                                       |                |           |             |                    |  |  |  |  |
|----------------------------------------------------------------------------------------------------|------------------------------------------------------|---------------------------------------|----------------|-----------|-------------|--------------------|--|--|--|--|
| Type $\triangle$ $\blacktriangledown$                                                                                                    | $N^{\circ}$ commande $\triangle \blacktriangleright$ | Date $\triangle$ $\blacktriangledown$ | Montant HT A V |           |             |                    |  |  |  |  |
| Réassort                                                                                                    | WEB416447                                            | 04/05/2019                            | 6 643,60 €     | Consulter | Télécharger | $D$ upliquer       |  |  |  |  |
| Réassort                                                                                                    | WEB416221                                            | 27/02/2019                            | 1526,40€       | Consulter | Télécharger | Dupliquer          |  |  |  |  |
| <b>Réassort</b>                                                                                                    | WEB416198                                            | 27/02/2019                            | 1533,19€       | Consulter | Télécharger | Dupliquer          |  |  |  |  |
| Réassort                                                                                                    | WEB415976                                            | 02/10/2018                            | 6362,00€       | Consulter | Télécharger | $\Gamma$ Dupliquer |  |  |  |  |
| Réassort                                                                                                    | WEB415945                                            | 02/10/2018                            | 2445,00€       | Consulter | Télécharger | $\Gamma$ Dupliquer |  |  |  |  |
| Offres Spéciales                                                                                                    | WEB415899                                            | 02/10/2018                            | 9967,00€       | Consulter | Télécharger | $D$ upliquer       |  |  |  |  |

*Figure 73 : Liste des commandes passées par le client*

# **8.3 Liste des devis**

La page « Liste des devis » présente toutes les demandes de devis faites par le client sur le site de vente en ligne. Chaque demande propose un bouton pour pouvoir de nouveau télécharger le devis au format PDF tel qu'il a été proposé à l'issue du processus de commande.

Note :

La réponse à la demande de devis est effectuée indépendamment de la solution **Moovapps BtoB Commerce**. La suppression des devis obsolètes sera faite par le client, il n'y a pas de suppression automatique d'un devis traité.

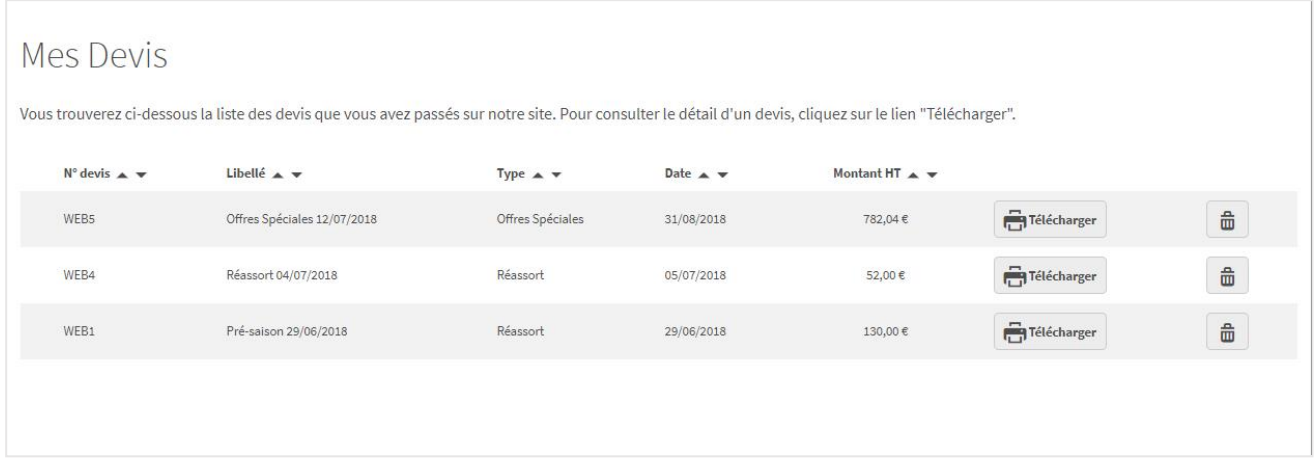

*Figure 74 : Liste des devis demandé par le client*

# **9. Paramétrage de la solution**

Les paramétrages de la solution **Moovapps BtoB Commerce** sont disponibles depuis un espace « Back office » accessible par des utilisateurs internes ciblés (administrateur, ADV, etc.). Pour ces utilisateurs, un menu complémentaire « Configuration » permet d'accéder à l'espace de paramétrage du site.

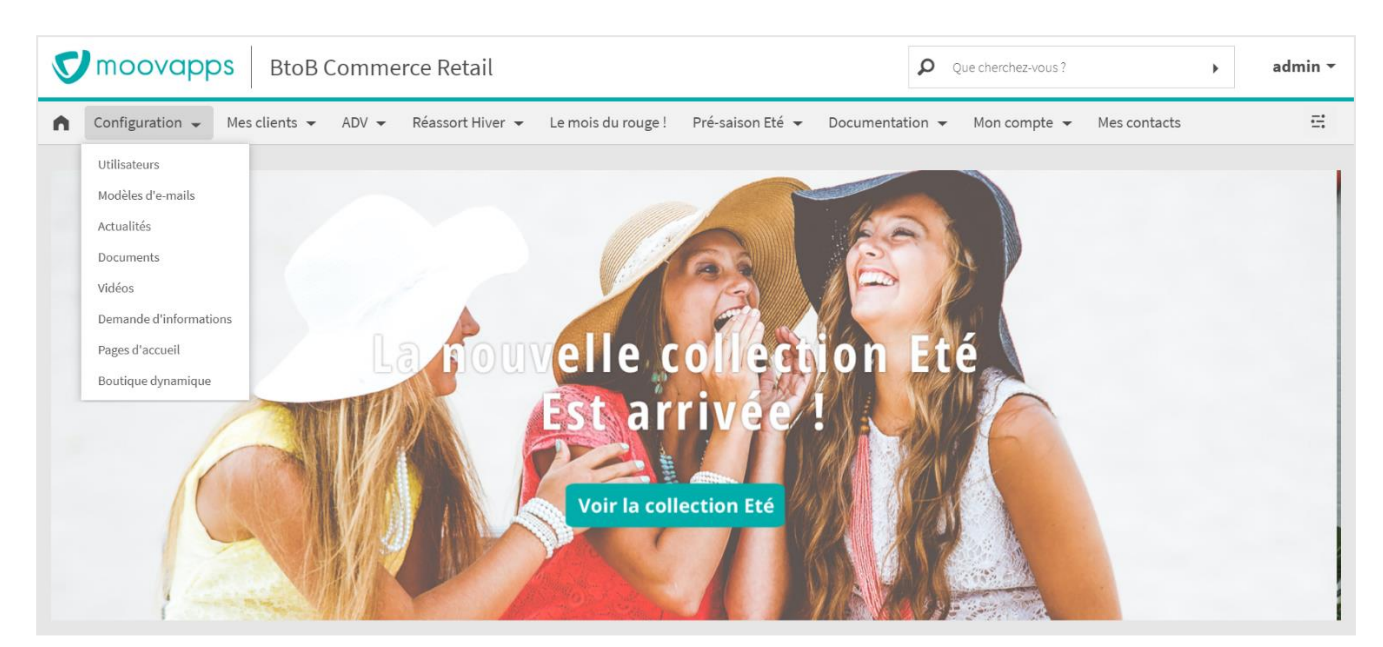

*Figure 75 : Accès au back office du site*

# **9.1 Création des pages d'accueil personnalisées**

Cet espace permet de définir la ou les pages d'accueil du site en choisissant des images pour le carrousel et les images secondaires.

► Visiativ – Description fonctionnelle - Moovapps BtoB Commerce

# moovapps

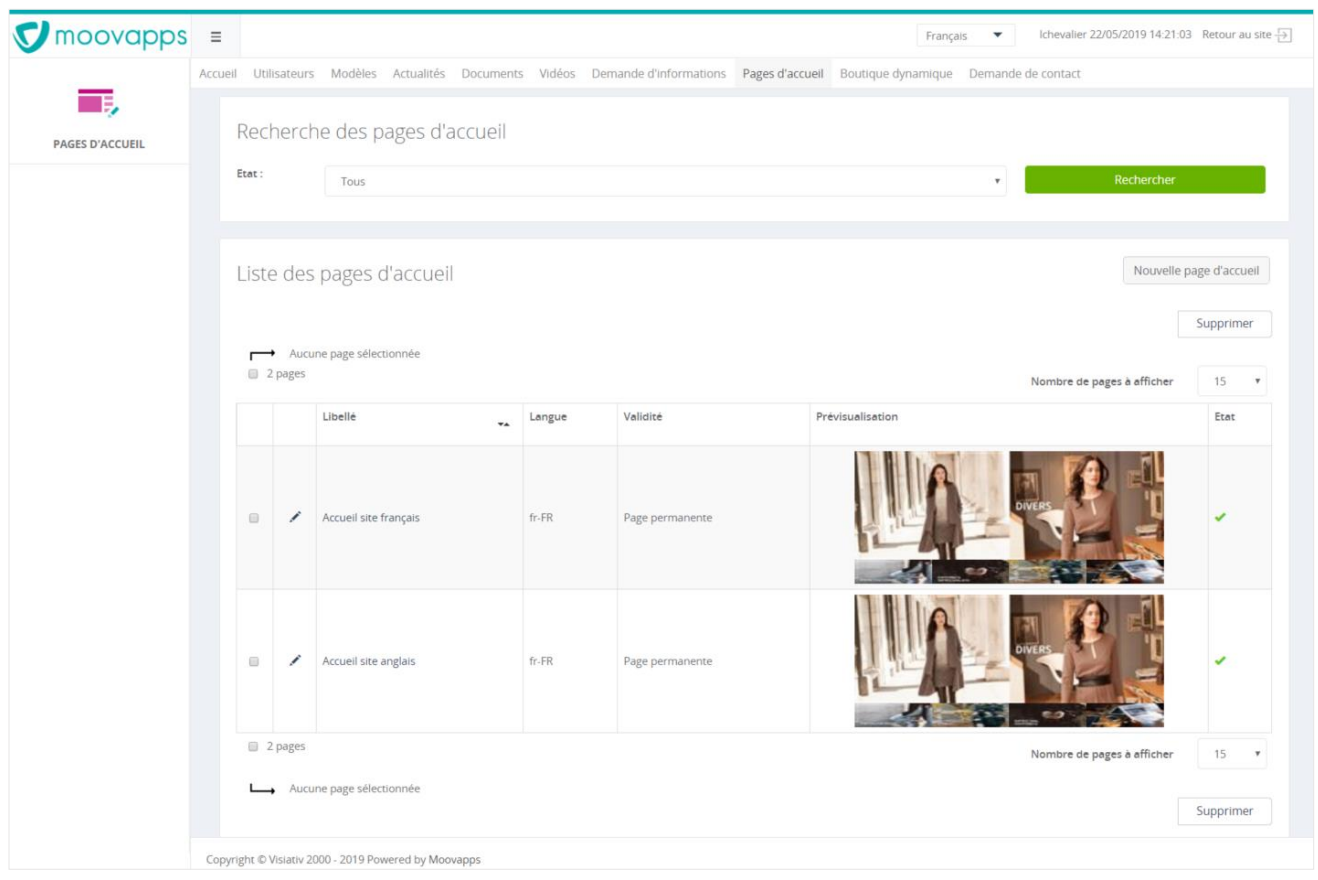

*Figure 76 : Définition de la (ou des) page d'accueil du site*

# **9.2 Gestion des utilisateurs et groupes d'utilisateurs**

- Gestion des utilisateurs :
	- o Initialisation des comptes utilisateurs,
	- o Consultation des fiches utilisateurs,
	- o Modification de mot de passe (à la demande du client),
	- o Modification des profils utilisateurs,
	- o Activation / désactivation de compte utilisateur,

Toutes les informations clients (coordonnées, contact, etc.) seront importées depuis la gestion commerciale ou la base IsoShop selon la typologie du projet.

- Gestion des groupes d'utilisateurs (= profil) :
	- o Paramétrage des droits d'accès aux informations du site par groupe utilisateurs,
	- o Visualisation des groupes utilisateurs,
	- o La création des groupes et l'affectation des utilisateurs peut se faire à partir des données de la gestion commerciale,
- Journal des connexions
- Journal de notifications (pour la création de compte)

► Visiativ – Description fonctionnelle - Moovapps BtoB Commerce

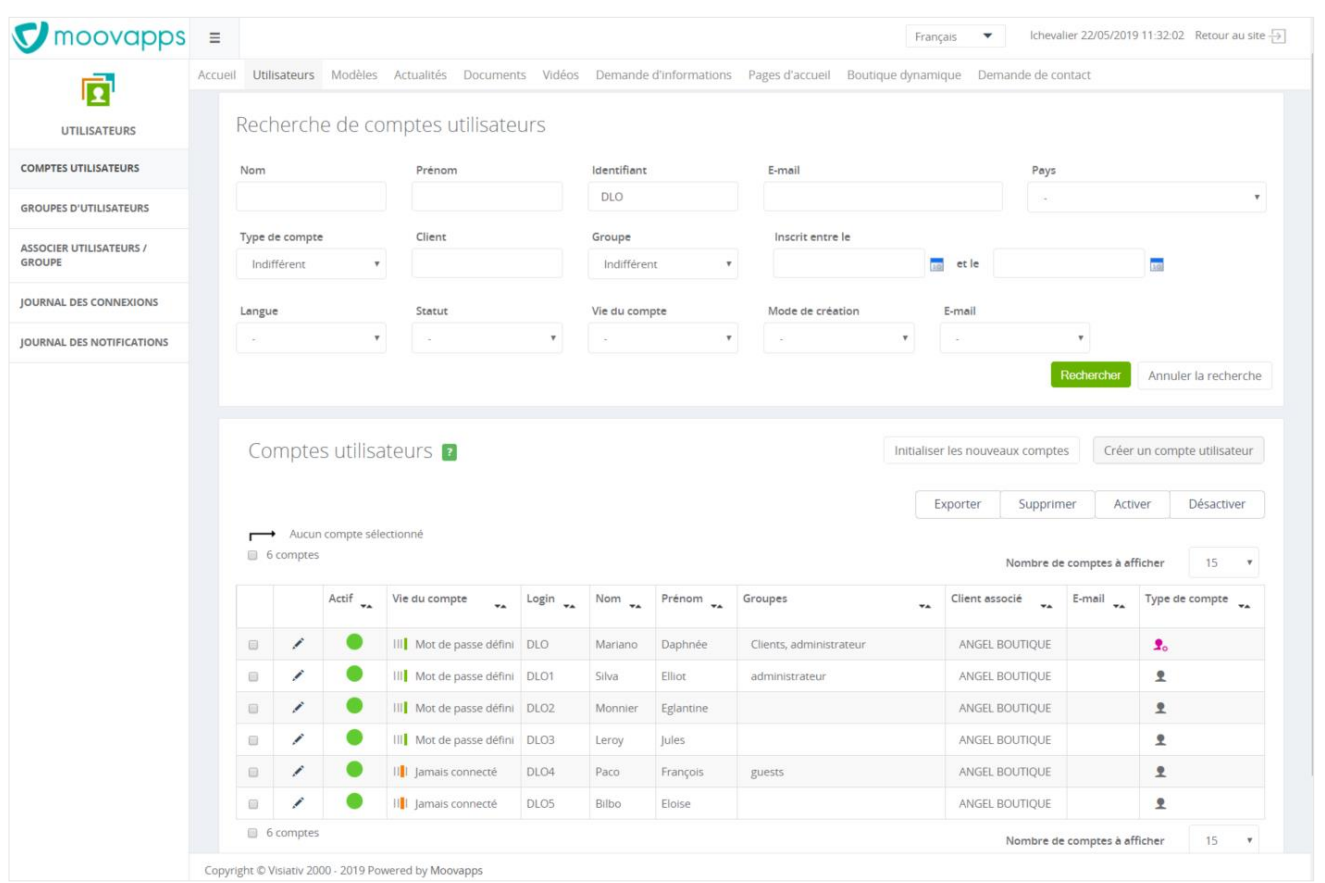

*Figure 77 : Gestion des utilisateurs et groupes d'utilisateurs du site*

# **9.3 Paramétrage des e-mails de notification**

#### **9.3.1. Modèles d'e-mails de notification**

L'espace « Modèles d'e-mails » permet de personnaliser les e-mails de notification utilisés par la solution tel que :

- Initialisation de création de compte
- Relance de création de compte
- Mot de passe perdu
- Confirmation de commande
- Confirmation de demande de devis

Chaque modèle peut exister en plusieurs langues différentes.

moovapps
► Visiativ – Description fonctionnelle - Moovapps BtoB Commerce

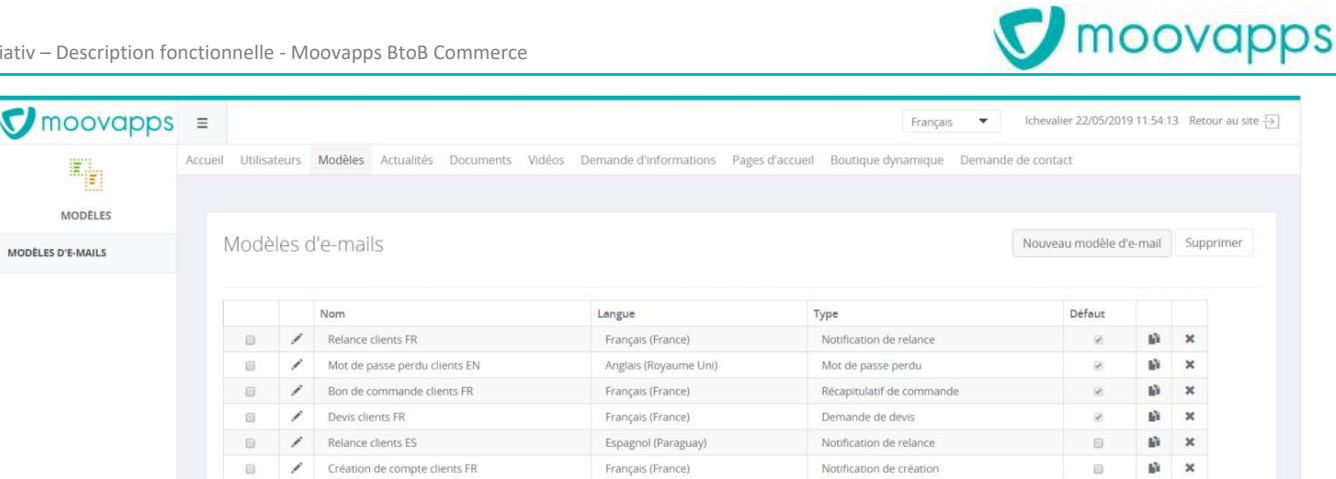

*Figure 78 : Gestion des modèles d'e-mails*

#### **9.3.2. Modèles des documents pour l'impression PDF**

L'espace « Modèles d'impression » permet de personnaliser les modèles de documents utilisés pour générer le récapitulatif de commande ou la demande de devis au format PDF et notifié par e-mail à l'issue de la prise d'ordre tel que :

- Le logo de l'entreprise,
- Des informations supplémentaires dans le détail de la commande,
- Les informations de pied de page du document.

Chaque modèle peut exister en plusieurs langues différentes. Des règles d'usages permettent également de cibler le modèle à utiliser à partir de catégories clients (ex : un modèle français pour les clients français et canadien).

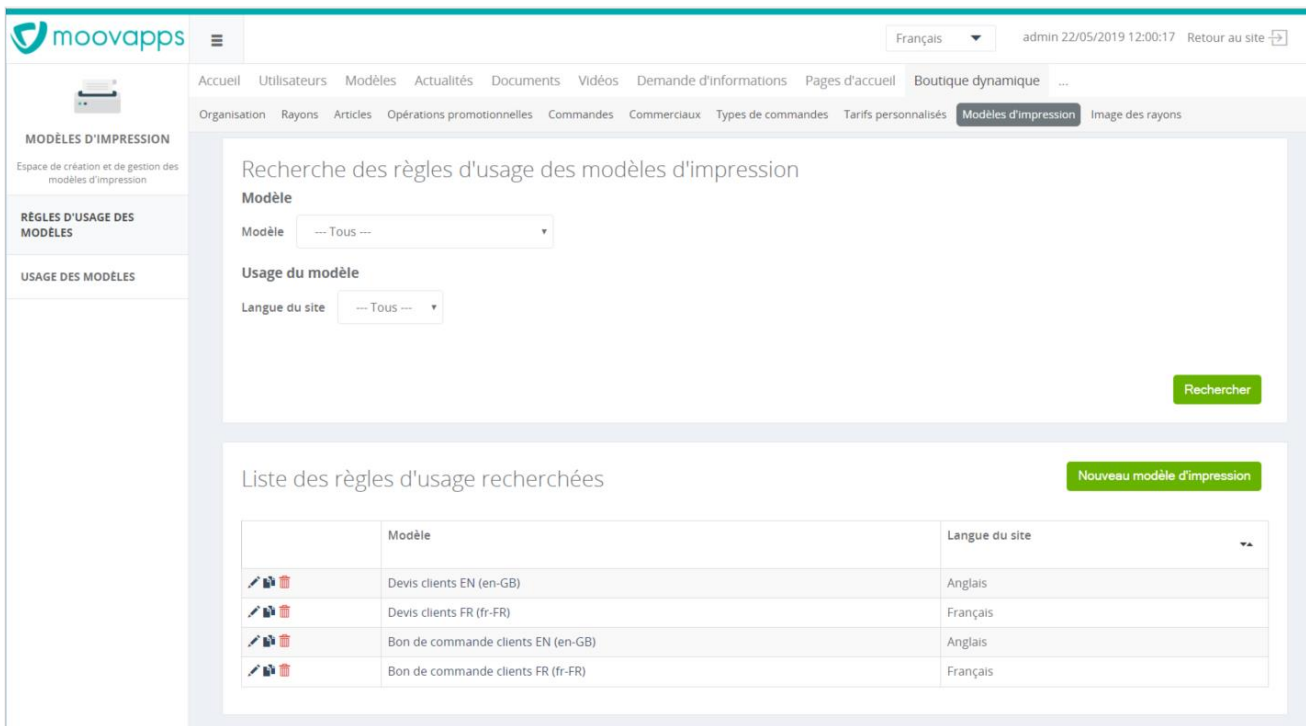

*Figure 79 : Gestion des modèles de documents pour l'impression PDF*

## **9.4 Paramétrage de la boutique**

La boutique dynamique dispose d'une interface de back office dédiée proposant un grand nombre de fonctionnalités spécifiques à la boutique :

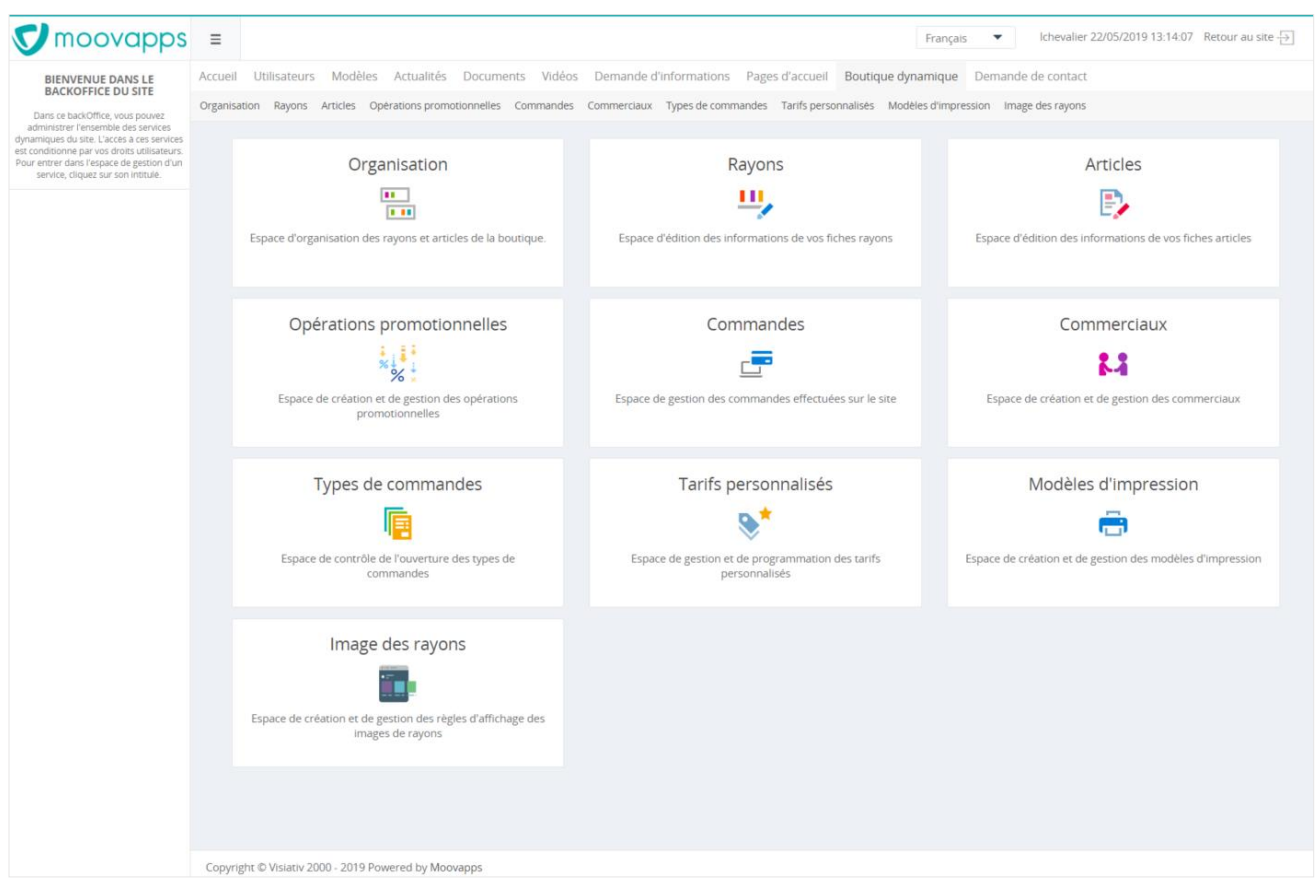

*Figure 80 : Page d'accueil du back office de la boutique en ligne*

## **9.4.1. Organisation des rayons de la boutique**

L'espace « Organisation » permet d'agir sur l'organisation des rayons de la boutique tel que :

- Définir l'ordre des rayons les uns par rapport aux autres,
- Positionner, si le projet le permet, des articles dans plusieurs rayons du site,
- Créer ou supprimer de nouveaux rayons qui pourront apparaitre automatiquement dans le site selon leur paramétrage (ex : un rayon promotionnel ou un rayon thématique),
- Voir les articles contenus dans un rayon,
- Activer / désactiver un rayon.

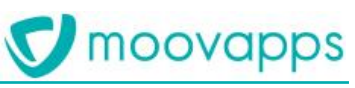

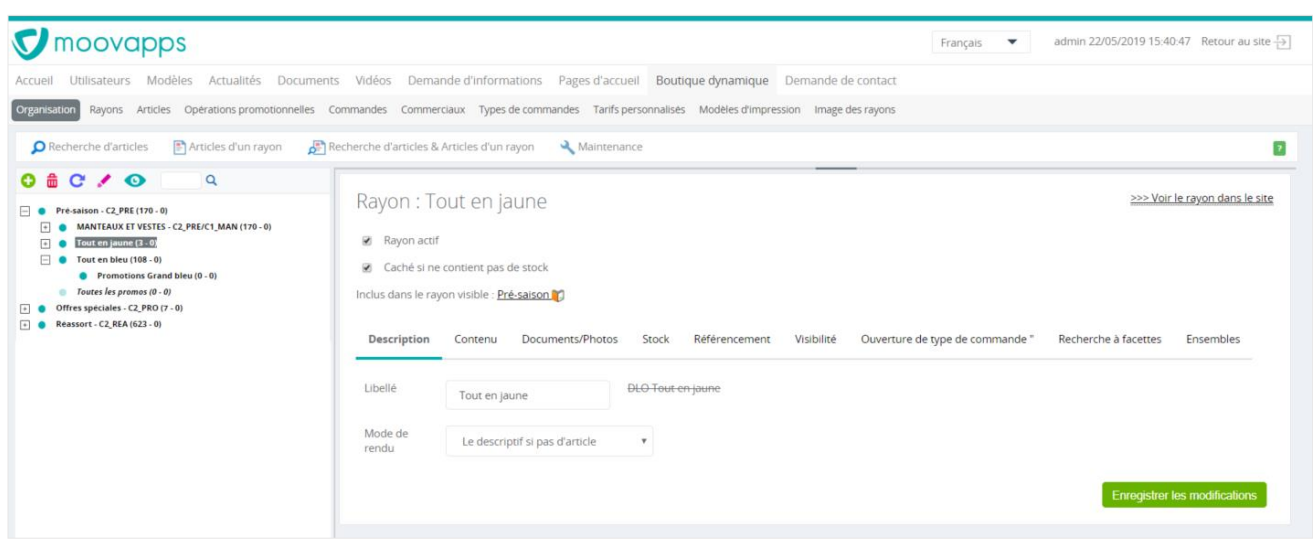

*Figure 81 : Organisation des rayons de la boutique*

### **9.4.2. Modification des informations d'un rayon**

L'espace « Rayons » est dédié à la gestion des informations des rayons. En effet, chaque rayon dispose d'une fiche dans le back office permettant d'en personnaliser les informations et les paramètres de fonctionnement (s'il s'avère nécessaire qu'ils soient différents de l'ensemble des autres rayons de la boutique) :

- Informations (nom, rendu, ...)
- Contenu du rayon,
- Documents et photos associés au rayon,
- Seuil de stock d'alerte ou critique permettant de faire varier automatiquement les indicateurs de stock des articles du rayon,
- Facettes de filtrage des articles du rayon,
- Informations de référencement,
- Visibilité du rayon en fonction de certaines opérations promotionnelles,
- Ouverture de type de commande associé au rayon,
- Un lien permettant d'accéder directement au rayon dans le site côté client.

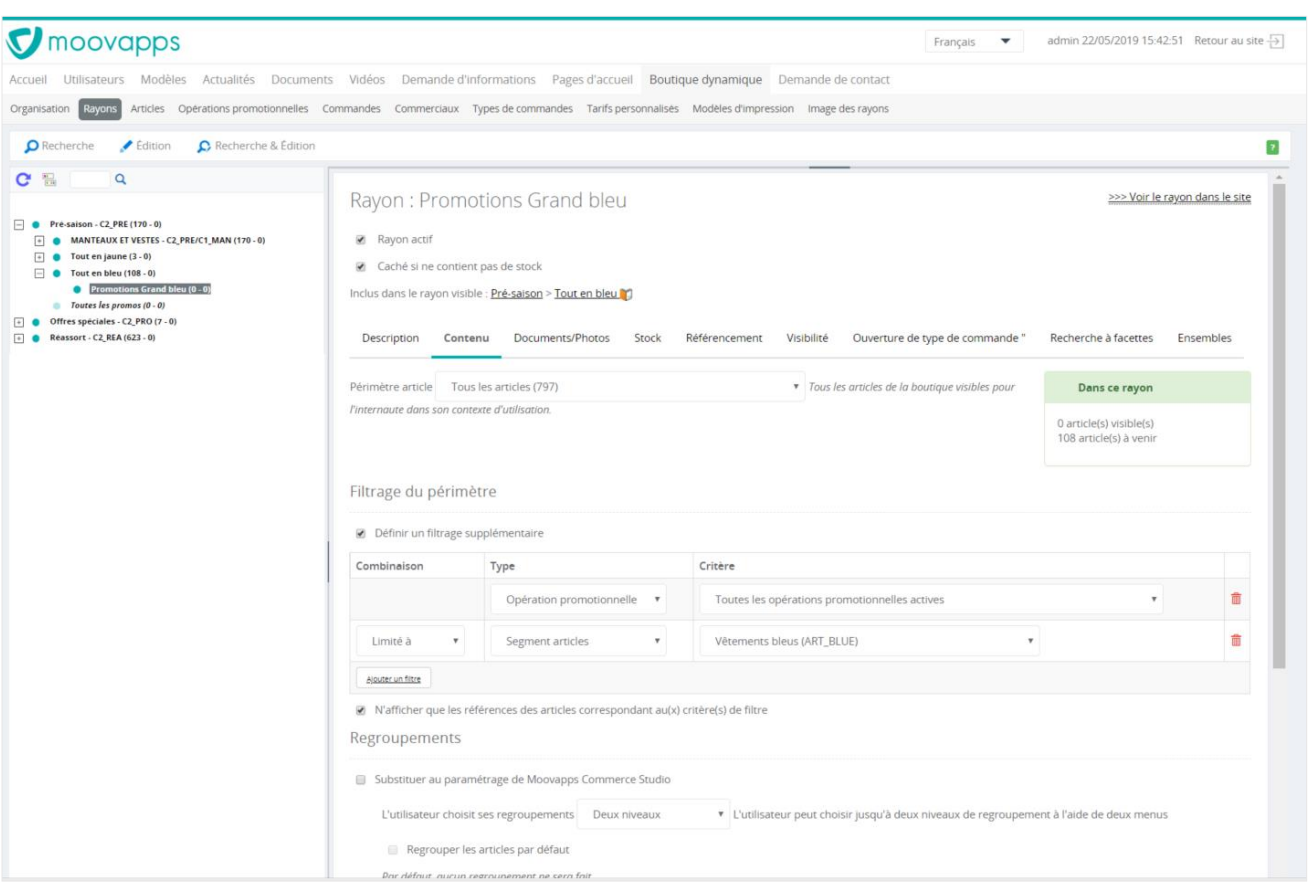

*Figure 82 : Paramétrage des rayons*

### **9.4.3. Modification des informations d'un article**

Pour l'édition d'une fiche article, le back office de la boutique inclut l'espace « Articles » dans lequel il est possible de modifier les informations d'un article par rapport à celles issues de l'ERP. Ces modifications sont strictement utilisées dans le contexte du site de vente en ligne :

- Informations générales de l'article,
- Documents et photos associés,
- Description de l'article présenté dans les onglets de la fiche article,
- Choix d'articles liés si le projet le permet,
- Personnalisation des paramètres des références de l'article,
- Référencement de l'article,
- Un lien permettant d'accéder directement à la fiche de l'article dans le site côté client.

Toute modification d'une fiche article n'est pas répercutée dans la gestion commerciale qui reste le référentiel des informations sur les articles.

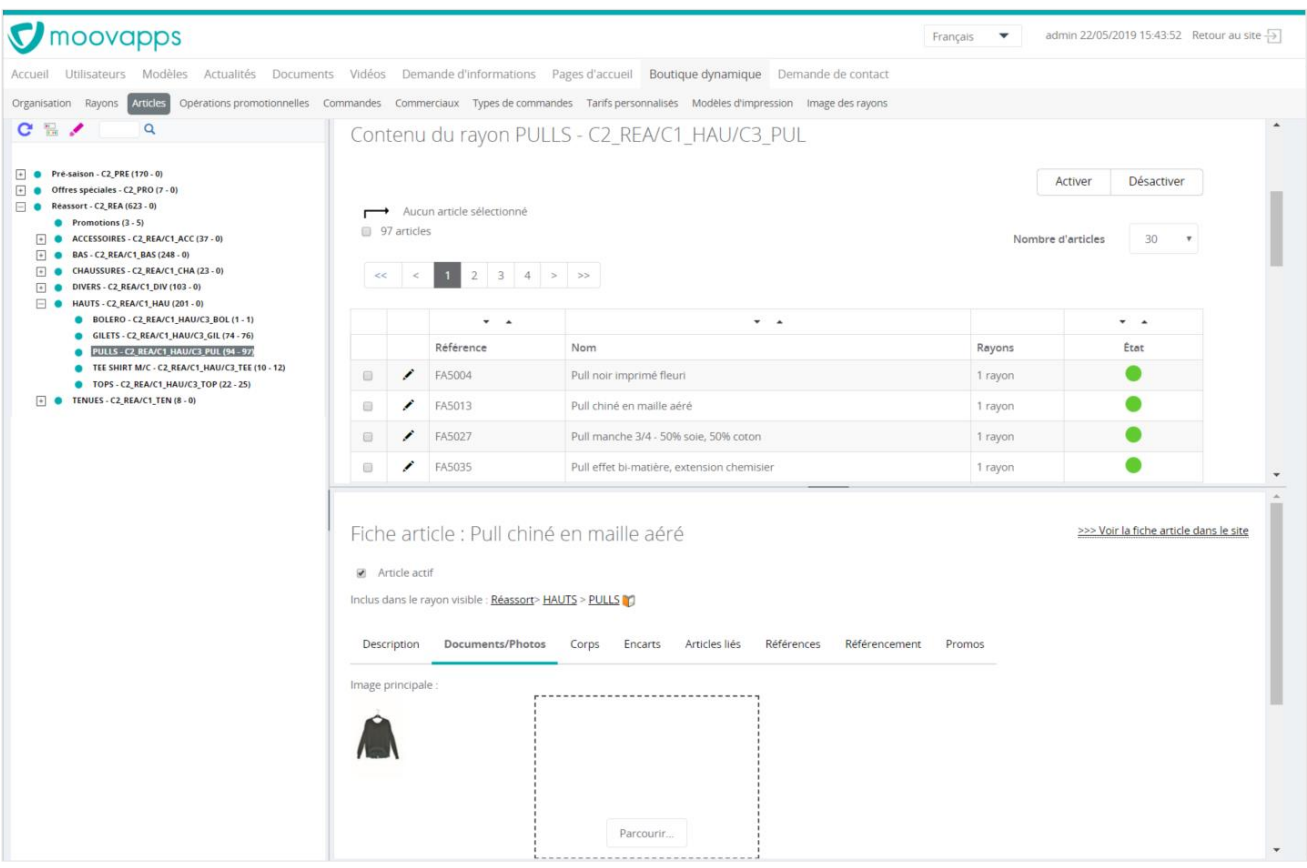

*Figure 83 : Gestion des descriptifs des articles*

## **9.4.4. Création des ouvertures de type de commandes**

L'espace « Ouverture de types de commande » permet, comme son nom l'indique, de lancer l'ouverture d'un type de commande (ex : Réassort Eté 2019). Pour chaque ouverture, l'administrateur peut déterminer :

- Les informations générales de l'ouverture (libellé, type de commande associé, dates de validité, état, …),
- Les options fonctionnelles de ce type d'ouverture (possibilité de créer plusieurs paniers simultanément, de demander un devis, …),
- Le périmètre clients pouvant accéder à ce type d'ouverture de commande,
- Le périmètre des articles concernés par cette ouverture,
- Les limitations de commande pour cette ouverture de commande (montant min / max,

| moovapps                                                             | $\equiv$ |    |              |                                 |                                                                               |                                                         |                    | Français            | $\mathbf{v}$                                                                                             | admin 22/05/2019 17:08:05 Retour au site $\rightarrow$ |   |
|----------------------------------------------------------------------|----------|----|--------------|---------------------------------|-------------------------------------------------------------------------------|---------------------------------------------------------|--------------------|---------------------|----------------------------------------------------------------------------------------------------|--------------------------------------------------------|---|
| K<br>TYPES DE COMMANDES                                              | Accueil  |    |              | Utilisateurs Modèles Actualités | Organisation Rayons Articles Opérations promotionnelles Commandes Commerciaux | Documents Vidéos Demande d'informations Pages d'accueil | Types de commandes |                     | Boutique dynamique<br>$\sim$ $\sim$ $\sim$<br>Tarifs personnalisés Modèles d'impression Image des rayons |                                                        |   |
| Espace de contrôle de l'ouverture des<br>types de commandes          |          |    |              |                                 | Liste des ouvertures de types de commandes                                    |                                                         |                    |                     |                                                                                                    | <b>Nouvelle Ouverture</b>                              |   |
|                                                                      |          |    |              |                                 |                                                                               |                                                         |                    |                     |                                                                                                    |                                                        |   |
|                                                                      |          | Ħ. | Etat         | Code<br>TA.                     | Libellé<br>$\mathbf{v}$                                                       | Type de comm.<br>TA.                                    | Début<br>TA.       | Fin<br>$\mathbf{v}$ | Saison de vente                                                                                          | Saison de comm.                                        |   |
|                                                                      |          |    | $\checkmark$ | REA                             | Réassort                                                                      | Réassort                                                | 02/10/2017         | 12/11/2099          |                                                                                                    |                                                        | 童 |
| <b>OUVERTURE DES TYPES DE</b><br>COMMANDES<br><b>SEGMENTS CLIENT</b> |          |    |              | PRO                             | Offres Spéciales                                                              | Offres Spéciales                                        | 14/10/2016         | 12/11/2030          |                                                                                                    |                                                        | 而 |

*Figure 84 : Création des ouvertures de types de commande*

#### **9.4.5. Consultation des commandes**

L'espace « Commandes » permet de voir la liste des commandes passées sur le site. Chaque commande peut y être consultée en détail et son état de traitement modifié.

| $\blacksquare$ moovapps $\equiv$                                       |         |                                                                         |   |                                                                                                    |             |                          |                                                                                           | $\overline{\phantom{a}}$<br>Français |                                | Ichevalier 22/05/2019 17:58:17 Retour au site -> |
|------------------------------------------------------------------------|---------|-------------------------------------------------------------------------|---|----------------------------------------------------------------------------------------------------|-------------|--------------------------|-------------------------------------------------------------------------------------------|--------------------------------------|--------------------------------|--------------------------------------------------|
|                                                                        | Accueil |                                                                         |   | Utilisateurs Modèles Actualités Documents Vidéos Demande d'informations Pages d'accueil Boutique dynamique Demande de contact<br>Organisation Rayons Articles Operations promotionnelles Commandes |             |                          | Commerciaux Types de commandes Tarifs personnalisés Modèles d'impression Image des rayons |                                      |                                |                                                  |
| COMMANDES<br>Espace de gestion des commandes<br>effectuees sur le site |         |                                                                         |   | Commandes 2                                                                                                    |             |                          |                                                                                           |                                      |                                |                                                  |
|                                                                        |         |                                                                         |   |                                                                                                    |             |                          |                                                                                           |                                      | Exporter la sélection          | Exporter la totalité                             |
|                                                                        |         | $<<$                                                                    |   | Aucune commande sélectionnée<br>36 commandes<br>$2 \mid 3 \mid 4 \mid > \mid >$                                                                                                    |             |                          |                                                                                           |                                      | Nombre de commandes à afficher | 10<br>$\mathbf v$                                |
|                                                                        |         |                                                                         |   | N° de commande                                                                                                    | Code Client | Client<br>$\mathbf{v}_A$ | Date<br>$\mathbf{v}_\mathbf{A}$                                                           | Montant TTC                          | Etat<br>÷.                     | Traitement<br>$\mathbf{v}$                       |
|                                                                        |         | $\qquad \qquad \qquad \qquad \qquad \qquad \qquad \qquad \qquad \qquad$ | v | WEB421635                                                                                                    | 1/01210003  | ANGEL BOUTIQUE           | 21/05/2019 14:39:54                                                                       | 2978,10€                             | Validée                        |                                                  |
|                                                                        |         | ▣                                                                       |   | WEB421428                                                                                                    | 1/01210003  | ANGEL BOUTIQUE           | 17/05/2019 12:17:28                                                                       | 1823.47€                             | Validée                        |                                                  |
|                                                                        |         | $\Box$                                                                  |   | WEB421404                                                                                                    | 1/01210003  | ANGEL BOUTIOUE           | 17/05/2019 10:20:04                                                                       | 2815,56€                             | Validée                        |                                                  |
|                                                                        |         | $\Box$                                                                  |   | WEB421385                                                                                                    | 1/01210003  | ANGEL BOUTIQUE           | 17/05/2019 10:13:55                                                                       | 2815.56€                             | Abandonnée                     |                                                  |
|                                                                        |         | Θ                                                                       | ∕ | WEB421193                                                                                                    | 1/01210003  | ANGEL BOUTIOUE           | 12/05/2019 04:13:04                                                                       | 3 596,40 €                           | Validée                        |                                                  |
|                                                                        |         | 回                                                                       |   | WEB421169                                                                                                    | 1/01210003  | ANGEL BOUTIQUE           | 12/05/2019 04:05:03                                                                       | 6 708,00 €                           | Validée                        |                                                  |
|                                                                        |         | $\Box$                                                                  | ∕ | WEB421127                                                                                                    | 1/01210003  | ANGEL BOUTIQUE           | 12/05/2019 03:07:00                                                                       | 2786.40€                             | Validée                        |                                                  |
|                                                                        |         | 自                                                                       |   | WEB421094                                                                                                    | 1/01210003  | ANGEL BOUTIOUE           | 12/05/2019 03:00:27                                                                       | 2027,16€                             | Validée                        |                                                  |
|                                                                        |         | $\Box$                                                                  | ∕ | WEB421049                                                                                                    | 1/01210003  | ANGEL BOUTIQUE           | 12/05/2019 02:24:42                                                                       | 1987,20€                             | Validée                        |                                                  |
|                                                                        |         | ₿                                                                       | ◢ | WEB421010                                                                                                    | 1/01210003  | ANGEL BOUTIQUE           | 12/05/2019 02:12:09                                                                       | 1944.00€                             | Validée                        |                                                  |
|                                                                        |         |                                                                         |   | 36 commandes                                                                                                    |             |                          |                                                                                           |                                      | Nombre de commandes à afficher | 10<br>$\boldsymbol{\mathrm{v}}$                  |

*Figure 85 : Consultation de l'historique des commandes*

## **9.4.6. Gestion des commerciaux**

L'espace « Commerciaux » permet de gérer les comptes commerciaux issus de la gestion commerciale et/ou créer de nouveau compte.

| $\bigcirc$ moovapps $\equiv$                        |         |                           |                           |                                          |                                                                                                    |                              | $\overline{\phantom{a}}$<br>Français   |         | Ichevalier 22/05/2019 17:56:24 Retour au site -> |                           |                           |
|-----------------------------------------------------|---------|---------------------------|---------------------------|------------------------------------------|----------------------------------------------------------------------------------------------------|------------------------------|----------------------------------------|---------|--------------------------------------------------|---------------------------|---------------------------|
| 84                                                  | Accueil |                           |                           |                                          | Utilisateurs Modèles Actualités Documents Vidéos Demande-d'Informations Pages-d'accueil Boutique-dynamique Demande-de-contact                               |                              |                                        |         |                                                  |                           |                           |
|                                                     |         |                           |                           |                                          | Organisation Rayons Articles Operations promotionnelles Commandes Commerciaux Types de commandes Tarifs personnalises Modèles d'impression Image des rayons |                              |                                        |         |                                                  |                           |                           |
| COMMERCIAUX                                         |         |                           |                           |                                          |                                                                                                    |                              |                                        |         |                                                  |                           |                           |
| Espace de creation et de gestion des<br>commerciaux |         | Recherche des commerciaux |                           |                                          |                                                                                                    |                              |                                        |         |                                                  |                           |                           |
| COMMERCIAUX                                         |         | Commercial                |                           | Type                                     |                                                                                                    |                              |                                        |         |                                                  |                           |                           |
|                                                     |         |                           |                           | --- Tous types ---                       | $\boldsymbol{\mathrm{v}}$                                                                                                    |                              |                                        |         |                                                  |                           |                           |
|                                                     |         |                           |                           |                                          |                                                                                                    |                              |                                        |         |                                                  | Rechercher                |                           |
|                                                     |         |                           |                           |                                          |                                                                                                    |                              |                                        |         |                                                  |                           |                           |
|                                                     |         |                           |                           |                                          |                                                                                                    |                              |                                        |         |                                                  |                           |                           |
|                                                     |         |                           |                           |                                          |                                                                                                    |                              |                                        |         |                                                  |                           |                           |
|                                                     |         | Liste des commerciaux     |                           |                                          |                                                                                                    |                              |                                        |         |                                                  | Nouveau commercial        |                           |
|                                                     |         |                           |                           |                                          |                                                                                                    |                              |                                        |         |                                                  |                           |                           |
|                                                     |         |                           |                           |                                          |                                                                                                    |                              |                                        |         |                                                  | 30                        | $\mathcal{L}(\mathbf{Y})$ |
|                                                     |         | Login                     | $\mathbf{v}_{\mathbf{A}}$ | Nom complet<br>$\mathbf{v}_{\mathbf{A}}$ | Email                                                                                                    | Code Contact<br>$\mathbf{v}$ | Téléphone<br>$\mathbf{v}_{\mathbf{A}}$ | $T_{A}$ | Fermé                                            | $\mathbf{v}_{\mathbf{A}}$ |                           |
|                                                     | v       | ebenoit                   | Benoit Eric               |                                          |                                                                                                    | ebenoit                      |                                        |         | Non                                              |                           | 童                         |
|                                                     | i       | eclement                  |                           | Clément Eva                              | eclement@yopmail.com                                                                                                    | eclement                     |                                        |         | Non                                              |                           | 音                         |

*Figure 86 : Gestion des comptes commerciaux*

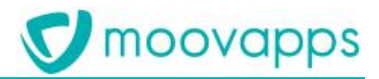

#### **9.4.7. Mise en place d'opérations promotionnelles**

L'espace « Opérations promotionnelles » permet de créer les opérations promotionnelles dans le site de vente en ligne en dehors de remises émises par la gestion commerciale. On y trouve aussi les fonctions de segmentation permettant de cibler les articles et les clients éligibles aux opérations promotionnelles.

| <b>V</b> moovapps                               | $\equiv$           |         |                           |                                                         |                                  |                                                                                                    |            |                       | Ichevalier 23/05/2019 11:30:01 Retour au site -<br>Français V                                                        |                    |
|-------------------------------------------------|--------------------|---------|---------------------------|---------------------------------------------------------|----------------------------------|----------------------------------------------------------------------------------------------------|------------|-----------------------|----------------------------------------------------------------------------------------------------|--------------------|
|                                                 |                    |         |                           |                                                         |                                  | Accueil Utilisateurs Modèles Actualités Documents Vidéos Demande-d'informations Pages-d'accueil Boutique-dynamique Demande-de-contact |            |                       |                                                                                                    |                    |
|                                                 |                    |         |                           | Organisation Rayons Articles Opérations promotionnelles |                                  | Commandes Commerciaux Types de commandes Tarifs personnalisés Modèles d'impression Image des rayons                                   |            |                       |                                                                                                    |                    |
| OPERATIONS PROMOTIONNELLES                      |                    |         |                           |                                                         |                                  |                                                                                                    |            |                       |                                                                                                    |                    |
| Espace de creation et de gestion des operations |                    |         |                           |                                                         |                                  |                                                                                                    |            |                       |                                                                                                    |                    |
| promotionnelles                                 |                    |         |                           | Liste des opérations promotionnelles                    |                                  |                                                                                                    |            |                       |                                                                                                    | Nouvelle opération |
| OPÉRATIONS PROMOTIONNELLES                      |                    |         |                           |                                                         |                                  |                                                                                                    |            |                       |                                                                                                    |                    |
| SEGMENTS CLIENT                                 |                    |         | Etat Nature<br>$\ddot{ }$ | Action                                                  | Priorité<br>$\ddot{\phantom{a}}$ | Libellé                                                                                                    | $\ddot{ }$ | Secteur<br>$\ddot{ }$ | Planning                                                                                                    |                    |
| SEGMENTS ARTICLE                                |                    |         |                           |                                                         |                                  |                                                                                                    |            |                       | < Mai - 2eme Trimestre - 2019 >                                                                                      |                    |
|                                                 |                    |         |                           |                                                         |                                  |                                                                                                    |            |                       | Semaine 20<br>Semaine 19<br>Semaine 21 Semaine 22<br>Semaine 18<br>0 10 11 12 13 14 15 18 17 18 19 20 21 22 23 24 25 |                    |
| <b>TESTER LES OPÉRATIONS</b>                    | $\sqrt{N}$ $\odot$ |         | Ligne                     | 96                                                      |                                  | 1 Spécial Saint Valentin                                                                                                    |            |                       | <b>NIA 2 DE NNIA 2 DE NNIA 2 DE NNIA 2 DE NNIA</b>                                                                   |                    |
|                                                 | /節 ②               |         | Ligne                     | $%3+1$                                                  |                                  | 1 OptPromo5                                                                                                    |            |                       |                                                                                                    |                    |
|                                                 | $\sqrt{N}$ 0       |         | Ligne                     | 96                                                      |                                  | 1 OpPromo2                                                                                                    |            |                       |                                                                                                    |                    |
|                                                 | 不值                 | $\circ$ | Ligne.                    | $96.3 + 1$                                              |                                  | 1 22 % sur la veste braderie pour chaque robe Braderie achetée                                                                        |            |                       |                                                                                                    |                    |
|                                                 | $\sqrt{10}$        | 0       | Ligne                     | $96.3 + 1$                                              |                                  | 1 23 % sur un article Bas pour un Divers commandé                                                                                     |            |                       |                                                                                                    |                    |
|                                                 | 1000               |         | Ligne                     | Remise par tranche                                      |                                  | 1 SYM - Tranches sur les manches longues                                                                                              |            |                       |                                                                                                    |                    |
|                                                 | $\sqrt{N}$ 0       |         | Ligne:                    | 96                                                      |                                  | 1 -10% sur les articles bleu                                                                                                    |            |                       |                                                                                                    |                    |
|                                                 | ∕ m                |         | Ligne                     | $36 -$                                                  |                                  | 1 Article cadeau                                                                                                    |            |                       |                                                                                                    |                    |
|                                                 | ノハ                 |         | <b>Ligne</b>              | Remise par tranche                                      |                                  | 1 5% dès 5 articles et 7% pour les 5 suivants                                                                                         |            |                       |                                                                                                    |                    |
|                                                 | ∕ 61.              | $\circ$ | Ligne                     | $-96$                                                   |                                  | 1 Spécial Saint Valentin (copie)                                                                                                    |            |                       |                                                                                                    |                    |
|                                                 | ∕ lù               |         | Pied                      | 96.                                                     |                                  | 1. 10% de remise pour toute commande entre 1000 et 5000€                                                                              |            |                       |                                                                                                    |                    |
|                                                 | $\sqrt{6}$ 0       |         | Pied                      | Valeur                                                  |                                  | 1 OpPromo8-livres                                                                                                    |            |                       |                                                                                                    |                    |
|                                                 | 100                |         | Pied                      | Valeur                                                  |                                  | 1 OpPromo9-livres                                                                                                    |            |                       |                                                                                                    |                    |
|                                                 | $\sqrt{N}$ 0       |         | Pied                      | $-96$                                                   |                                  | 1 OpPromo10-euro                                                                                                    |            |                       |                                                                                                    |                    |
|                                                 | $\sqrt{N}$ $\odot$ |         | Pied                      | Valeur                                                  |                                  | 1 500€ pour une commande supérieure à 5000 €                                                                                          |            |                       |                                                                                                    |                    |
|                                                 | 100                |         | Pied                      | Port gratuit                                            |                                  | 1 OpPromo12-euro                                                                                                    |            |                       |                                                                                                    |                    |
|                                                 | 不能                 | $\circ$ | Pied                      | Valeur                                                  |                                  | 1 OpPromo4-euro                                                                                                    |            |                       |                                                                                                    |                    |
|                                                 | 不能                 | $\circ$ | Pied.                     | Valeur                                                  |                                  | 1 OpPromo3-euro                                                                                                    |            |                       |                                                                                                    |                    |
|                                                 | ∕ lù               |         | Sans action               | Aucune                                                  |                                  | 1. Article cadeau sans action                                                                                                    |            |                       |                                                                                                    | 甫                  |

*Figure 87 : Définition et lancement des opérations promotionnelles*

#### **9.4.8. Images des rayons**

Cet espace permet de choisir une image de mise en avant dans le rayon. Cette image apparait directement en entête de rayon.

## **9.5 Paramétrage des pages de communication**

#### **9.5.1. Actualités**

L'espace « Actualités » permet de gérer les actualités, leur rédaction, publication, archivage, etc. Ces actualités, une fois publiées, sont accessibles depuis un lien dans le méga footer du site de vente en ligne.

#### **9.5.2. Documents**

L'espace « Documents » permet de procéder à la publication manuelle de documents à partir de fichiers uploadés. Gestion de la validation et de l'archivage des documents. Ces documents sont des documents généraux ou marketing.

#### **9.5.3. Vidéos**

L'espace « Vidéos » permet comme pour les documents, de procéder à la publication manuelle de vidéos à partir de liens de streaming. Gestion de la validation et de l'archivage des vidéos.

## <span id="page-79-0"></span>**9.6 Paramétrage des formulaires de contact**

## **9.6.1. Demandes d'information**

Consultation de l'ensemble des demandes d'informations émises, avec possibilité de modification du statut des demandes. Les modifications de statut effectuées seront visibles par les clients ayant émis les demandes.

Note :

La réponse à la demande est effectuée indépendamment de la solution **Moovapps BtoB Commerce**.

## **9.6.2. Demandes de contact**

Cet espace liste toutes les demandes de contacts provenant du site, avec possibilité de modification du statut des demandes (Entrante, Acceptée, en attente, Rejetée). Elle donne lieu à une prise de contact avec le client. Toute modification de statut effectuée n'est pas visible par le client côté site.

Note :

La réponse à la demande est effectuée indépendamment de la solution **Moovapps BtoB Commerce**.

## **10. Fonctionnalités complémentaires**

## **10.1 Gestion des contacts**

Selon la typologie des projets, il est possible de définir une hiérarchie d'utilisateurs de manière à ce qu'une liste des contacts soit rattachée au même compte client. On obtient ainsi :

- Un compte principal
- Des comptes secondaires rattachés à ce compte principal.

Les contacts secondaires ont alors leurs propres identifiants de connexion. Ils peuvent être issus de la gestion commerciale ou créés en ligne par le compte principal.

Dans ce second cas, une page du site côté client permet au contact principal de créer ses contacts secondaires et de leurs attribuer des droits d'accès similaires ou restreints à ceux dont il dispose déjà.

A la création de son compte, le contact secondaire est alors notifié de la création de son compte afin de choisir son mot de passe.

Dans ce contexte, il existe deux modes de gestion des paniers :

- Un panier est uniquement visible et validable par son créateur. La commande une fois validée est également visible par le compte principal.
- Un panier est partagé à l'ensemble des comptes (principal et secondaires) du compte client. Il est donc visible et validable par n'importe lequel des comptes y ayant accès. La commande une fois validée reste visible par tous.

Il n'est en revanche pas possible que le panier soit la propriété stricte de son créateur avec validation par le compte principal.

|            | moovapps                       |                       | <b>BtoB Commerce Retail</b>                                                                                                    |            |                                              |                                                        | α                 | Rechercher dans Pré-saison Eté                                        |                               |                  | Louis Chevalier ~ |
|------------|--------------------------------|-----------------------|----------------------------------------------------------------------------------------------------|------------|----------------------------------------------|--------------------------------------------------------|-------------------|-----------------------------------------------------------------------|-------------------------------|------------------|-------------------|
| n          | Réassort Hiver +               |                       | Le mois du rouge !                                                                                                    | Promotions | Pré-saison Eté -                             | Documentation $\sim$                                   | Mon compte $\sim$ | Mes contacts                                                          |                               | Pré-saison Eté E |                   |
|            | <b>Gestion de mes contacts</b> |                       | Dans cette page, vous pouvez gérer les différents contacts de votre organisation. Chaque contact dispose d'un compte que vous pouvez modifier, activer/désactiver ou supprimer.<br>Vous pouvez également modifier les informations de votre propre compte. |            |                                              |                                                        |                   |                                                                       |                               |                  |                   |
|            |                                |                       |                                                                                                    |            |                                              |                                                        |                   |                                                                       | Nouveau                       | Activer          | Désactiver        |
| 6 contacts | Aucun contact sélectionné      |                       |                                                                                                    |            |                                              |                                                        |                   |                                                                       | Nombre de contacts à afficher |                  | 10                |
|            |                                |                       | Login<br>$\mathbf{v}$ $\mathbf{A}$                                                                                                    | Prénom     | $\overline{\phantom{a}}$                     | Nom                                                    |                   | $\n  • • • • • • • • • • • • • • • • • • • • • • • • • • • • • • • <$ |                               |                  |                   |
|            |                                |                       | abodi                                                                                                    | Alma       |                                              | Bodi                                                   |                   | commerce-demo@moovapps.com                                            |                               |                  |                   |
|            |                                | $\mathbf{P}_{\alpha}$ | Ichevalier                                                                                                    | Louis      |                                              | Chevalier                                              |                   | commerce-demo@moovapps.com                                            |                               |                  |                   |
|            |                                |                       | mlagreva                                                                                                    | Marina     |                                              | Lagrèva                                                |                   | commerce-demo@moovapps.com                                            |                               |                  |                   |
|            |                                | ∙                     | odundee                                                                                                    | Olivier    |                                              | Dundee                                                 |                   | commerce-demo@moovapps.com                                            |                               |                  |                   |
|            |                                | ደ                     | rodi                                                                                                    | Richard    |                                              | Odi                                                    |                   | commerce-demo@moovapps.com                                            |                               |                  |                   |
|            |                                |                       | slantie                                                                                                    | Sophie     |                                              | Lantie                                                 |                   | commerce-demo@moovapps.com                                            |                               |                  |                   |
| 6 contacts |                                |                       |                                                                                                    |            |                                              |                                                        |                   |                                                                       | Nombre de contacts à afficher |                  | $10$ $*$          |
| ┶          | Aucun contact sélectionné      |                       |                                                                                                    |            |                                              |                                                        |                   |                                                                       | Nouveau                       | Activer          | Désactiver        |
|            |                                |                       |                                                                                                    |            | Contactez nous                               |                                                        |                   | Promotions en cours                                                   |                               |                  |                   |
|            |                                |                       | <b>Demande d'informations</b>                                                                                                    |            | <b>Mentions légales</b><br><b>Actualités</b> |                                                        |                   | Conditions générales de vente<br>A propos                             |                               |                  |                   |
|            |                                |                       | Français $\phi$                                                                                                    |            |                                              | Copyright @ Visiativ 2000 - 2020   Powered by Moovapps |                   |                                                                       |                               |                  |                   |

*Figure 88 : Page de gestion de contacts*

## **10.2 Conditions générales de vente**

Le site e-commerce dispose d'une page de Conditions générales de vente à personnaliser selon les conditions de l'entreprise. Cette page est accessible depuis le méga footer du site.

## **10.3 Espace « Documentation »**

Un menu « Documentation » permet d'accès à deux types de support de communications :

- Des documents bureautiques ou images,
- · Des vidéos.

#### **10.3.1. Documents**

Il est possible de partager des documents de type « marketing » dans un menu dédié. Par défaut, 3 dossiers maximum sont disponibles. Les documents sont déposés manuellement depuis le back office du site, et téléchargeables par tous les utilisateurs.

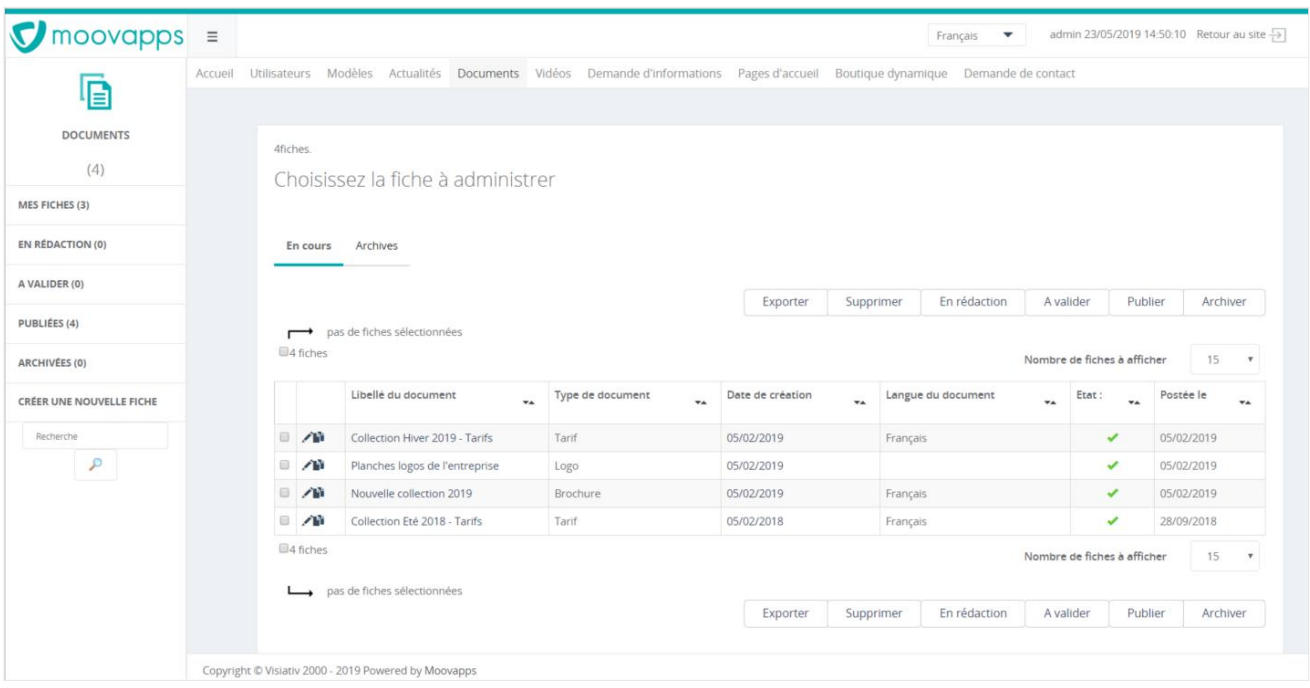

*Figure 89 : diffusion de documents à télécharger*

## **10.3.2. Vidéos**

Il est possible de partager des vidéos de type Marketing dans un menu dédié. Les vidéos sont intégrées manuellement depuis le back office du site. Ces vidéos doivent être disponibles sur une plateforme de streaming (type Youtube ou Viméo par exemple).

Pour aller plus loin sur la gestion des partages documentaires, l'utilisation de la solution Moovapps Customer Service Portal est à privilégier.

| Ø<br>$moovapps =$                     |                          |                                                                                                    |                           |               |                |                  | Français<br>$\overline{\phantom{a}}$ |                             |            | admin 23/05/2019 14:49:41 Retour au site [3] |
|---------------------------------------|--------------------------|----------------------------------------------------------------------------------------------------|---------------------------|---------------|----------------|------------------|--------------------------------------|-----------------------------|------------|----------------------------------------------|
| $\bullet$                             |                          | Accueil Utilisateurs Modèles Actualités Documents Vidéos Demande d'informations Pages d'accueil Boutique dynamique Demande de contact |                           |               |                |                  |                                      |                             |            |                                              |
| VIDEOS                                | 2fiches.                 |                                                                                                    |                           |               |                |                  |                                      |                             |            |                                              |
| (2)                                   |                          | Choisissez la fiche à administrer                                                                                                    |                           |               |                |                  |                                      |                             |            |                                              |
| MES FICHES (1)                        |                          |                                                                                                    |                           |               |                |                  |                                      |                             |            |                                              |
| EN RÉDACTION (0)                      | En cours                 | Archives                                                                                                    |                           |               |                |                  |                                      |                             |            |                                              |
| A VALIDER (0)                         |                          |                                                                                                    |                           |               |                |                  | En rédaction                         | A valider                   | Publier    | Archiver                                     |
| PUBLIÉES (2)                          | $\overline{\phantom{a}}$ | pas de fiches sélectionnées                                                                                                    |                           |               | Exporter       | Supprimer        |                                      |                             |            |                                              |
|                                       |                          |                                                                                                    |                           |               |                |                  |                                      |                             |            |                                              |
| ARCHIVÉES (0)                         | <sup>第2</sup> fiches     |                                                                                                    |                           |               |                |                  |                                      | Nombre de fiches à afficher |            | 15<br>$\boldsymbol{\mathrm{v}}$              |
|                                       |                          | Libellé de la vidéo                                                                                                    | $\mathbf{v}_{\mathbf{A}}$ | Type de vidéo | $\mathbf{v}_A$ | Date de création | $\mathbf{v}_{\mathbf{A}}$            | Etat:<br>$\mathbf{v}_A$     | Postée le  | $\mathbf{v}_{\mathbf{A}}$                    |
|                                       | 一个<br>日                  | Défilé Fashion collection Hiver 2019                                                                                                  |                           | Promotion     |                | 23/04/2019       |                                      | ✓                           | 23/05/2019 |                                              |
| $\mathcal{P}$                         | $\sqrt{2}$               | Défilé Fashion collection Eté 2019                                                                                                    |                           | Promotion     |                | 23/11/2018       |                                      | ✓                           | 05/02/2019 |                                              |
|                                       | 2 fiches                 |                                                                                                    |                           |               |                |                  |                                      | Nombre de fiches à afficher |            | 15<br>$\pi$                                  |
| CRÉER UNE NOUVELLE FICHE<br>Recherche | $\overline{\phantom{a}}$ | pas de fiches sélectionnées                                                                                                    |                           |               |                |                  |                                      |                             |            |                                              |

*Figure 90 : diffusion de vidéos sur le site e-commerce*

## **10.4 Demandes d'informations**

Dans l'espace « Mes demandes d'information », il est possible de consulter l'ensemble des demandes effectuées sur le site e-commerce, et d'accéder au détail de chacune d'entre elles.

Pour chaque demande, un statut permet de consulter l'état d'avancement de la demande.

3 statuts sont disponibles :

- A traiter
- En cours de traitement
- Traitée

Ce statut est modifié manuellement par les personnes de l'ADV ayant accès au Back Office du site (voir la partie « [Paramétrage des formulaires de contact](#page-79-0) » )

## **10.5 Mentions légales**

Comme les conditions générales de vente, le site de vente en ligne propose une page pour la rédaction des mentions légales liées à l'usage du site. Elle est également accessible depuis le méga footer du site.

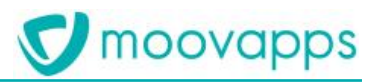

## **11. Limitations du BtoB Commerce**

Le site de vente en ligne BtoB Commerce a pour utilisateur principal, le client final. Le représentant en est un utilisateur secondaire. En outre, sa fonction principale est de permettre au client d'être autonome dans sa prise de commande et notamment celle qui ne nécessite pas l'accompagnement en présentiel de son représentant.

Ainsi, il est à noter que le site de vente en ligne ne propose pas les fonctionnalités suivantes qui seront en revanche disponibles dans l'application mobile SmartRep dédiée aux représentants :

Au niveau de la prise d'ordre pour le client :

- Le choix d'une date de livraison différente à la ligne de commande (cadencement),
- L'ajout au panier via le scan d'un code barre d'article,
- La signature en ligne du bon de commande,

Au niveau de l'Espace commercial :

- L'application de remises ou le changement de tarification dans le panier de commande,
- L'ajout de remise de pied,
- L'affichage de l'échéancier des stocks selon les dates potentielles,
- L'impression du catalogue de commande au format PDF,
- La consultation des statistiques d'achat du client et le palmarès des clients par le représentant,
- La liste des derniers clients consultés par le représentant,
- L'identification des clients bloqués dans le portefeuille clients du représentant,
- La liste des factures du client.
- La comparaison de commande avec le panier de la saison précédente (commande d'implantation),
- La création de commande type (modèle de commande),
- L'export Excel du panier de commande,
- Le regroupement des commandes dans le suivi de commande avec personnalisation des colonnes à afficher,
- La création de nouveau client en ligne,
- La configuration d'un compte de chef d'équipe représentant,
- La prise de commande offline.